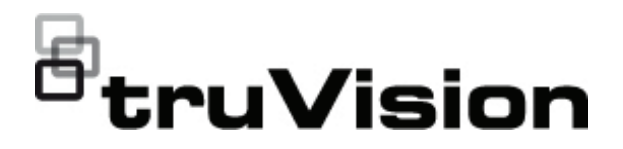

# Manual de Configuração da câmara PTZ IP **TruVision**

P/N 1073399-PT • REV B • ISS 04NOV22

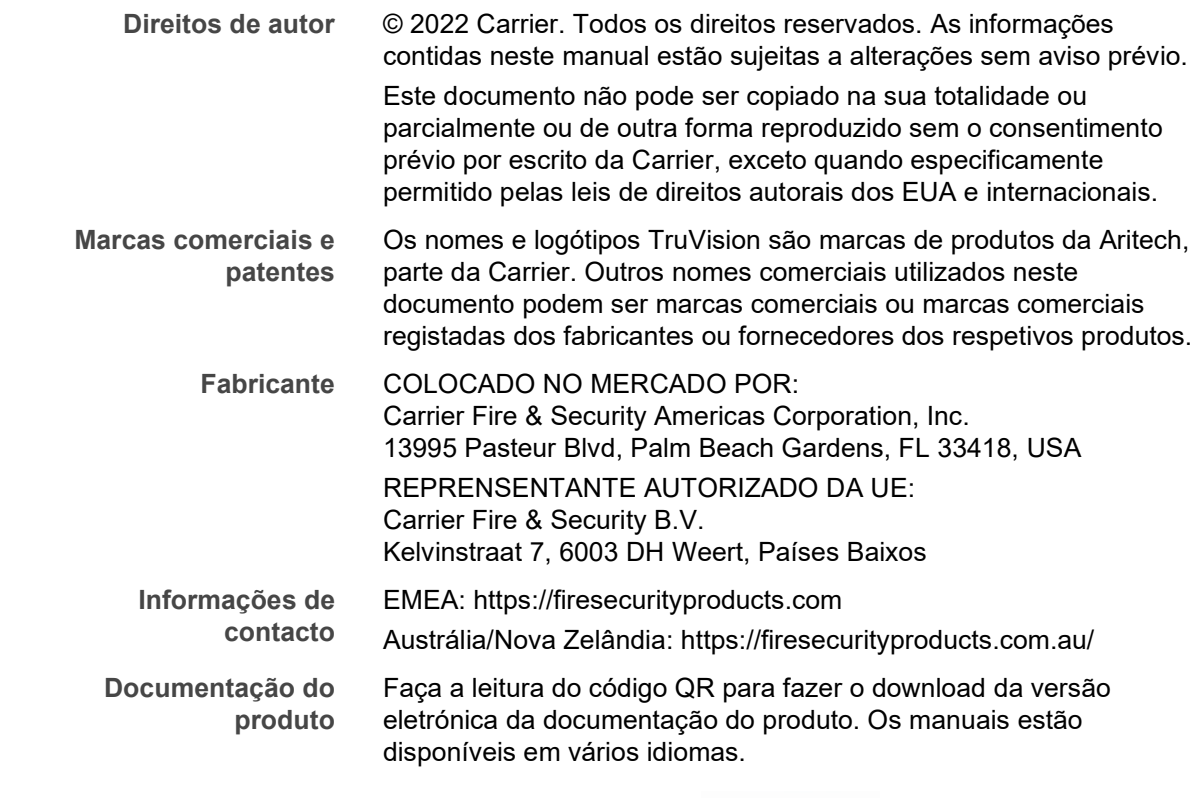

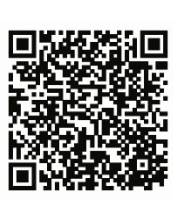

# **Índice**

**Introdução 3 Informações de contacto e manuais/ferramentas/firmware 3 Ligação de rede 4** Verificação do nível de segurança do browser da Web 4 Ativação da câmara 6 Descrição geral do browser da câmara 8 **Configuração das câmaras 10** Descrição geral do menu Configuração 10 Configuração local 11 Hora do sistema 12 Definições de rede 14 Parâmetros de gravação 19 Codificação ROI de uma imagem 22 Parâmetros de PTZ 23 Texto sobreposto 34 Imagem de vídeo 35 OSD 39 Comutação de parâmetros de imagem 41 Alarmes de deteção de movimento 42 Alarmes à prova de violação 45 Entrada de alarme 46 Saída de alarme 46 Alarmes de exceção 47 Deteção de exceção de áudio 48 Deteção facial 50 Deteção de intrusão 51 Deteção de cruzamento de linha 52 Deteção de entrada na região 54 Deteção de saída de região 55 Deteção de bagagem abandonada 57 Deteção de remoção de objeto 58 Definições RS-485 59 Agendamento de gravação 60 Formatar dispositivos de armazenamento 62 Definições do NAS 63 Parâmetros de fotografia instantânea 63 **Gestão da câmara 65** Gestão de utilizadores 65 Autenticação RTSP 68 Filtro de endereços IP 69 Definição do serviço de segurança 69

Restaurar predefinições 70 Importar/exportar um ficheiro de configuração 71 Atualizar firmware 71 Reinicializar a câmara 71 Serviço do sistema 72 Acerca de 72

**Operação da câmara 73** Início e fim de sessão 73 Modo de visualização em direto 73 Reprodução de vídeos gravados 73 Fotografias instantâneas 75 Pesquisar registos de eventos 76

**Índice remissivo 82**

# **Introdução**

O presente documento é o manual de configuração dos seguintes modelos de câmaras PTZ IP TruVision:

- TVP-5104 (suporte de parede de 2,0 MPX, 25X, H.265)
- TVP-5105 (suporte de parede de 2,0 MPX, 36X, 200 m IV, H.265)

# **Informações de contacto e manuais/ ferramentas/firmware**

Para informações de contacto e download dos manuais, ferramentas e firmware mais recentes, visite o site da sua região.

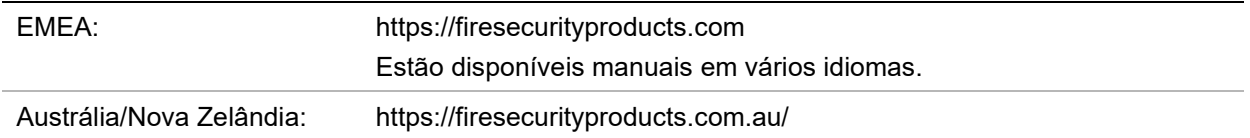

# **Ligação de rede**

Este manual explica como configurar a câmara na rede através de um browser da Web.

As câmaras PTZ IP TruVision podem ser configuradas e controladas utilizando o Microsoft Internet Explorer (IE) e outros browsers. Os procedimentos descritos utilizam o browser da Web Microsoft Internet Explorer (IE).

# **Verificação do nível de segurança do browser da Web**

Ao utilizar a interface do browser da Web, pode instalar controlos ActiveX para ligar e visualizar vídeos utilizando o Internet Explorer. Porém, não é possível fazer download de dados, tais como vídeo e imagens, devido à medida de segurança ampliada. Consequentemente, deve verificar o nível de segurança no seu PC, para que possa interagir com as câmaras pela Web e, se necessário, modificar as definições do Active X.

## **Configuração dos controlos ActiveX IE**

Deve confirmar as definições do ActiveX do seu browser da Web.

**Para alterar o nível de segurança do browser da Web:**

- 1. No Internet Explorer, clique em **Opções da Internet** no menu **Ferramentas**.
- 2. No separador Segurança, clique na zona à qual pretende atribuir um site, em "Selecionar uma zona de conteúdo Web para especificar as suas definições de segurança".
- 3. Clique em **Nível personalizado**.

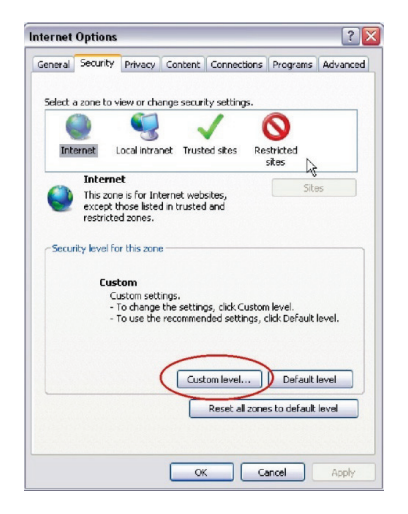

4. Altere as opções de **Plug-ins e controlos ActiveX** assinaladas ou marcadas como seguras para **Ativar**. Altere as opções de **Plug-ins e controlos ActiveX** não assinaladas para **Mensagem** ou **Desativar**. Clique em **OK**.

- Ou -

Em **Repor definições personalizadas**, clique no nível de segurança para toda a zona na caixa Repor para e selecione **Médio**. Clique em **Repor**.

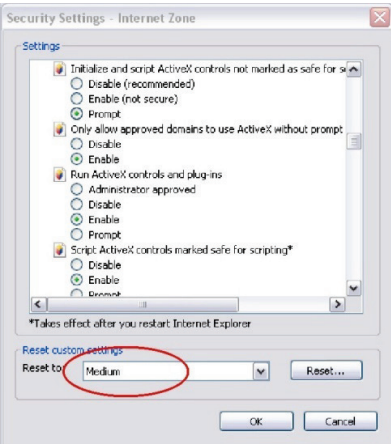

Em seguida, clique em **OK** para regressar à janela do separador "Segurança das opções da Internet".

5. Clique em **Aplicar** na janela do separador Segurança de **Opções da Internet**.

### **Utilizadores do Windows**

O Internet Explorer para os sistemas operativos Windows melhorou as medidas de segurança para proteger o seu PC da instalação de eventuais softwares maliciosos.

Para obter a funcionalidade completa da interface do browser da Web com Windows, proceda da seguinte forma:

- Execute a interface do browser como administrador da sua estação de trabalho
- Adicione o endereço IP da câmara à lista de sites de confiança do seu browser

**Para adicionar o endereço IP da câmara à lista de sites de confiança do Internet Explorer:**

- 1. Abra o Internet Explorer.
- 2. Clique em **Ferramentas**e, em seguida, em **Opções da Internet**.
- 3. Clique no separador **Segurança** e selecione depois o ícone de sites fidedignos.
- 4. Clique no botão **Sites**.
- 5. Desmarque a caixa "É necessária a verificação do servidor (https:) para todos os sites desta zona".
- 6. Introduza o endereço IP no campo "Adicionar este site à zona".
- 7. Clique em **Adicionar**e, em seguida, em **Fechar**.
- 8. Clique em **OK** na janela de diálogo Opções da Internet.
- 9. Estabeleça ligação à câmara para obter a funcionalidade total do browser.

# **Ativação da câmara**

Ao iniciar a câmara pela primeira vez, aparece a janela Ativação. Antes de aceder à câmara, terá de definir uma password de administrador de alta segurança. Não está predefinida nenhuma password.

É possível ativar uma password através de um browser da Web ou do TruVision Device Manager (incluído no CD para encontrar o endereço IP da câmara).

**Ativação através do browser da Web:**

- 1. Ligue a câmara e conecte-a à rede.
- 2. Introduza o endereço IP na barra de endereço do browser e clique em **Enter** para introduzir a interface de ativação.

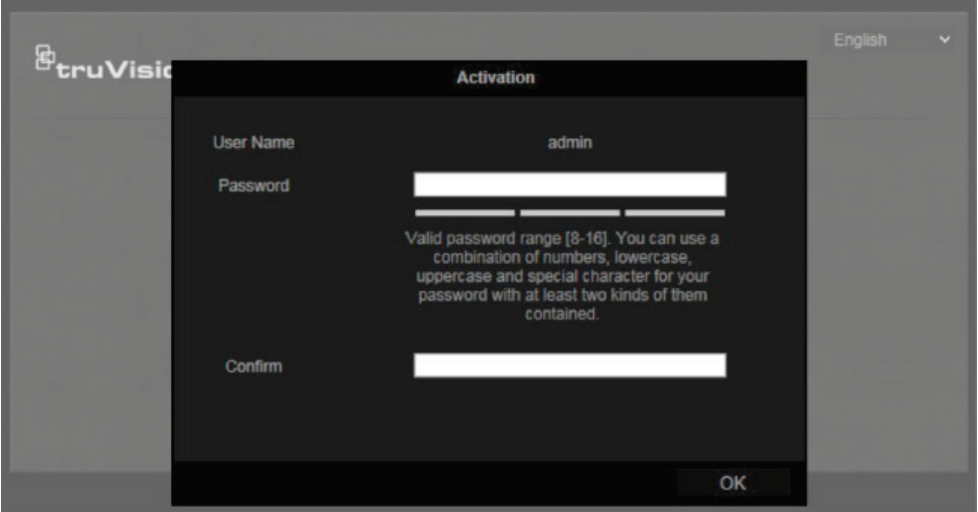

### **Nota:**

- O endereço IP predefinido da câmara é 192.168.1.70.
- Para que a câmara ative DHCP por predefinição, é necessário ativá-la através do TruVision Device Manager. Consulte a secção seguinte, "Ativação através do TruVision Device Manager".
- 3. Introduza a password no campo Password.

**Nota:** Uma password válida deve ter entre 8 e 16 caracteres. É possível utilizar uma combinação de números, letras minúsculas e maiúsculas e caracteres especiais: \_ -, . \* & @ / \$ ? Espaço. A password deve conter caracteres de pelo menos dois destes grupos. Recomenda-se, também, a reposição regular da password. Para sistemas de alta segurança, recomenda-se especialmente a reposição mensal ou semanal da password, para uma maior proteção.

- 4. Confirme a password.
- 5. Clique em **OK** para guardar a password e aceder à interface de visualização em direto.

**Ativação através do browser da Web:**

1. Execute o TruVision Device Manager para pesquisar dispositivos online.

2. Verifique o estado do dispositivo na lista de dispositivos e selecione o dispositivo inativo.

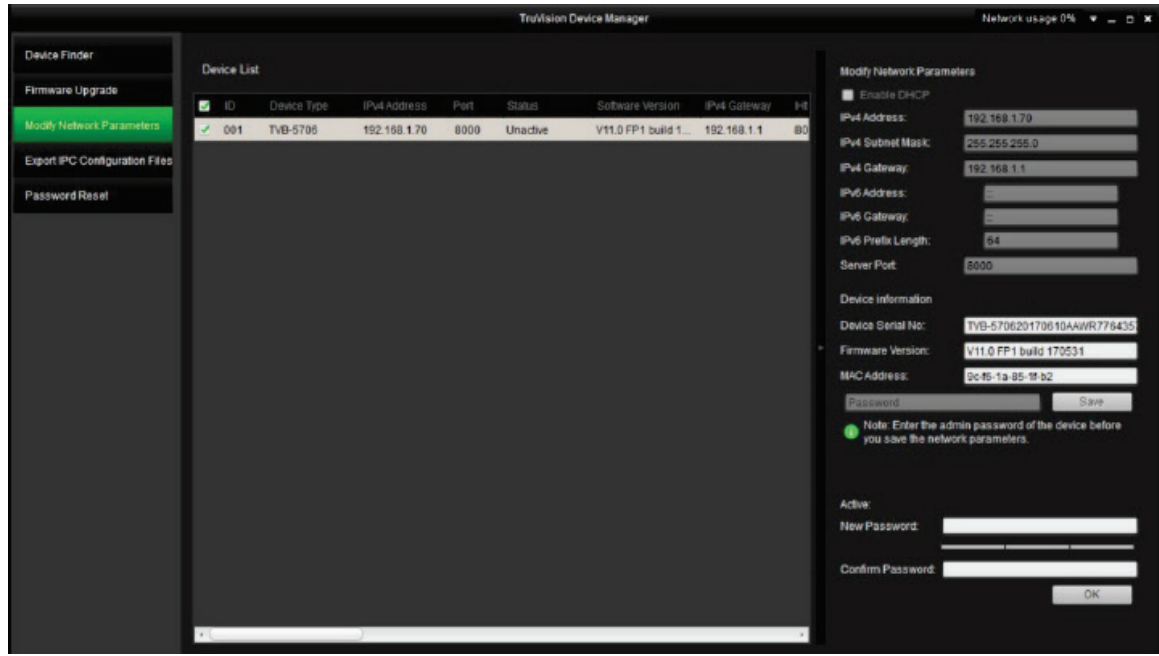

3. Introduza a password no campo password e confirme-a.

**Nota:** Uma password válida deve ter entre 8 e 16 caracteres. É possível utilizar uma combinação de números, letras minúsculas e maiúsculas e caracteres especiais:  $-$ ,  $\cdot$   $*$  &  $\omega$  /  $\frac{1}{2}$  ? Espaço. A password deve conter caracteres de pelo menos dois destes grupos. Recomenda-se, também, a reposição regular da password. Para sistemas de alta segurança, recomenda-se especialmente a reposição mensal ou semanal da password, para uma maior proteção.

4. Clique em **OK** para guardar a password.

Aparece uma janela de pop-up para confirmar a ativação. Se a ativação falhar, confirme se a password cumpre os requisitos e tente novamente.

5. Altere o endereço IP do dispositivo para a mesma sub-rede do seu computador, modificando o endereço IP manualmente ou selecionando a caixa de marcação **Ativar DHCP**.

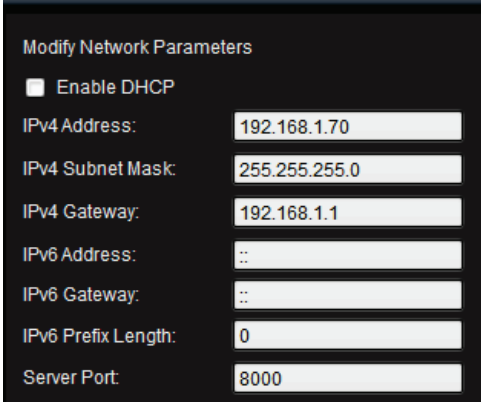

6. Introduza a password e clique no botão **Guardar** para ativar a modificação do endereço IP.

# **Descrição geral do browser da câmara**

O browser da câmara permite-lhe visualizar, gravar e reproduzir vídeos gravados no cartão SD opcional, assim como gerir a câmara a partir de qualquer PC com acesso à Internet. Os controlos do browser, muito fáceis de utilizar, proporcionam um acesso rápido a todas as funções da câmara. Consulte a Figura 1 abaixo.

Se houver mais do que uma câmara ligada na rede, abra uma janela separada do browser para cada câmara individual.

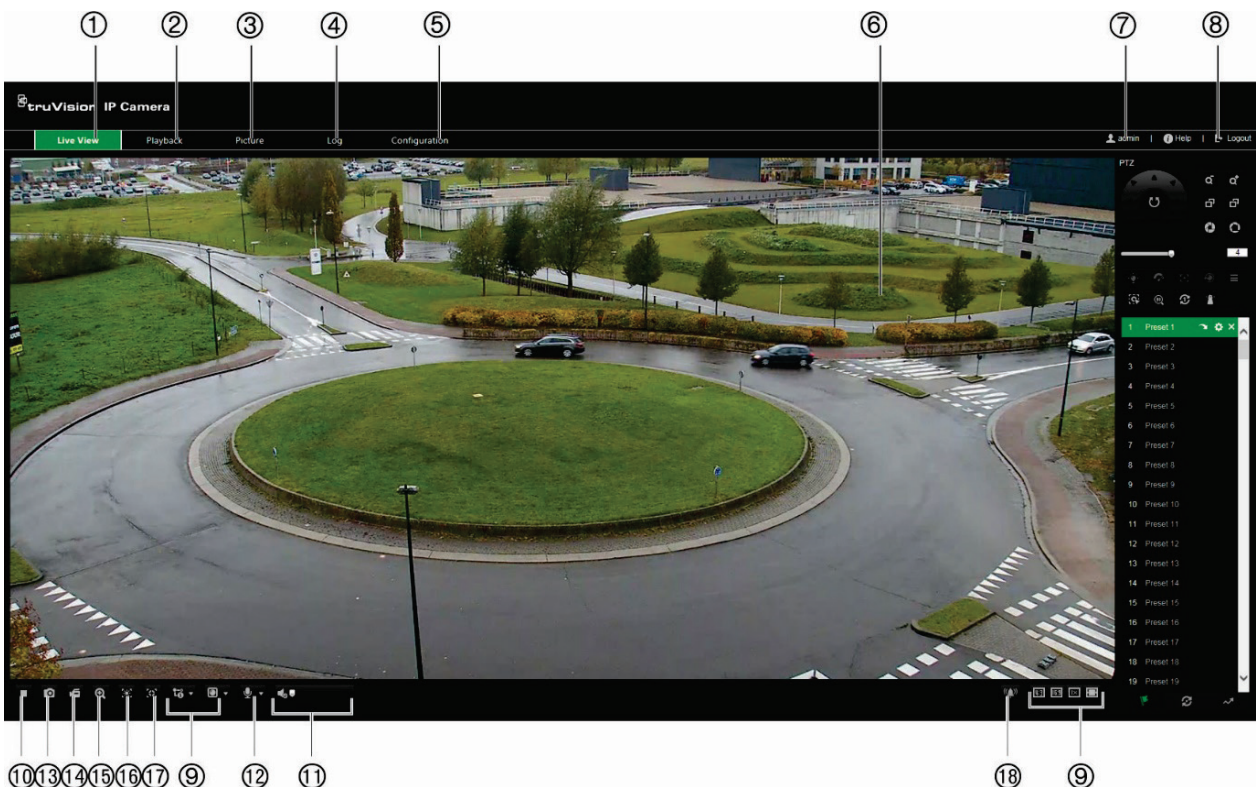

**Figura 1: Interface do browser**

100304050607 9 12  $(1)$ 

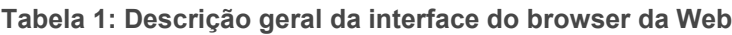

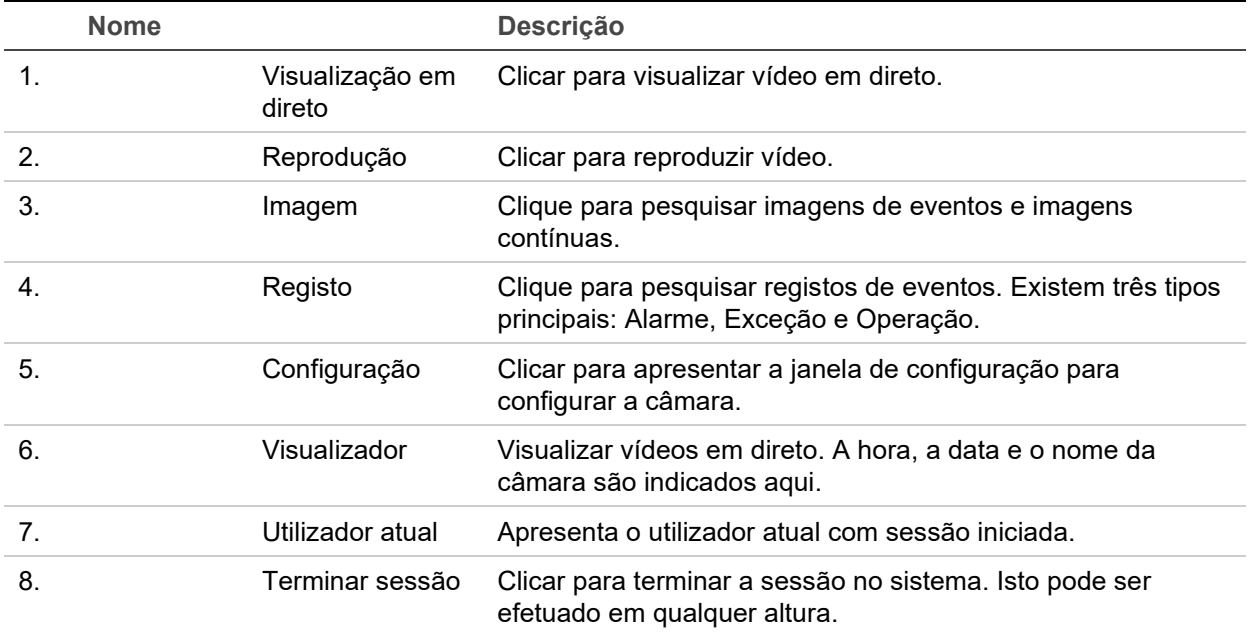

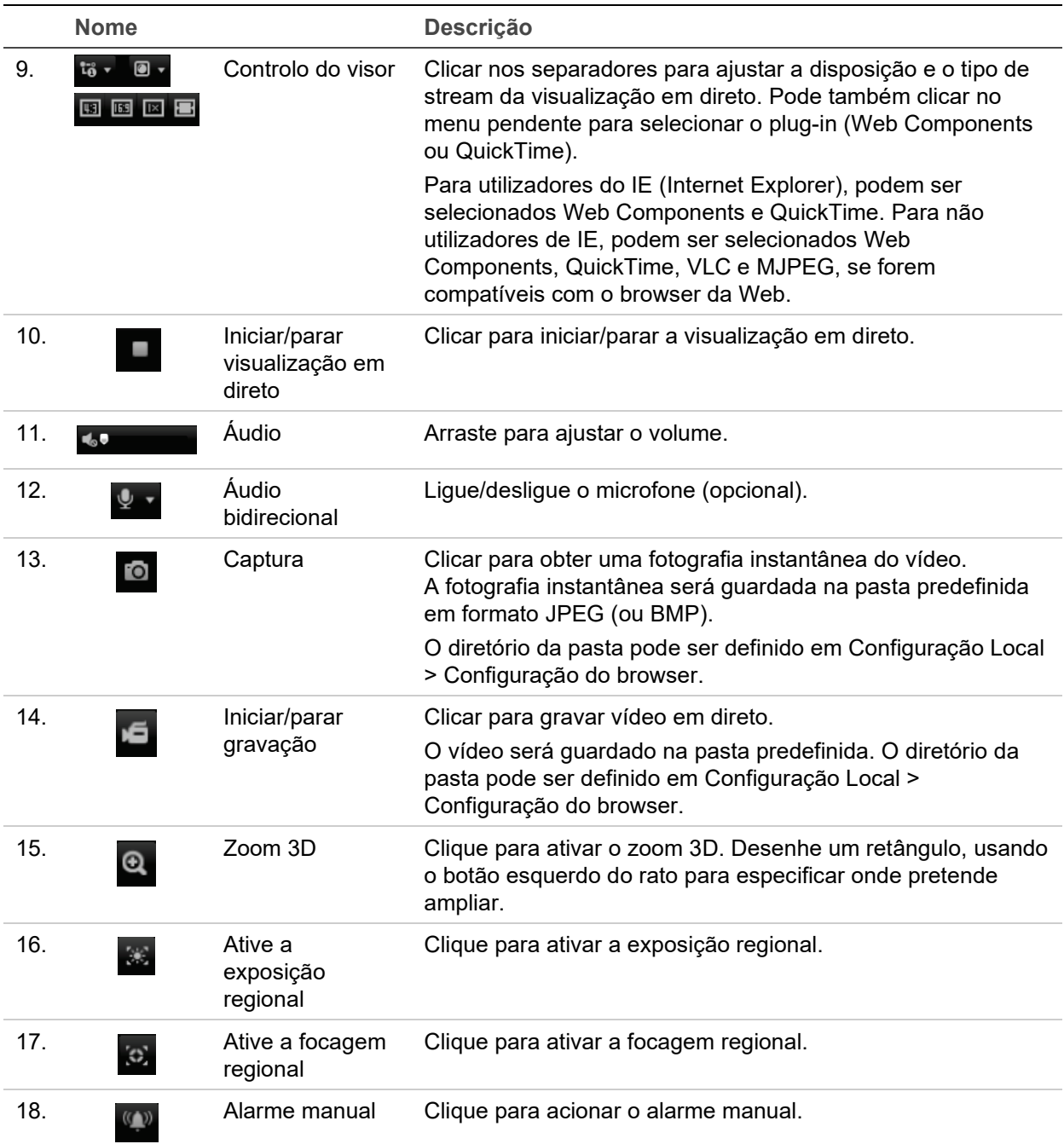

# **Configuração das câmaras**

Este capítulo explica como configurar as câmaras através de um browser da Web.

Assim que o hardware da câmara estiver instalado, configure as definições da câmara através do browser da Web. Tem de ter direitos de administrador para configurar as câmaras através da Internet.

O browser da Web da câmara permite configurar remotamente a câmara utilizando o seu computador. As opções do browser da Web poderão variar consoante o modelo da câmara. A câmara é configurada através de um browser.

Existem duas pastas principais no painel de configuração:

- Configuração local
- Configuração

# **Descrição geral do menu Configuração**

Utilize o painel **Configuração** para configurar o sistema, a rede, a câmara, alarmes, utilizadores, transações e outros parâmetros, tais como atualização do firmware. Consulte a Figura 2 e a Tabela 2 abaixo para ver a descrição das pastas de configuração disponíveis.

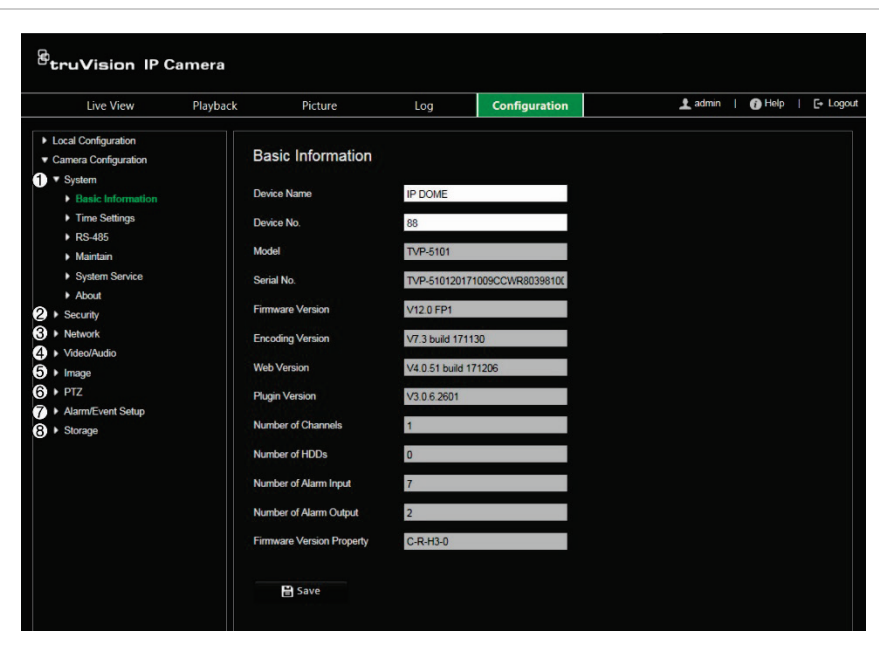

**Figura 2: Painel de configuração** 

**Tabela 2: Descrição geral do Painel de configuração**

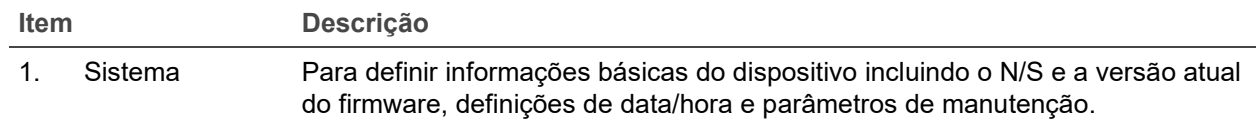

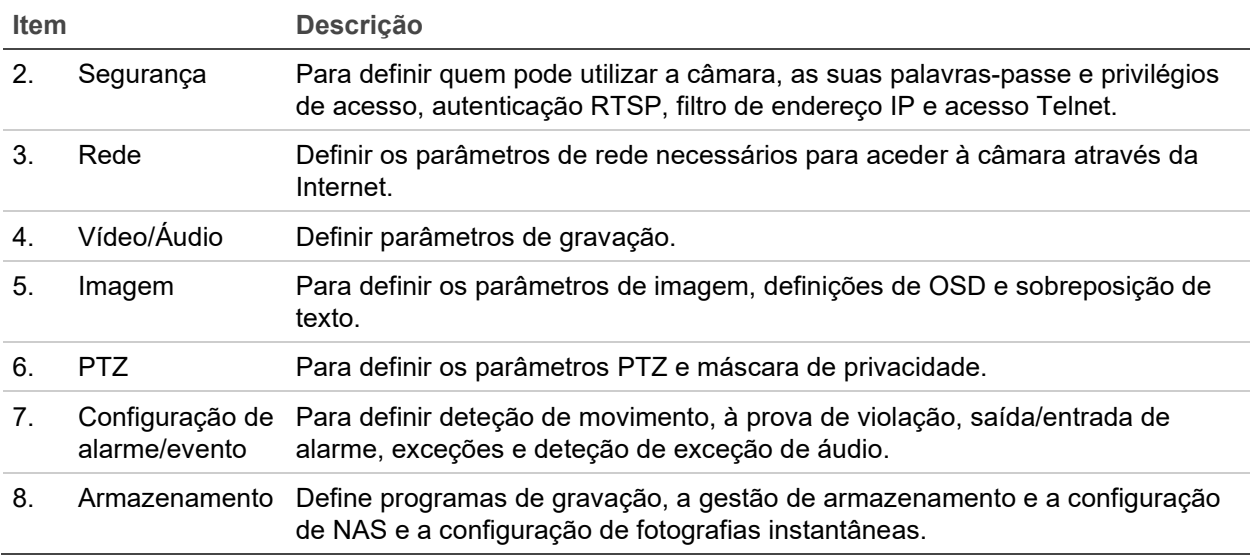

# **Configuração local**

Utilize o menu Configuração local para gerir o tipo de protocolo, o desempenho de visualização em direto e os caminhos do armazenamento local. No painel Configuração, clique em **Configuração local** para aceder à janela de configuração local. Consulte a Figura 3 e a Tabela 3 abaixo para ver a descrição dos diferentes parâmetros de menu.

**Figura 3: Exemplo de uma janela de configuração** 

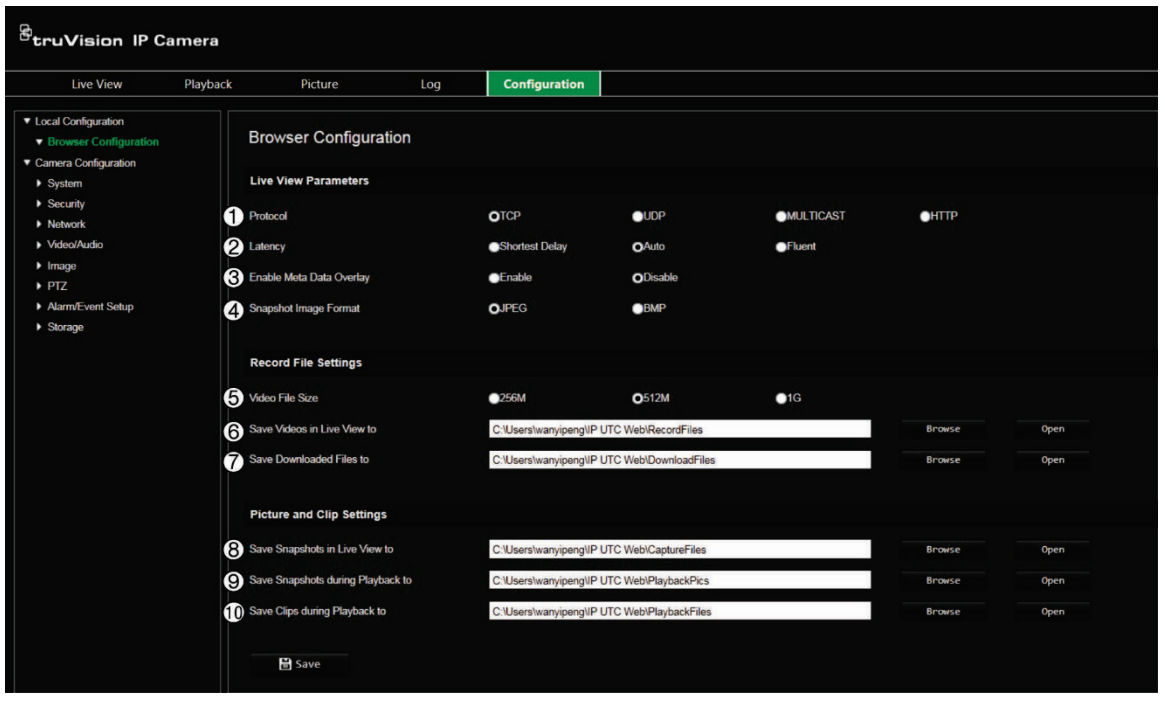

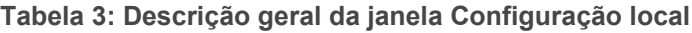

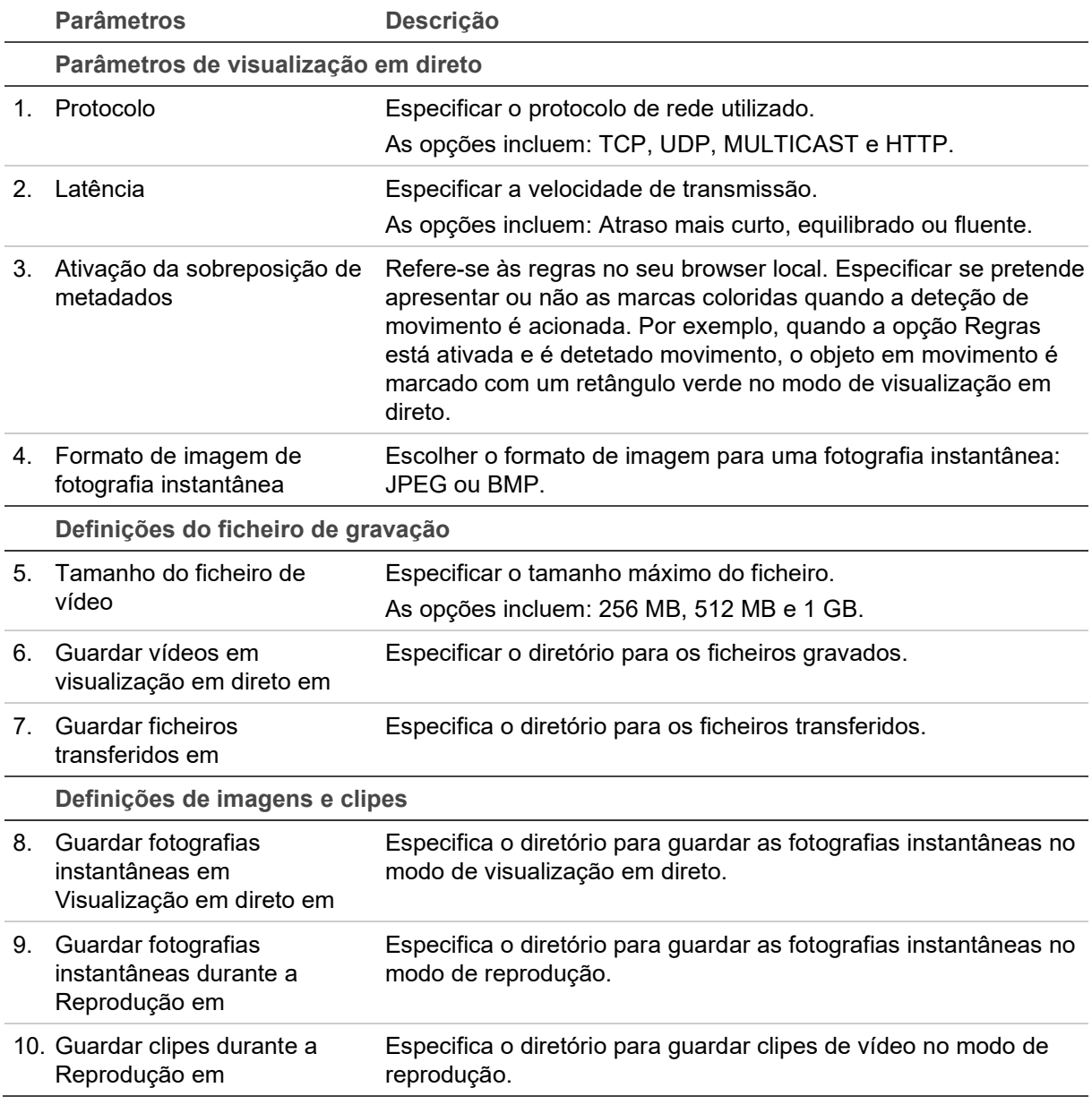

# **Hora do sistema**

O NTP (Network Time Protocol) é um protocolo para sincronização dos relógios dos dispositivos de rede, tais como câmaras IP e computadores. Ligar os dispositivos de rede a um servidor NTP de hora dedicado assegura que estão todos sincronizados.

**Para definir a data e a hora do sistema:**

1. Na barra de ferramentas do menu, clique em **Configuração** > **Sistema** > **Definições de tempo**.

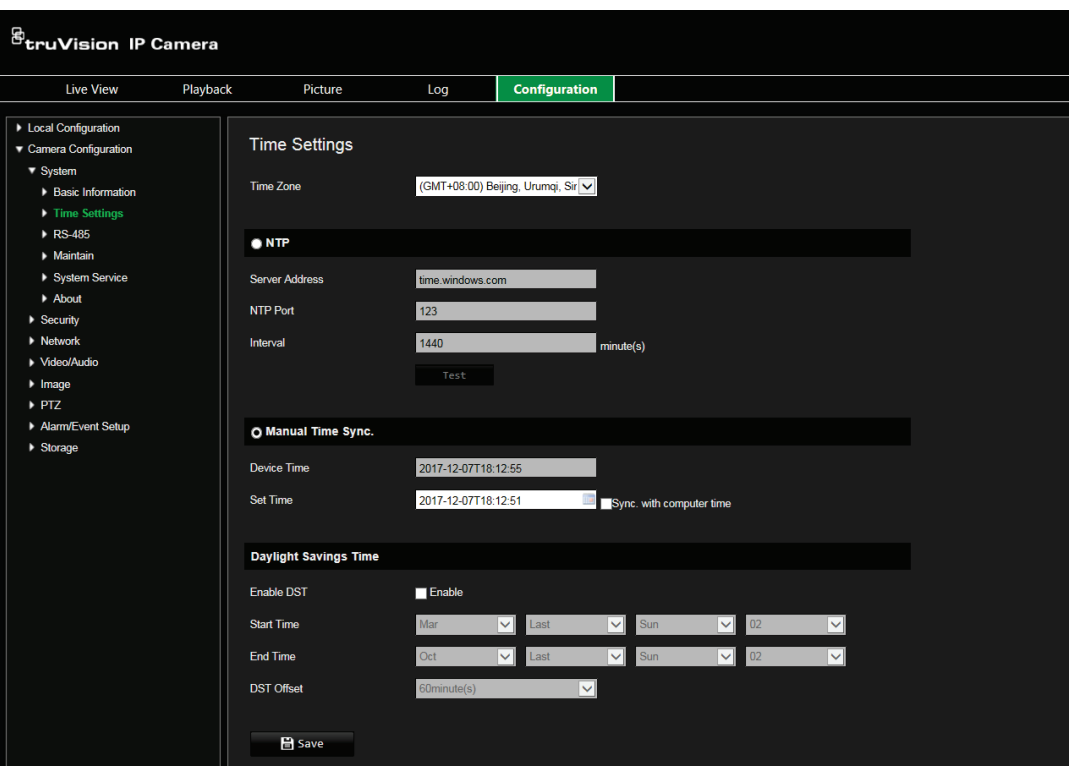

- 2. A partir do menu pendente **Fuso horário**, selecione o fuso horário que corresponde à localização da câmara.
- 3. **NTP:** Selecione **NTP** e insira o endereço NTP do servidor para sincronizar com um servidor NTP. O intervalo de tempo pode ser definido entre 1 e 10080 minutos.

- Ou -

**Sincronização manual da hora:** Ative a função **Sincronização manual da hora** e, em seguida, clique em para definir a data/hora do sistema a partir do calendário pop-up.

**Nota:** Também é possível marcar a caixa de marcação de **Sincronizar com a hora do computador** para sincronizar a hora da câmara com a hora do seu computador.

- 4. Selecione **Ativar DST** para ativar a função DST e definir a data do período de DST.
- 5. Clique em **Guardar** para guardar alterações.

# **Definições de rede**

O acesso à câmara através de uma rede pressupõe a configuração de determinadas definições de rede. Utilize a pasta "Rede" para configurar as definições de rede. Consulte a Figura 4 e a Tabela 4 abaixo para mais informações.

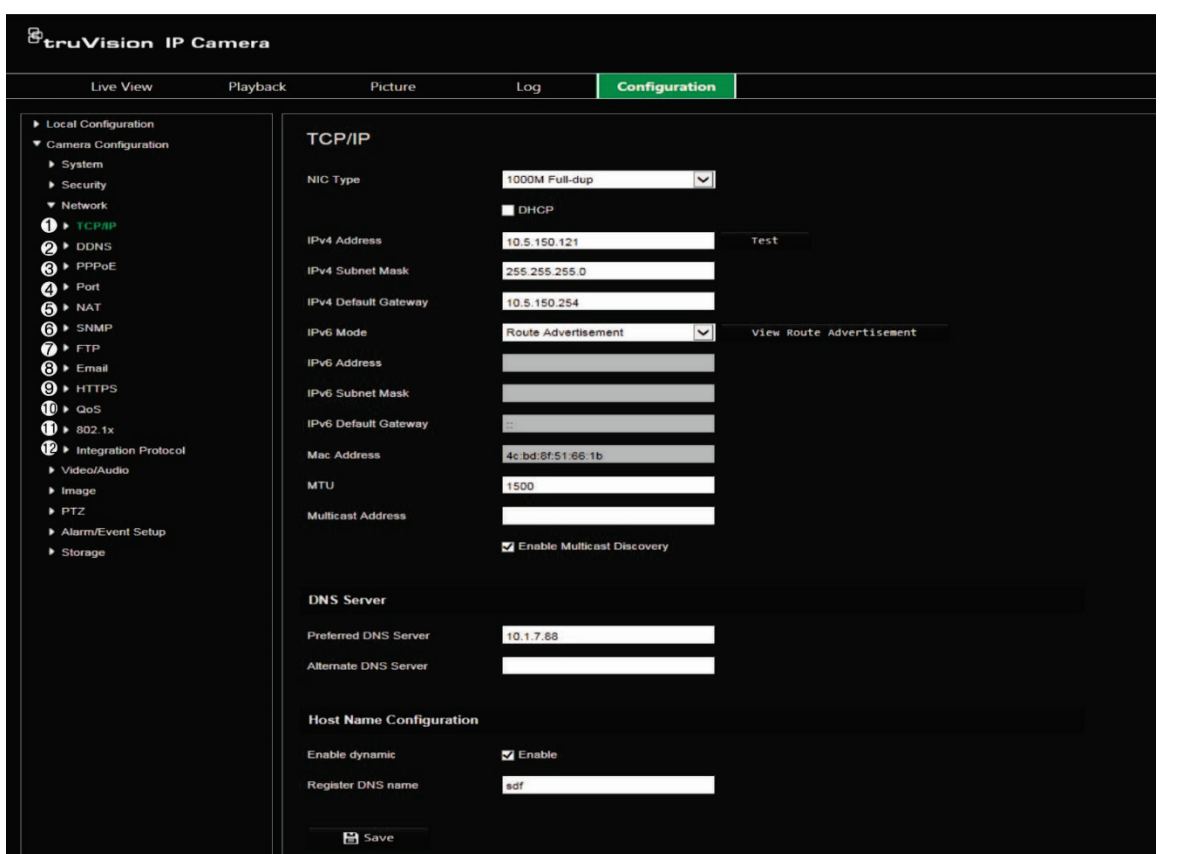

**Figura 4: Janela Rede (exibido separador TCP/IP)**

#### **Tabela 4: Parâmetros de rede**

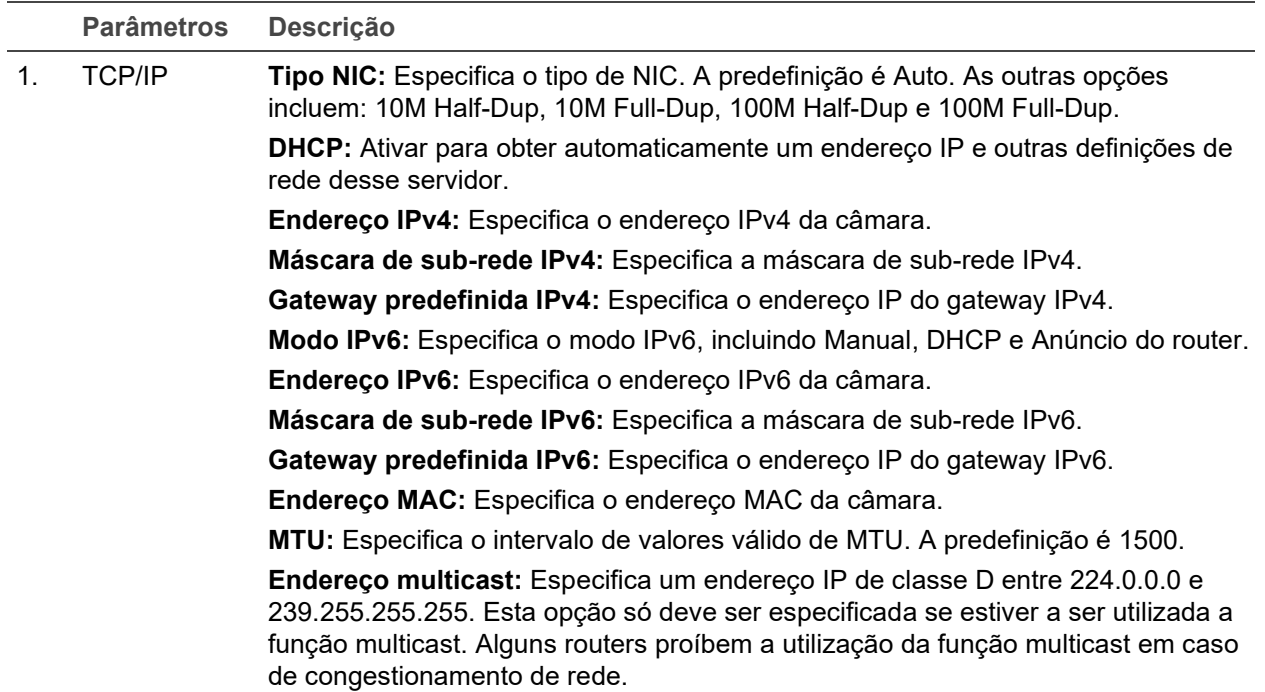

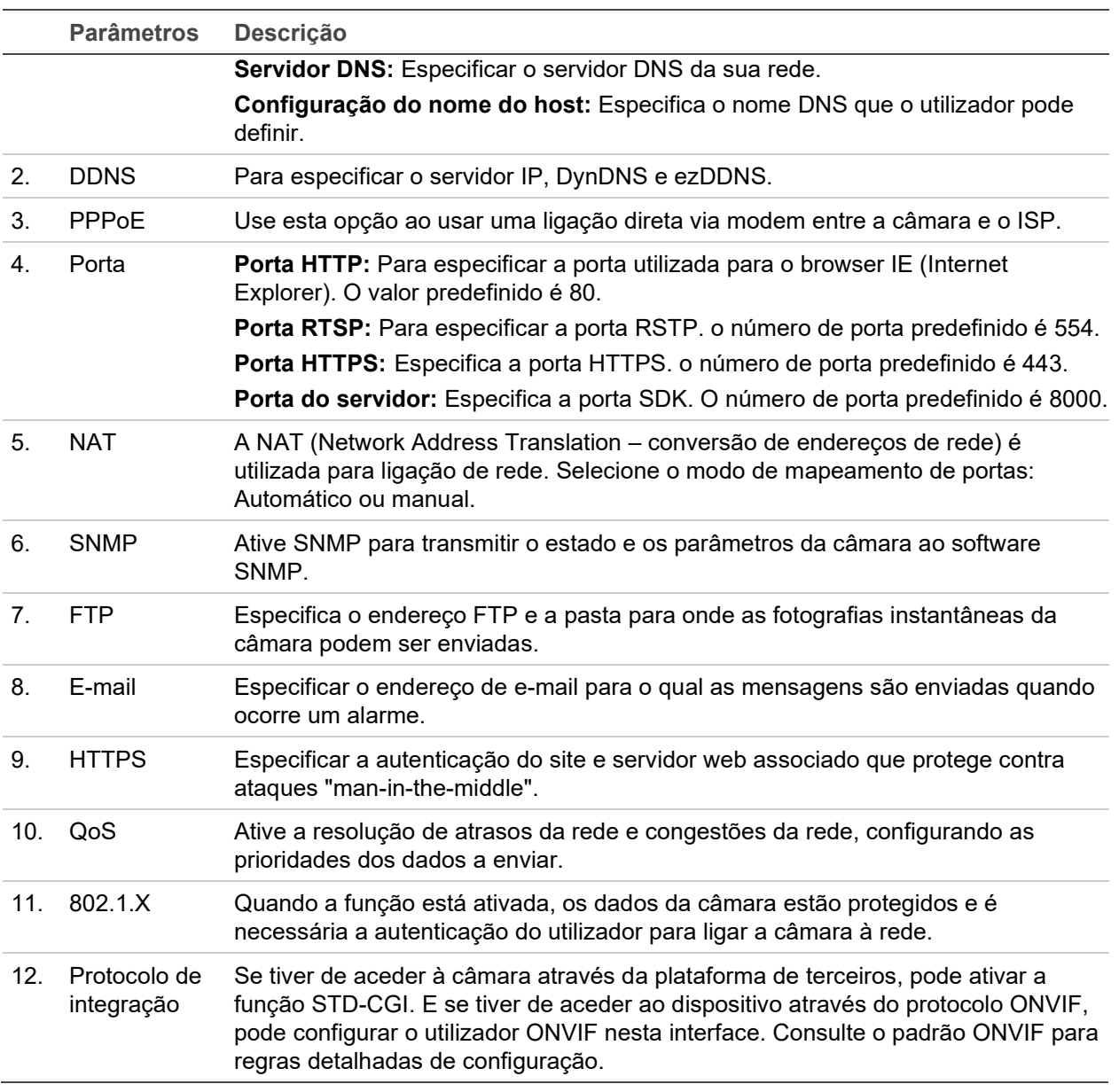

**Para definir os parâmetros de TCP/IP:**

- 1. Na barra de ferramentas do menu, clique em **Configuração da câmara** > **Rede** > **TCP/IP**.
- 2. Configure as definições NIC, incluindo Tipo NIC, Definições de IPv4, Definições de IPv6, Definições de MTU e Endereço multicast.
- 3. Se o servidor DHCP estiver disponível, marque **DHCP**.
- 4. Se forem necessárias as definições do servidor DNS para algumas aplicações (p. ex., para enviar e-mail), é necessário configurar o **Servidor DNS preferido ou Servidor DNS alternativo**.
- 5. Clique em **Guardar** para guardar alterações.

### **Para definir os parâmetros da porta:**

1. Em **Configuração da câmara** > **Rede** > **Porta**.

- 2. Defina a porta HTTP, porta RTSP, porta HTTPS e porta do servidor da câmara.
- 3. Clique em **Guardar** para guardar alterações.

**Para definir os parâmetros de DDNS:**

- 1. Na barra de ferramentas do menu, clique em **Configuração da câmara** > **Rede** > **DDNS**.
- 2. Selecione **Ativar DDNS** para ativar esta função.
- 3. Selecione **Tipo de DDNS**. Estão disponíveis duas opções: DynDNS e IPServer.
	- **DynDNS:** Introduza as seguintes informações:
		- nome do domínio: Site DynDNS
		- endereço do servidor: members.dyndns.org
		- nome do host: URL criado no DynDNS
		- nome de utilizador/password: Credenciais de início de sessão para o site DynDNS
		- porta: 443 (porque a ligação a members.dyndns.org é uma ligação HTTPS)
	- **ezDDNS:** Introduza o nome do host. Este será automaticamente registado online.

Pode definir um nome de host para a câmara. Certifique-se de que inseriu um servidor DNS válido nas configurações de rede e que tem as portas necessárias reencaminhadas no router (HTTP, porta do servidor, porta RSTP).

- **Servidor IP:** Introduza o endereço do servidor IP.
- 4. Clique em **Guardar** para guardar alterações.

**Para definir os parâmetros de PPPoE:**

- 1. Na barra de ferramentas do menu, clique em **Configuração da câmara** > **Rede** > **PPPoE**.
- 2. Selecione **Ativar PPPoE** para ativar esta função. O endereço IP dinâmico é atribuído automaticamente pelo modem.
- 3. Introduza o nome de utilizador, a password e a password de confirmação para aceder a PPPoE.
- 4. Clique em **Guardar** para guardar alterações.

**Para definir os parâmetros de SNMP:**

**Nota:** Antes de definir o SNMP, faça o download do software do SNMP e defina para receber as informações da câmara através da porta SNMP. Ao definir o Endereço Trap, a câmara pode enviar as mensagens de exceções e de alarmes de eventos para a central de vigilância. A versão de SNMP que for selecionada deve ser a mesma que a do software SNMP.

1. Na barra de ferramentas do menu, clique em **Configuração da câmara** > **Rede** > **SNMP**.

2. Selecione a versão correspondente do SNMP: v1, v2c ou v3.

**Nota:** Contacte o seu administrador de rede para obter informações específicas sobre a configuração desta função.

- 3. Configure as definições de SNMP. A configuração do software SNMP deve ser a mesma que as definições configuradas aqui.
- 4. Clique em **Guardar** para guardar alterações.

**Para definir os parâmetros de 802.1x:**

**Nota:** O switch ou router ao qual a câmara está ligada deve suportar também a norma IEEE 802.1X e deve ser configurado um servidor. Solicite e registe um nome de utilizador e uma password para o 802.1X no servidor.

- 1. Na barra de ferramentas do menu, clique em **Configuração da câmara** > **Rede** > **802.1X**.
- 2. Selecione **Ativar IEEE 802.1X** para ativar a função.

**Nota:** Contacte o seu administrador de rede para obter informações específicas sobre a configuração desta função.

- 3. Configure as definições de 802.1X, incluindo Versão do EAPOL, nome de utilizador e password. A versão do EAPOL deve ser idêntica à do router ou do switch.
- 4. Clique em **Guardar** para guardar alterações.

**Para definir os parâmetros de QoS:**

- 1. Na barra de ferramentas do menu, clique em **Configuração da câmara** > **Rede** > **QoS**.
- 2. Configure as definições de QoS, incluindo DSCP de Vídeo/Áudio, DSCP de Evento/Alarme e DSCP de gestão. O intervalo de valores válidos de DSCP situa-se entre 0 e 63. Quanto maior for o valor de DSCP, maior é a prioridade.
- 3. Clique em **Guardar** para guardar alterações.

**Para definir os parâmetros de FTP:**

- 1. Na barra de ferramentas do menu, clique em **Configuração da câmara** > **Rede** > **FTP**.
- 2. Configure as definições do FTP, incluindo o endereço do servidor, a porta, o nome de utilizador, a password, a estrutura do diretório, o diretório principal, o subdiretório e o tipo de envio.

**Diretório:** No campo Estrutura do diretório, pode selecionar o diretório de raiz, o diretório principal e o separador. Quando o diretório principal está selecionado, tem a opção de utilizar o nome do dispositivo, o número do dispositivo ou a IP do dispositivo como nome do diretório. Quando o separador está selecionado, pode utilizar Nome da Câmara, N.º da Câmara ou Personalizado como o nome do diretório.

**Tipo de envio:** Para permitir carregar fotografias instantâneas para o servidor FTP.

3. Clique em **Guardar** para guardar alterações.

**Para definir os parâmetros de UPnP:**

- 1. Clique em **Configuração da câmara** > **Rede** > **UPnP**.
- 2. Selecione a caixa de marcação para ativar a função UPnP. Edite o nome amigável do dispositivo quando detetado online pode ser alterado.
- 3. Clique em **Guardar** para guardar alterações.

**Para configurar os parâmetros de e-mail:**

- 1. Em **Configuração da câmara** > **Rede** > **E-mail**.
- 2. Configure as definições seguintes:

**Emissor:** O nome do remetente do e-mail.

**Endereço do emissor:** O endereço de e-mail do remetente.

**Servidor SMTP:** O endereço IP do servidor SMTP ou o nome do host.

**Porta SMTP:** A porta SMTP. A predefinição é 25.

**Ativar SSL:** Selecione a caixa de marcação para ativar SSL, caso seja requerido pelo servidor SMTP.

**Fotografia instantânea anexada:** Selecione a caixa de marcação **Fotografia instantânea anexada** se quiser enviar e-mails com fotografias instantâneas de alarme anexadas.

**Intervalo:** É o tempo entre duas ações de envio de imagens anexadas.

**Autenticação:** Se o servidor de e-mail exigir autenticação, marque esta caixa de marcação para utilizar autenticação para aceder a este servidor. Introduza o nome de utilizador e a password de início de sessão.

**Receiver:** O nome do utilizador a notificar.

**Endereço do receiver:** O endereço de e-mail do utilizador a ser notificado.

3. Clique em **Guardar** para guardar alterações.

**Para configurar os parâmetros de NAT:** 

- 1. Clique em **Configuração da câmara** > **Rede** > **NAT**.
- 2. Selecione a caixa de marcação para ativar a função NAT.
- 3. Selecione **Modo de mapeamento de portas** como Automático ou Manual. Ao selecionar o modo manual, é possível definir a porta externa conforme desejado.
- 4. Clique em **Guardar** para guardar alterações.

**Para configurar os parâmetros do protocolo de integração:** 

- 1. Clique em **Configuração da câmara** > **Rede** > **Protocolo de integração**.
- 2. Selecione a caixa de marcação **Ativar STD-CGI** e depois selecione a autenticação na lista pendente. Depois conseguirá aceder à câmara através da plataforma de terceiros.
- 3. Marque a caixa de marcação **Ativar ONVIF** para ativar a função.
- 4. Clique em **Adicionar** para adicionar um novo utilizador ONVIF. Defina o nome de utilizador e a password, e confirme a password. Pode definir o utilizador como utilizador de suporte de dados, operador e administrador.
- 5. Clique em **Modificar** para modificar as informações do utilizador ONVIF adicionado.
- 6. Clique em **Eliminar** para eliminar o utilizador ONVIF selecionado.
- 7. Clique em **Guardar** para guardar alterações.

# **Parâmetros de gravação**

É possível ajustar os parâmetros de gravação de vídeo e áudio para obter a qualidade de imagem e tamanho de ficheiro mais adequados às suas necessidades. As figuras abaixo listam as opções de gravação de apresentação de informações de vídeo, áudio, ROI e análise de vídeo que pode configurar para a câmara.

**Nota:** Ao adicionar a câmara a um gravador, é necessário configurar os parâmetros de gravação no gravador.

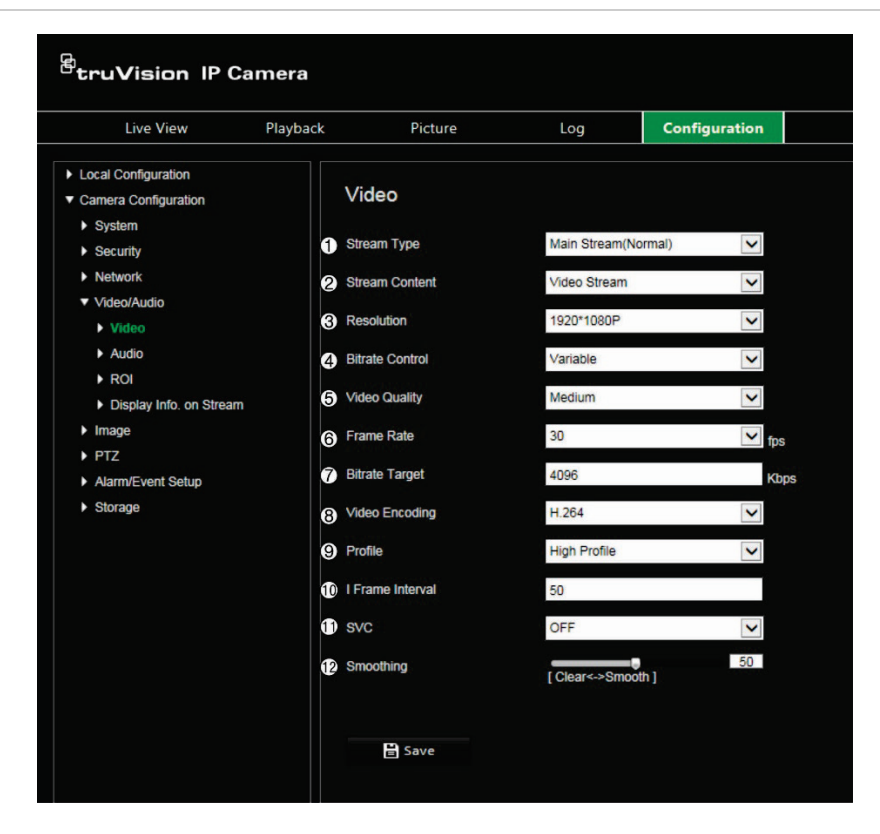

**Figura 5: Menu de definições de vídeo e áudio (separador Vídeo apresentado)**

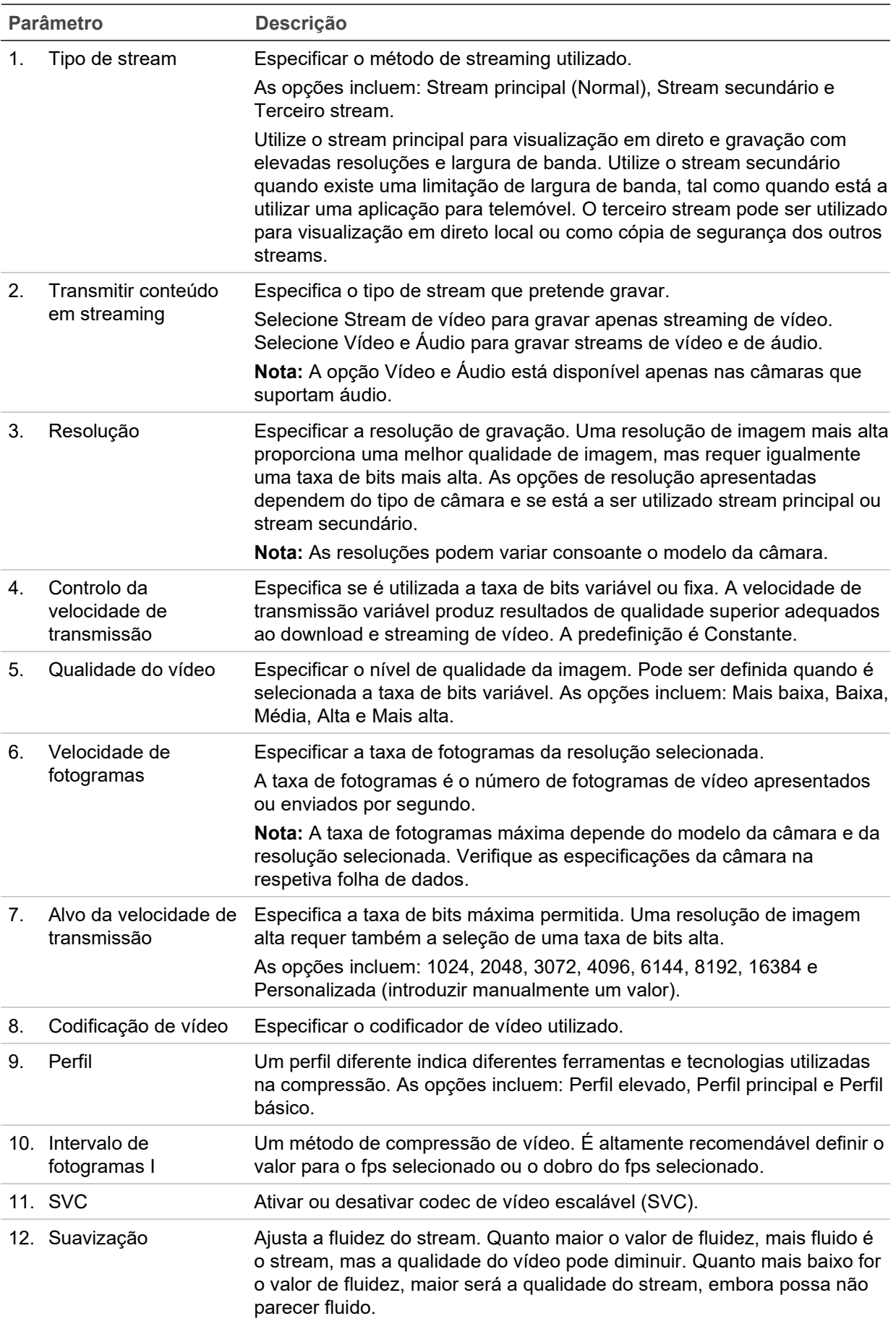

**Nota:** Esta função apenas está disponível nos modelos de câmaras que suportam áudio.

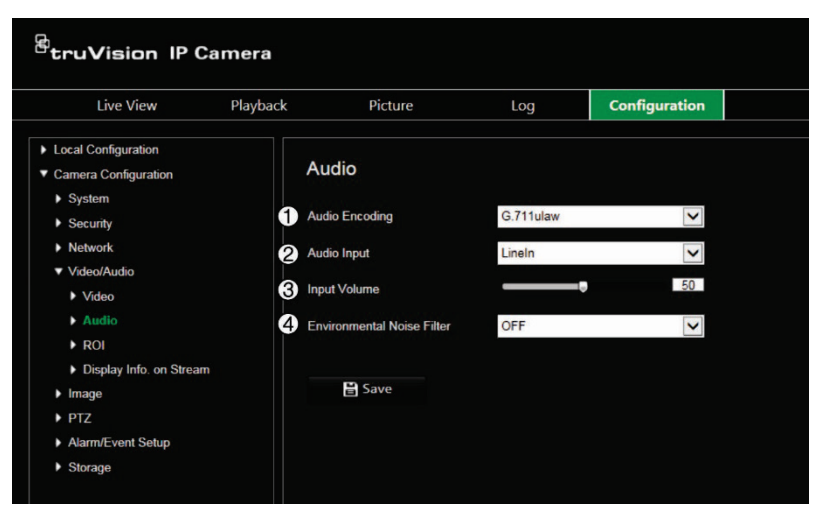

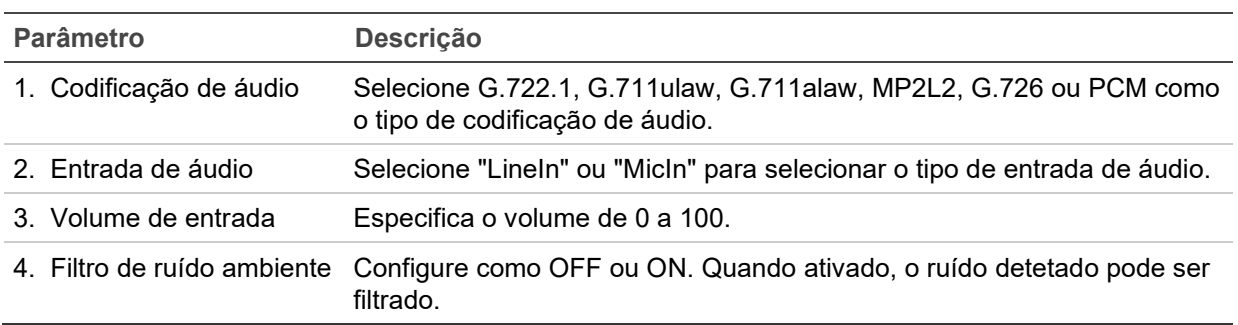

**Figura 7: Apresentar o menu de informações de análise de vídeo**

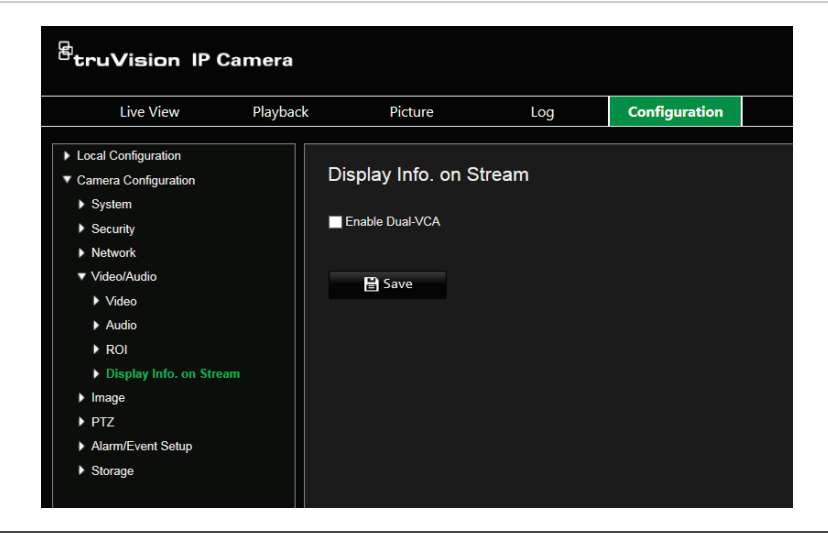

#### **Descrição**

Quando o modo de VCA dupla está ativado, a câmara envia resultados da análise de vídeo (metadados) para uma NVR ou outras plataformas para gerar um alarme VCA.

# **Codificação ROI de uma imagem**

Pode selecionar uma área importante de detalhe ou ROI (Região de interesse) num streaming, tal como uma matrícula ou uma cara. A área ROI terá uma imagem de maior qualidade e as áreas não ROI terão uma imagem de menor qualidade.

Podem ser definidas até oito ROI.

### **Para definir uma ROI:**

1. Na barra de ferramentas do menu, clique em **Configuração da câmara** > **Vídeo/ Áudio** > **ROI**.

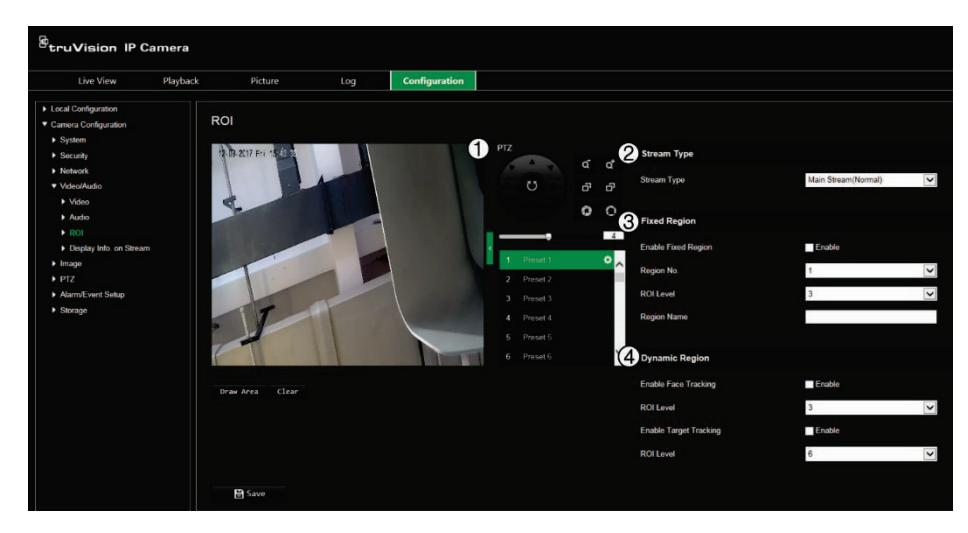

- 2. Utilizando o painel PTZ (1), desloque a lente para a localização pretendida.
- 3. Selecione o tipo de stream (2): Stream principal, stream secundário ou terceiro stream.
- 4. Ative **Região fixa** (3). Isto permite-lhe configurar o nível de melhoria de qualidade da imagem manualmente, assim como o nome da região.

**N.º de região.:** Selecionar a região. A predefinição é 1.

**Nível ROI:** Selecionar o nível de melhoria de qualidade da imagem. A predefinição é 6.

**Nome da região:** Introduza o nome da região pretendido.

- 5. Utilizando o rato, desenhe uma área na imagem.
- 6. Ativar **Rastreio facial** ou **Rastreio de alvo** (4), caso necessário. Esta é uma funcionalidade de análise inteligente que facilita o controlo automático. Selecione o nível ROI. A predefinição é 6.
- 7. Repita os passos 2 a 6 para definir outras regiões. Podem ser definidas até oito regiões.
- 8. Clique em **Guardar** para guardar alterações.

# **Parâmetros de PTZ**

As secções seguintes explicam como configurar os diferentes parâmetros de PTZ.

### **Posição inicial de PTZ**

A posição inicial é as coordenadas PTZ iniciais. Pode ser a posição de fábrica ou pode personalizar a posição inicial de encontro às suas próprias necessidades.

**Para configurar a posição inicial:**

- 1. Na barra de ferramentas do menu, clique em **Configuração da câmara** > **PTZ** > **Posição inicial**.
- 2. Clique nos botões de controlo PTZ para encontrar uma posição para posição inicial da câmara. Pode também utilizar uma predefinição e configurá-la como posição inicial.
- 3. Clique em **Definir** para guardar a posição.

**Para aceder e eliminar a posição inicial:**

Clique em **Chamar** para aceder à posição inicial. Clique em **Limpar** para eliminar a posição inicial e repor a posição inicial da predefinição de fábrica.

### **Parâmetros básicos de PTZ**

Pode configurar os parâmetros PTZ, tal como panorâmica proporcional, fixação de imagem predefinida, velocidade predefinida, controlo de velocidade no teclado, velocidade de rastreio automático e OSD de PTZ.

**Para definir os parâmetros básicos de PTZ:**

1. Na barra de ferramentas do menu, clique em **Configuração da câmara** > **PTZ** > **Definições básicas**.

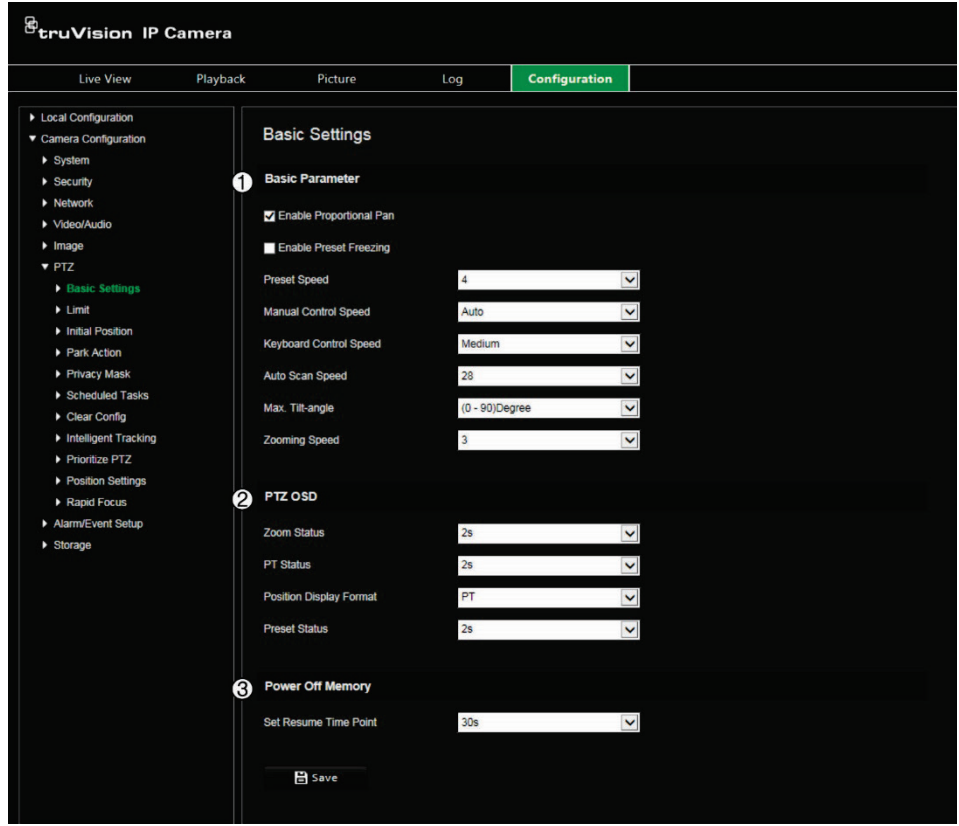

2. Configure as definições seguintes:

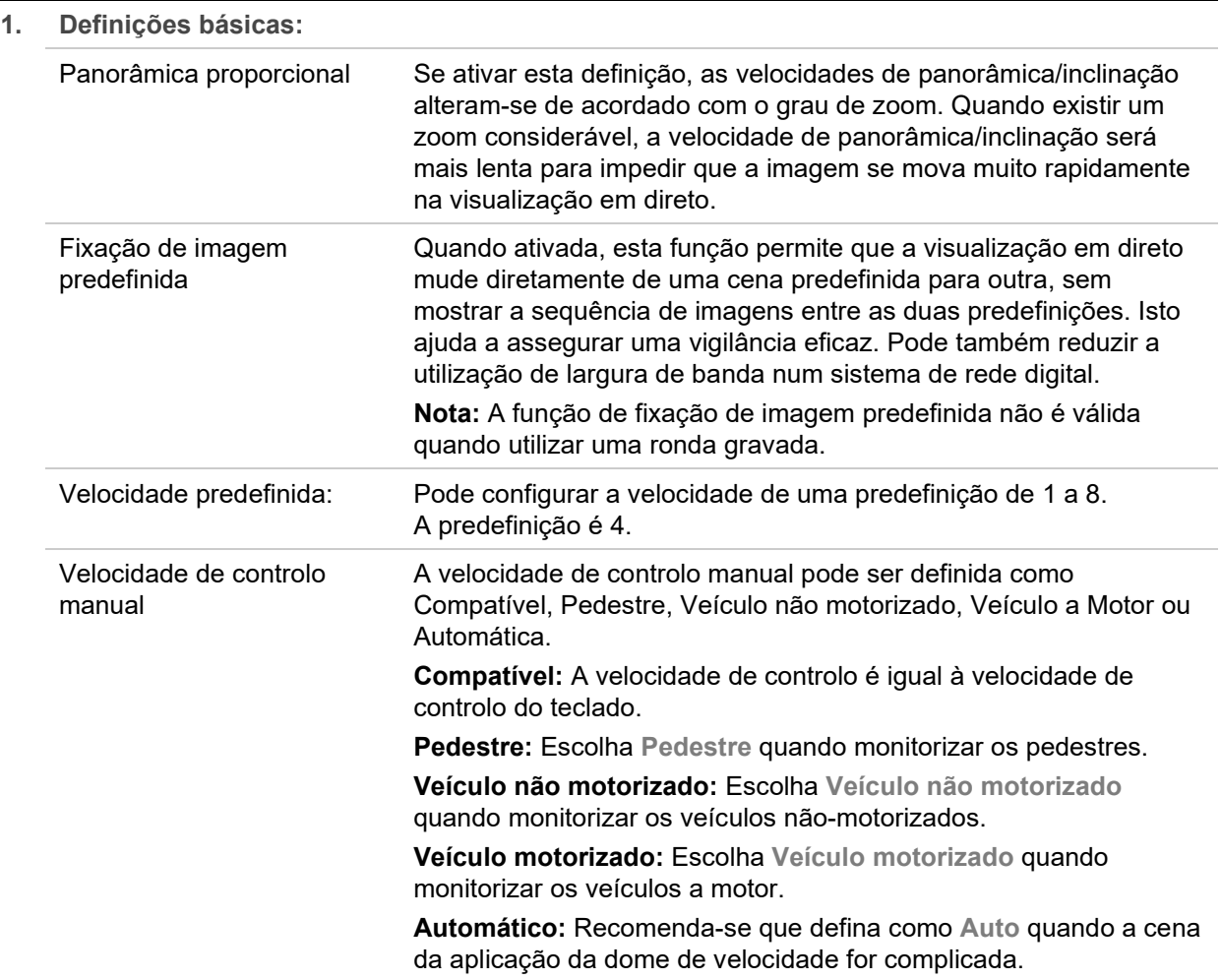

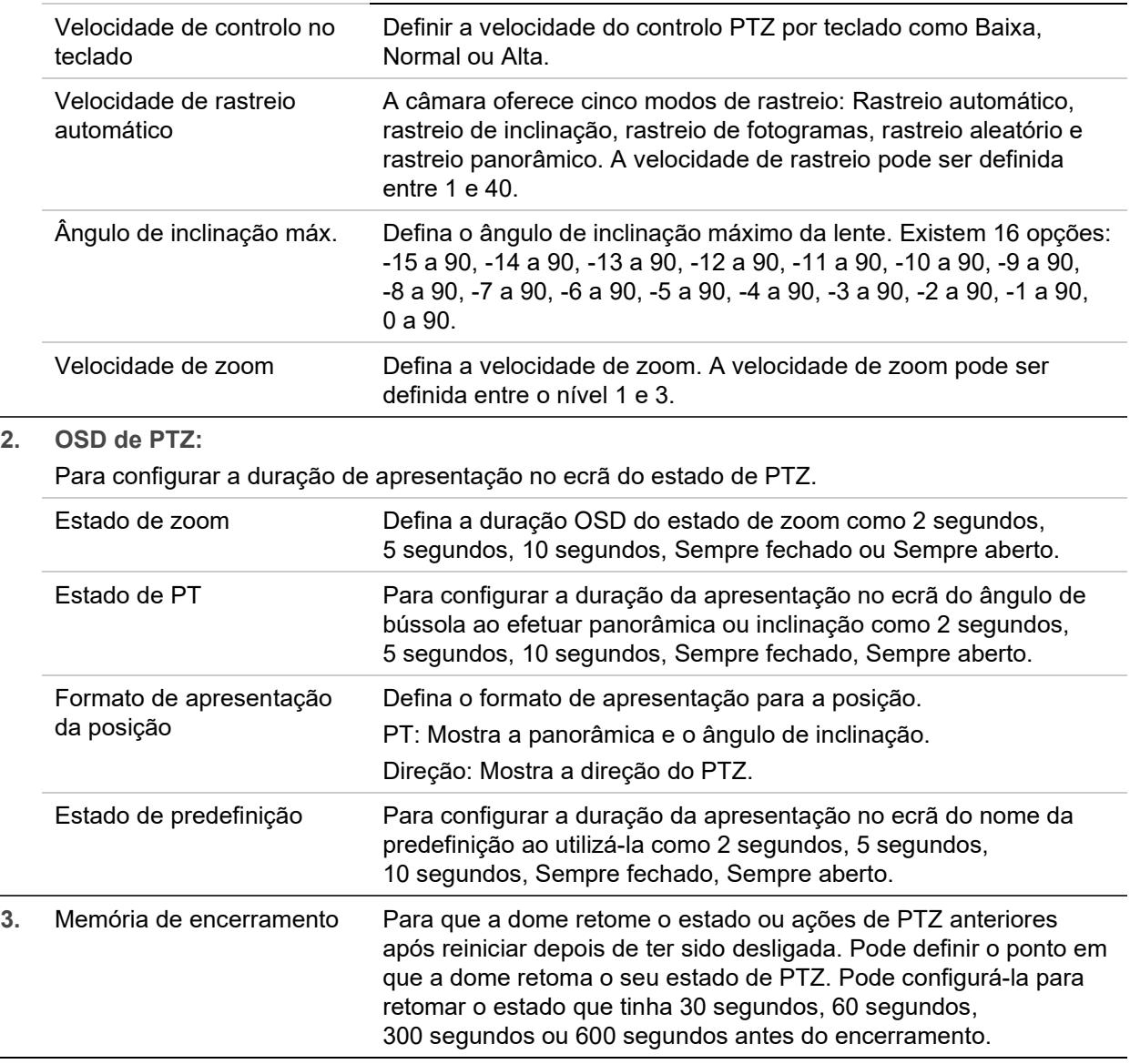

3. Clique em **Guardar** para guardar alterações.

### **Limitar movimentos da câmara**

É possível programar a câmara para que se mova apenas numa área definida. É possível limitar os seus movimentos para a esquerda/direita e para cima/para baixo. Isto pode ser útil em quando não desejar que uma área, tal como um edifício vizinho, seja incluída na imagem.

**Para definir os parâmetros de impedimento dos limites:**

1. Na barra de ferramentas do menu, clique em **Configuração da câmara** > **PTZ** > **Limite**.

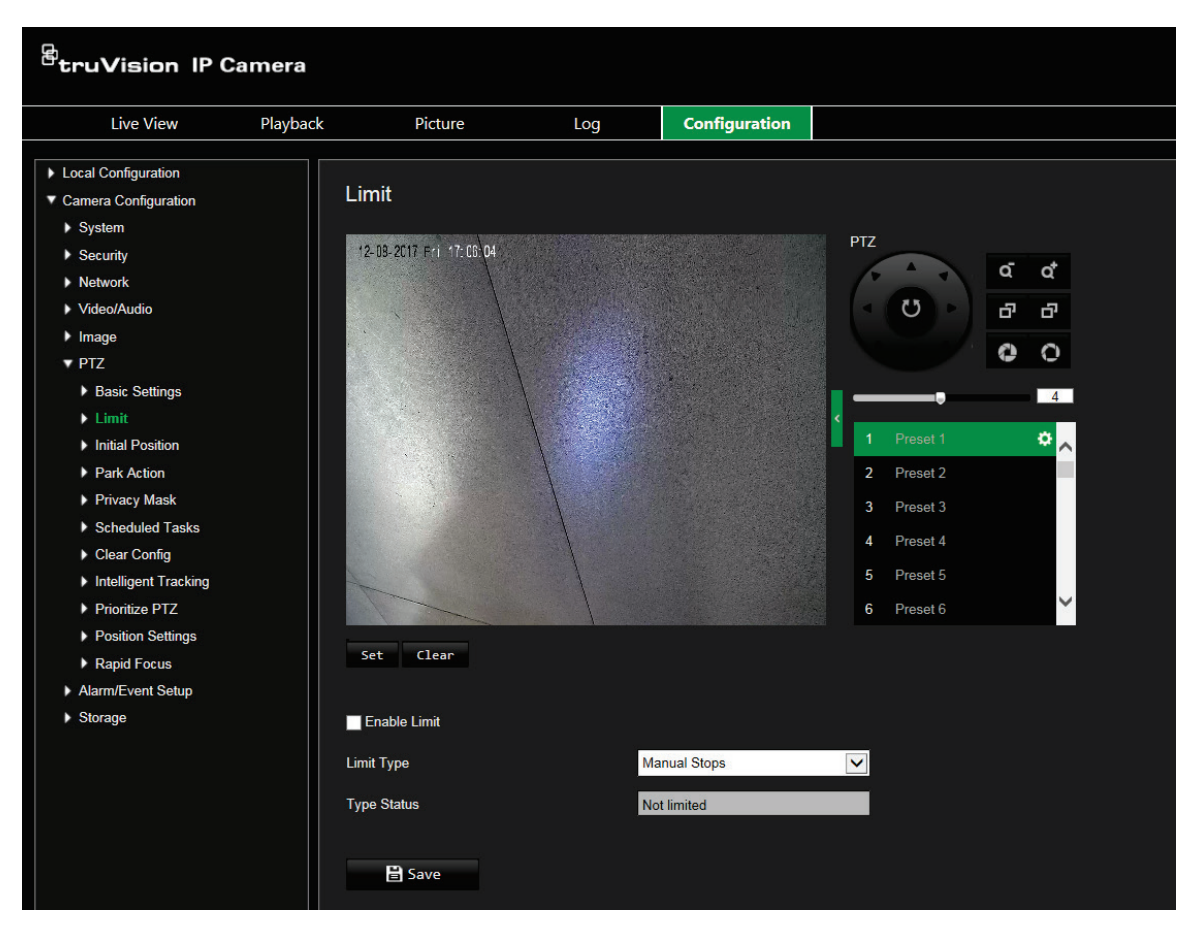

- 2. Selecione a caixa de marcação **Ativar limite** para ativar a função de limite.
- 3. Clique no botão **Definir** e utilize o painel de controlo PTZ para definir os limites do movimento da câmara. Pode também utilizar as predefinições e defini-las como limites da câmara.

Clique em **Limpar**para eliminar os limites definidos.

4. Selecione o tipo de limite.

**Impedimento manual:** Quando são definidos os limites de impedimento manual, pode operar o painel de controlo PTZ manualmente apenas dentro da área de vigilância restrita.

**Impedimento de rastreio:** Quando são definidos os limites de impedimento de rastreio, o rastreio aleatório, o rastreio de fotogramas, o rastreio automático, o rastreio de inclinação e o rastreio panorâmico são executados apenas dentro da área de vigilância restrita.

**Nota:** A opção *Impedimento manual* tem prioridade sobre o *Impedimento de rastreio*. Se estas duas funções forem configuradas ao mesmo tempo, apenas o *Impedimento manual* é ativado.

O estado do movimento da câmara é apresentado em **Estado de tipo** como *Não limitado* ou *Limitado*. As alterações aos limites são guardadas automaticamente.

5. Clique em **Guardar** para guardar alterações.

## **Tarefas programadas**

Pode configurar a câmara de rede para desempenhar automaticamente uma determinada ação durante um período de tempo definido pelo utilizador.

**Para definir uma tarefa programada:**

1. Na barra de ferramentas do menu, clique em **Configuração da câmara** > **PTZ** > **Tarefas programadas**.

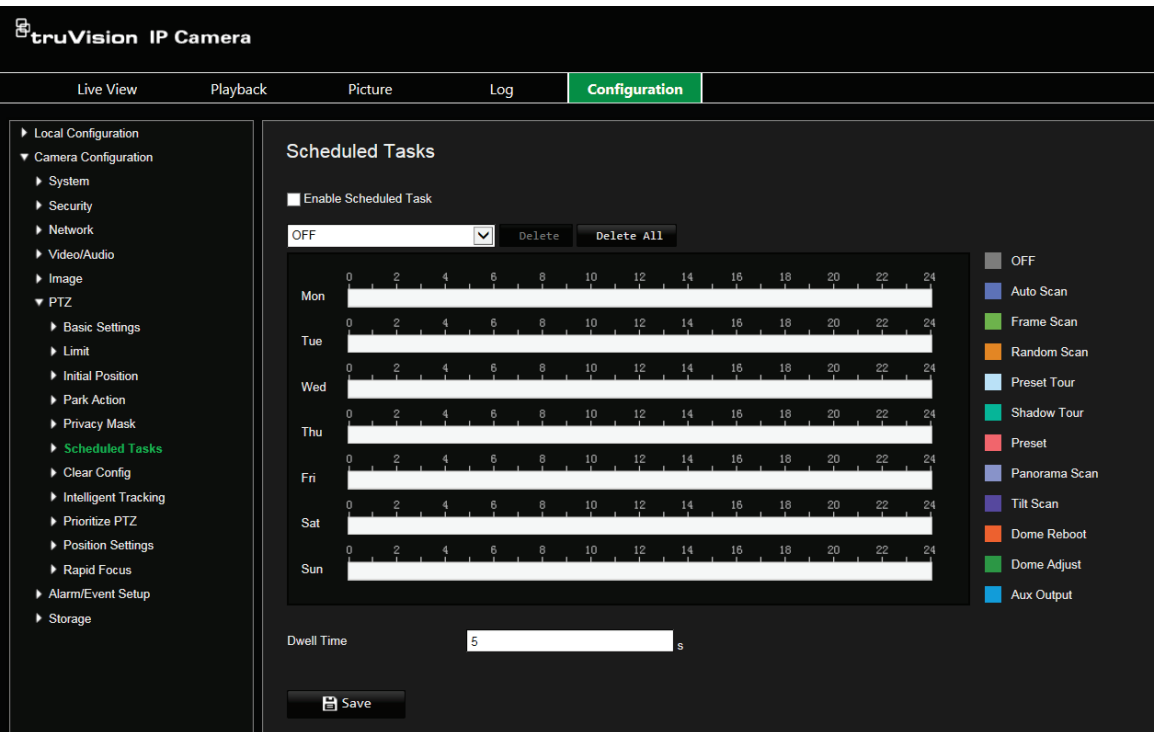

- 2. Selecione a caixa de marcação **Ativar tarefa programada**.
- 3. Escolha o tipo de tarefa a partir da lista pendente. Pode selecionar um dos seguintes:

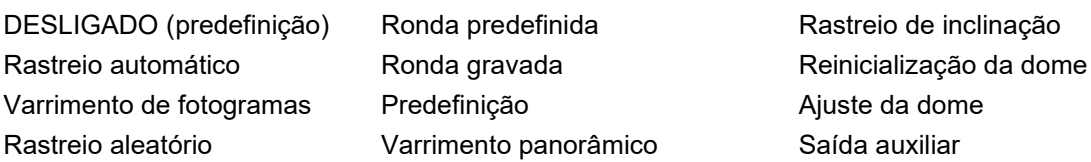

Defina o agendamento, arrastando o ponteiro do rato na barra de tempo do dia desejado.

—Ou—

Clique na barra de tempo do dia desejado. Aparece a janela de pop-up *Tarefas de agendamento*. Selecione a tarefa pretendida na lista pendente e defina o respetivo agendamento:

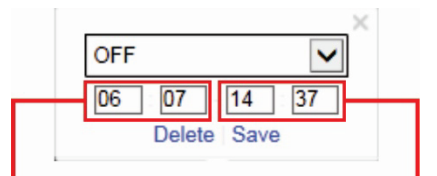

Introduza a hora de início da tarefa (hora e minutos)

Introduza a hora de fim da tarefa (hora e minutos)

Clique em **Guardar** para guardar as definições. Selecione mais tarefas e respetivos agendamentos, se desejar.

**Nota:** A cor do período agendado é a mesma do tipo de tarefa selecionado. É possível definir vários agendamentos de tarefas para cada dia.

- 4. Defina o **Tempo de espera**. Pode definir o tempo de espera em segundos (um período de inatividade) antes de a câmara iniciar as tarefas programadas.
- 5. Clique em **Guardar** para guardar alterações.

### **Ações de inatividade**

É a ação que será executada automaticamente após o tempo de espera. Uma ação de inatividade pode, por exemplo, ser um rastreio, predefinição, ronda predefinida ou ronda gravada.

**Nota:** A função *Tarefas programadas* (consulte a página 27) tem prioridade sobre a função *Ação de inatividade*. Se estas duas funções forem configuradas para o mesmo tempo, apenas as *Tarefas programadas* serão ativadas.

**Para definir uma ação de inatividade:**

1. Na barra de ferramentas do menu, clique em **Configuração da câmara** > **PTZ** > **Ação de inatividade**.

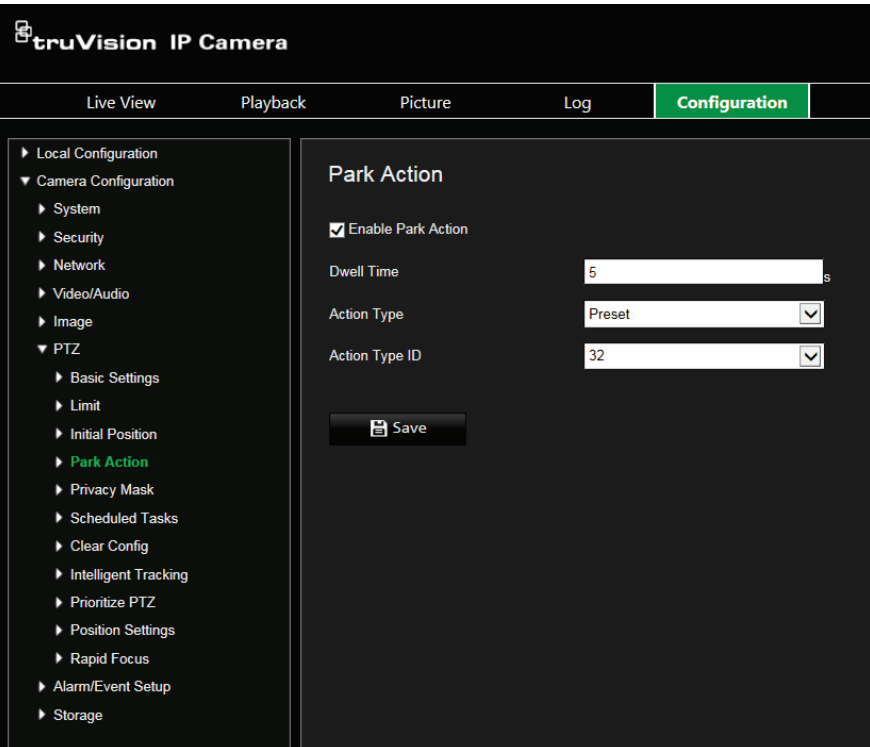

- 2. Selecione **Ativar Ação de inatividade**.
- 3. Defina o **Tempo de espera**, que é o tempo de inactividade da dome antes de iniciar a ação de inatividade.

4. Selecione uma ação a partir da lista pendente **Tipo de ação**. Pode selecionar um dos seguintes:

Rastreio automático Varrimento de fotogramas Rastreio aleatório

Ronda predefinida Ronda gravada Predefinição

Varrimento panorâmico Rastreio de inclinação

- 5. Se selecionar Ronda predefinida, Ronda gravada ou Predefinição como Tipo de ação, terá de selecionar **ID do tipo de ação** na lista pendente.
- 6. Clique em **Guardar** para guardar alterações.

## **Máscaras de privacidade**

As máscaras de privacidade permitem ocultar áreas sensíveis (tais como janelas vizinhas) para impedir a sua visualização no monitor e no vídeo gravado. A máscara aparece como uma área em branco no ecrã. É possível criar até 24 máscaras de privacidade por câmara.

**Nota:** Poderá existir uma pequena diferença de tamanho da área de máscara de privacidade, consoante seja utilizada uma saída local ou o browser da Web.

**Para adicionar a área de máscara de privacidade:**

1. Na barra de ferramentas do menu, clique em **Configuração da câmara** > **PTZ** > **Máscara de privacidade**.

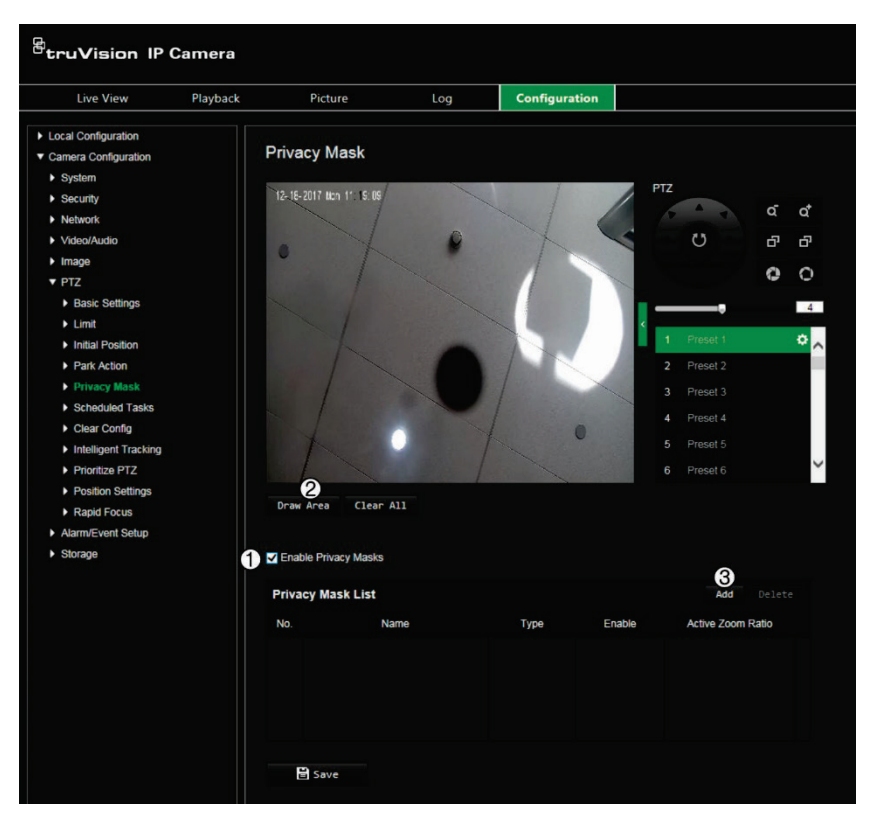

- 2. Selecione **Ativar máscaras de privacidade** (1).
- 3. Utilizando os botões de controlo de PTZ, aponte a câmara para a área na qual quer definir a máscara de privacidade ou selecione uma posição predefinida.
- 4. Clique no botão (2) **Desenhar área**. Clique e arraste o rato na janela de vídeo em direto para desenhar a área da máscara.
- 5. Clique em **Parar de desenhar** para terminar o desenho ou clique em **Limpar tudo** para apagar todas as áreas definidas sem guardar.
- 6. Clique em **Adicionar** (3) para adicionar a área. Introduza o respetivo nome, cor e relação zoom ativa. Cada máscara pode ser configurada individualmente.

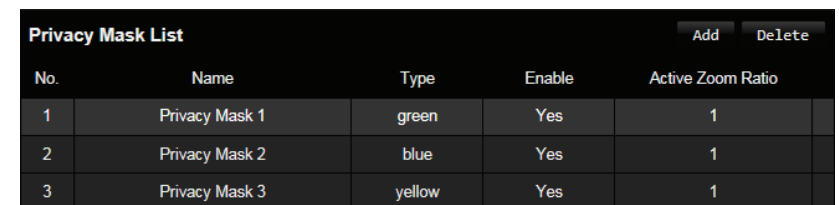

**Nota:** A relação zoom ativa é o grau de ampliação que a câmara fará quando for detetado movimento.

7. Clique em **Guardar** para guardar alterações.

## **Limpar configurações de PTZ**

Utilize este menu para limpar todas as predefinições, rondas predefinidas, rondas gravadas, máscaras de privacidade, limites de PTZ, tarefas programadas e ações de inatividade.

**Para limpar as configurações de PTZ:**

1. Na barra de ferramentas do menu, clique em **Configuração da câmara** > **PTZ** > **Limpar configurações**.

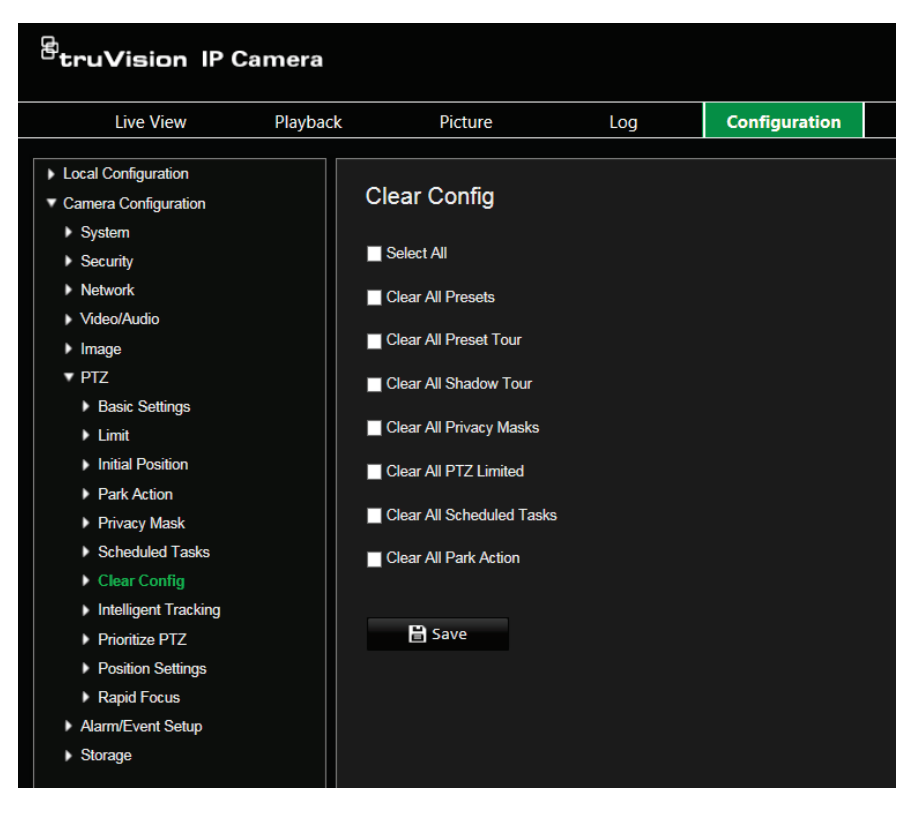

2. Selecione as opções que pretende limpar:

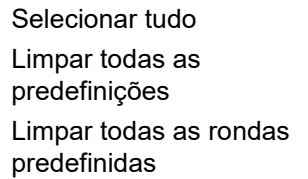

Limpar todas as rondas gravadas Limpar todas as máscaras de privacidade Limpar todas PTZ limitadas

Limpar todas as tarefas programadas Limpar todas as ações de inatividade

3. Clique em **Guardar** para guardar alterações.

## **Localização inteligente**

A localização inteligente é utilizada para localizar um objeto ou pessoa em movimento numa região selecionada.

**Para definir a localização inteligente:**

1. Na barra de ferramentas do menu, clique em **Configuração** > **PTZ** > **Localização inteligente**.

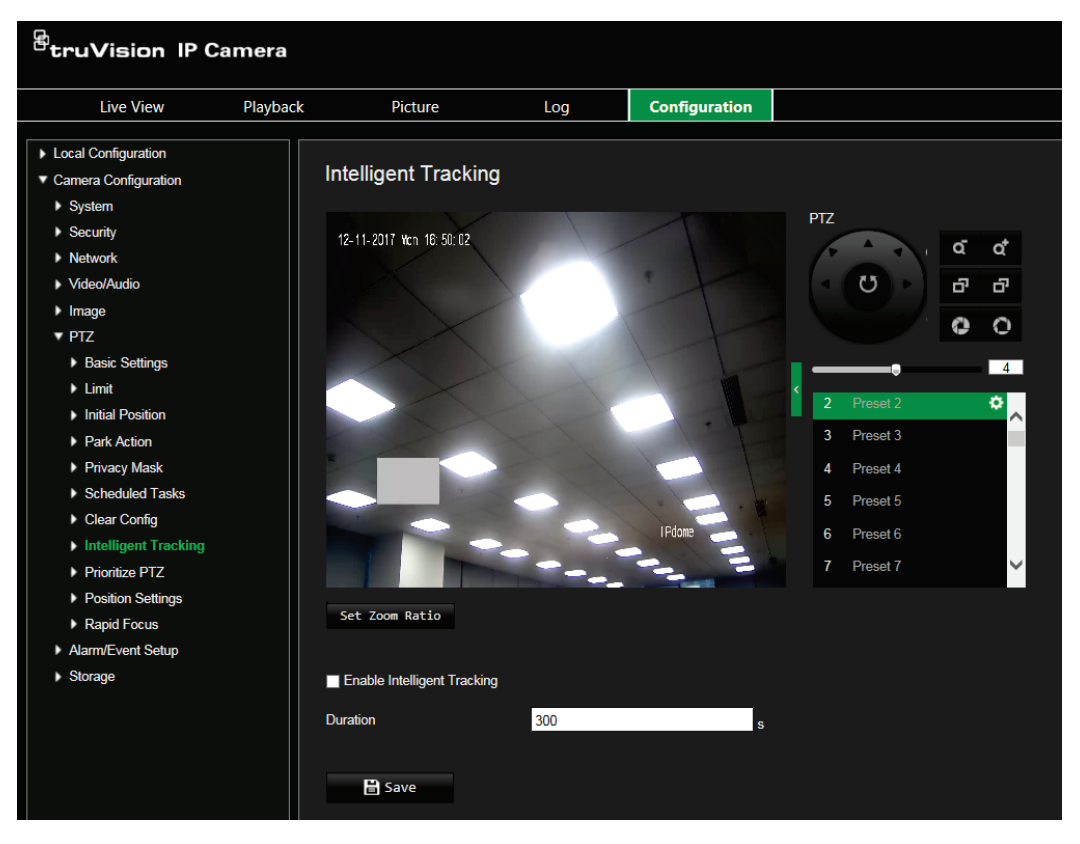

- 2. Selecione **Ativar localização inteligente**.
- 3. Utilizando os botões de controlo de PTZ, aponte a câmara para a área pretendida ou selecione uma posição com predefinição pré-configurada em que quer definir a localização inteligente.
- 4. Defina o tempo de duração. Este é o tempo durante o qual a câmara segue o objeto ou pessoa em movimento. É possível selecionar até 300 segundos.
- 5. Defina a relação zoom. Isto é o nível de zoom utilizado quando inicia a localização da pessoa ou objeto.
- 6. Clique em **Guardar** para guardar alterações.

## **Atribuir prioridades à PTZ**

A dome PTZ pode ser controlada por sinais de rede e RS-485. Pode definir a prioridade de controlo destes dois sinais.

**Para selecionar rede ou RS-285 para PTZ:**

1. Na barra de ferramentas do menu, clique em **Configuração da câmara** > **PTZ** > **Atribuir prioridades à PTZ**.

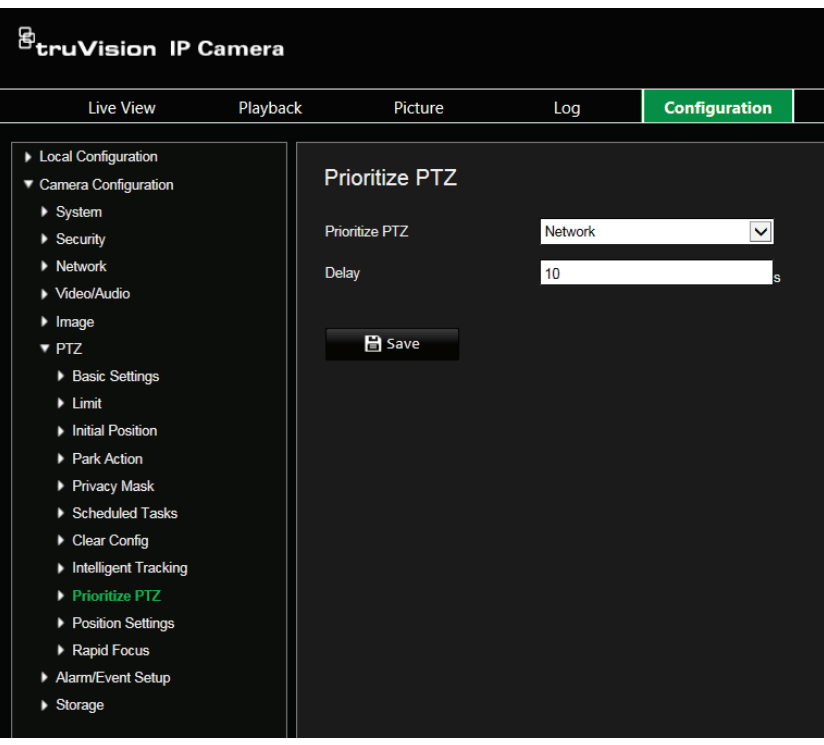

- 2. Selecione rede ou RS-485 a partir da lista pendente.
- 3. Defina o tempo de atraso (o intervalo é entre 2 e 200 s).
- 4. Clique em **Guardar** para guardar alterações.

## **Definições de posição**

Use este menu para configurar as definições da posição PTZ, incluindo as informações de posição do dispositivo. O formato de apresentação da posição pode ser configurado em **Configuração da câmara** > **PTZ** > **Definições básicas**.

**Para especificar as definições de posição:**

1. Na barra de ferramentas do menu, clique em **Configuração da câmara** > **PTZ** > **Definições de posição**.

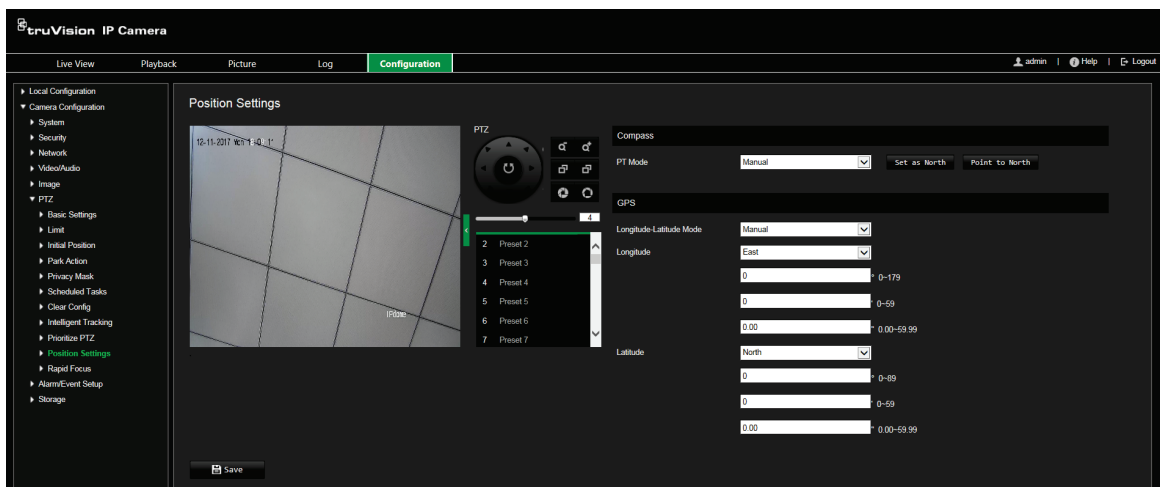

- 2. Manualmente, procure a posição norte para a dome PTZ na interface *Visualização em direto* e clique em **Definir a norte** para definir a direção norte.
- 3. Quando a dome PTZ mudar de direção, clique em **Apontar para norte** e a dome PTZ regressa para a direção norte.
- 4. Pode definir manualmente as informações do GPS, incluindo longitude e latitude.
- 5. Clique em **Guardar** para guardar alterações.

### **Focagem rápida**

Esta função permite-lhe calibrar a câmara para focar rapidamente uma área específica ao aplicar zoom numa visualização predefinida, como uma predefinição.

Esta função é usada, por exemplo, para uma cena de estrada em que pretende focar especificamente no semáforo da faixa da direita.

**Para definir a focagem rápida:**

1. Na barra de ferramentas do menu, clique em **Configuração da câmara** > **PTZ** > **Focagem rápida**.

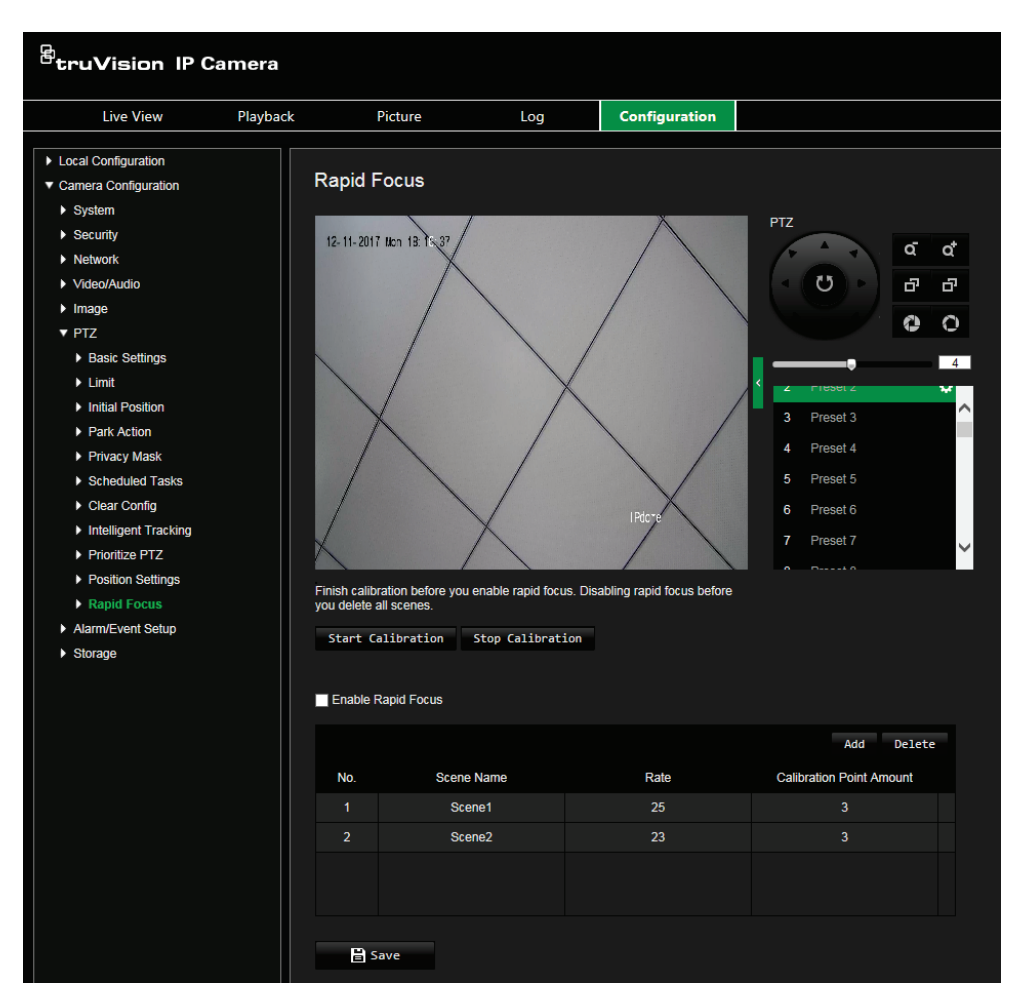

- 2. Selecione **Ativar focagem rápida**.
- 3. Localize a área no ecrã na visualização em direto onde pretende configurar a focagem rápida Pode usar o painel de controlo PTZ para fazer isso ou selecionar a predefinição desejada.
- 4. Clique na imagem da visualização em direto. Aparece uma linha vermelha no ecrã. Arraste a linha vermelha para a posição de calibração pretendida. Arraste as extremidades da linha vermelha para ajustar o comprimento da linha.
- 5. Clique em **Iniciar calibração**. O aviso *A calibrar* aparece na imagem de visualização em direto e a lente da câmara realiza focagem automática.
- 6. Depois da calibração aparece um aviso na imagem da visualização em direto de que a calibração foi bem-sucedida.
- 7. Clique em **Guardar** para guardar alterações.

## **Texto sobreposto**

Pode adicionar até oito linhas de texto no ecrã. Esta opção pode ser utilizada, por exemplo, para apresentar informações de contacto de emergência. Cada linha de texto pode ser posicionada em qualquer ponto do ecrã. Consulte a Figura 8 abaixo.
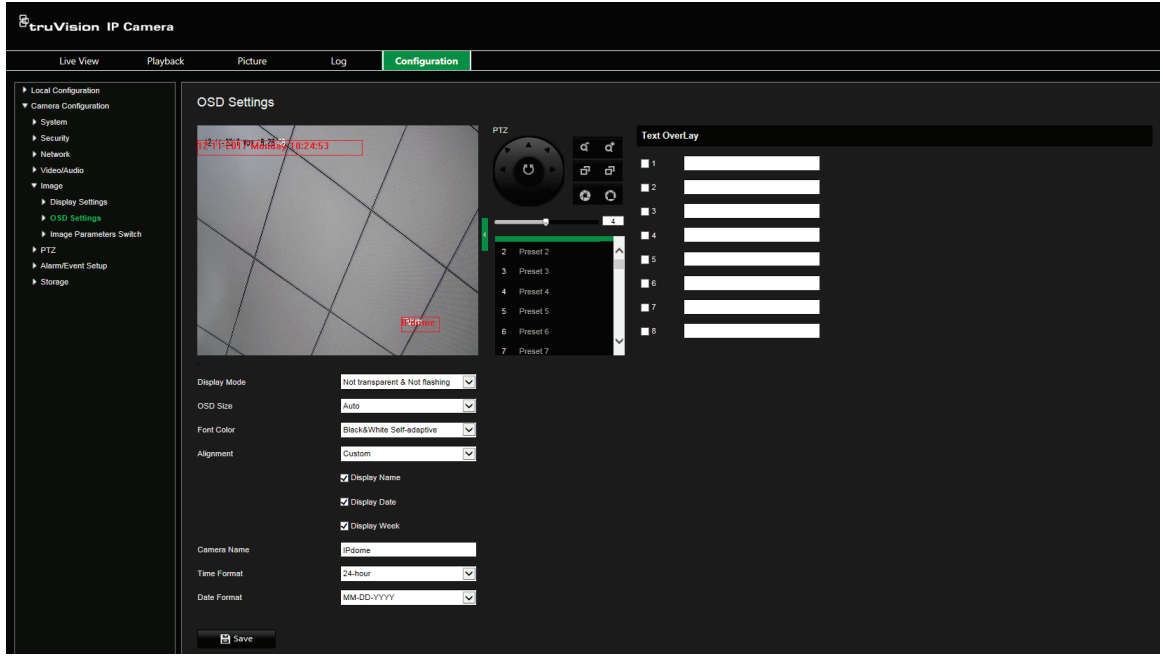

**Para adicionar texto no ecrã:**

- 1. Na barra de ferramentas do menu, clique em **Configuração da câmara** > **Imagem** > **Definições OSD**.
- 2. Selecione a caixa de marcação para a primeira linha de texto e insira o texto pretendido na caixa de texto.
- 3. Utilize o rato para clicar e arrastar o texto a vermelho na janela de visualização em direto, para ajustar a posição da sobreposição de texto.
- 4. Repita os passos 2 a 4 para cada linha adicional de texto, selecionando o número de cadeia seguinte.
- 5. Clique em **Guardar** para guardar alterações.

### **Imagem de vídeo**

Pode ser necessário ajustar a imagem da câmara consoante o modelo ou o fundo da localização, de modo a obter a melhor qualidade de imagem. Pode ajustar o brilho, contraste, saturação, tonalidade e nitidez da imagem do vídeo.

Utilize este menu para ajustar também os parâmetros de comportamento da câmara, tais como o tempo de exposição, o modo de íris, o padrão de vídeo, modo dia/noite, inversão de imagem, WDR, redução de ruído digital, equilíbrio dos brancos e modo de interiores/exteriores. Consulte a Figura 9 abaixo para obter mais informações.

Clique no botão Predefinições na parte inferior do ecrã para voltar a colocar todas as definições nas predefinições de fábrica.

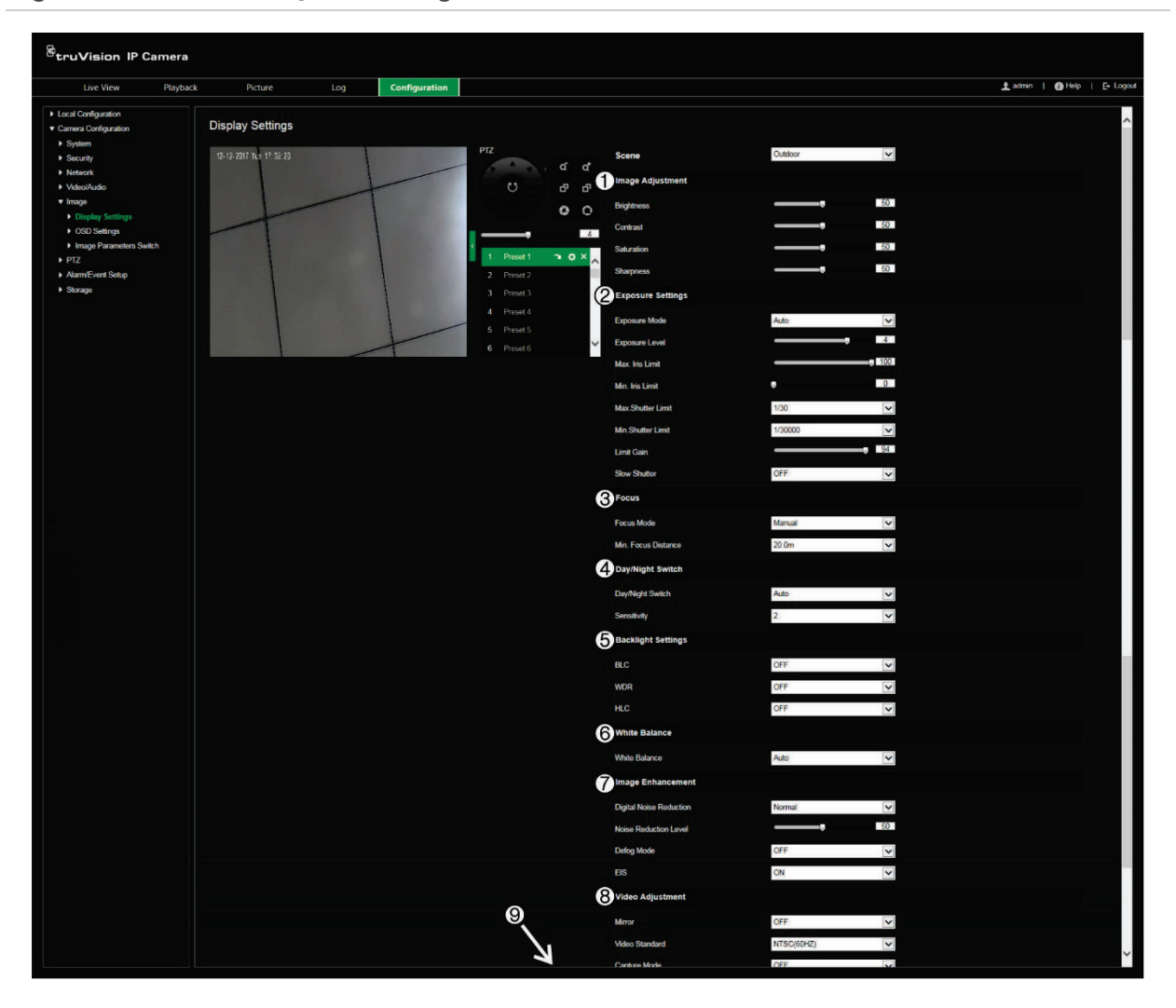

### **Figura 9: Menu de definições de imagem da câmara**

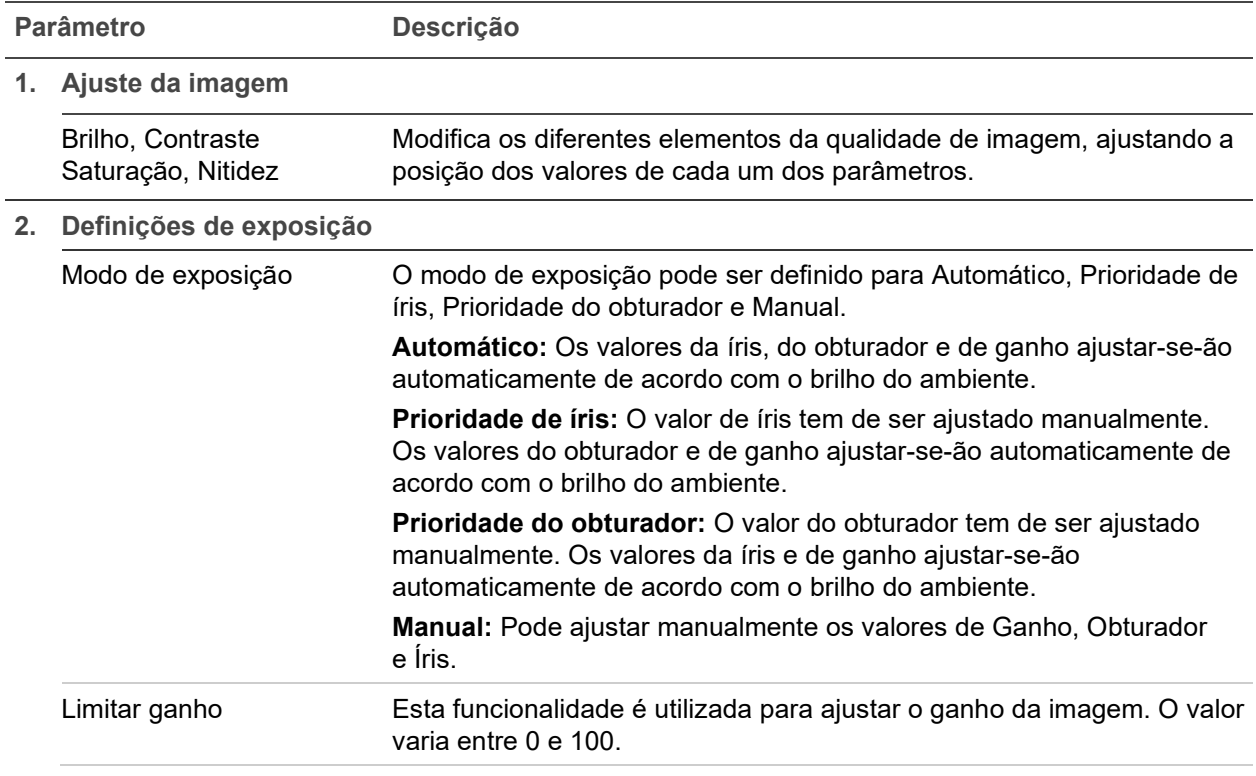

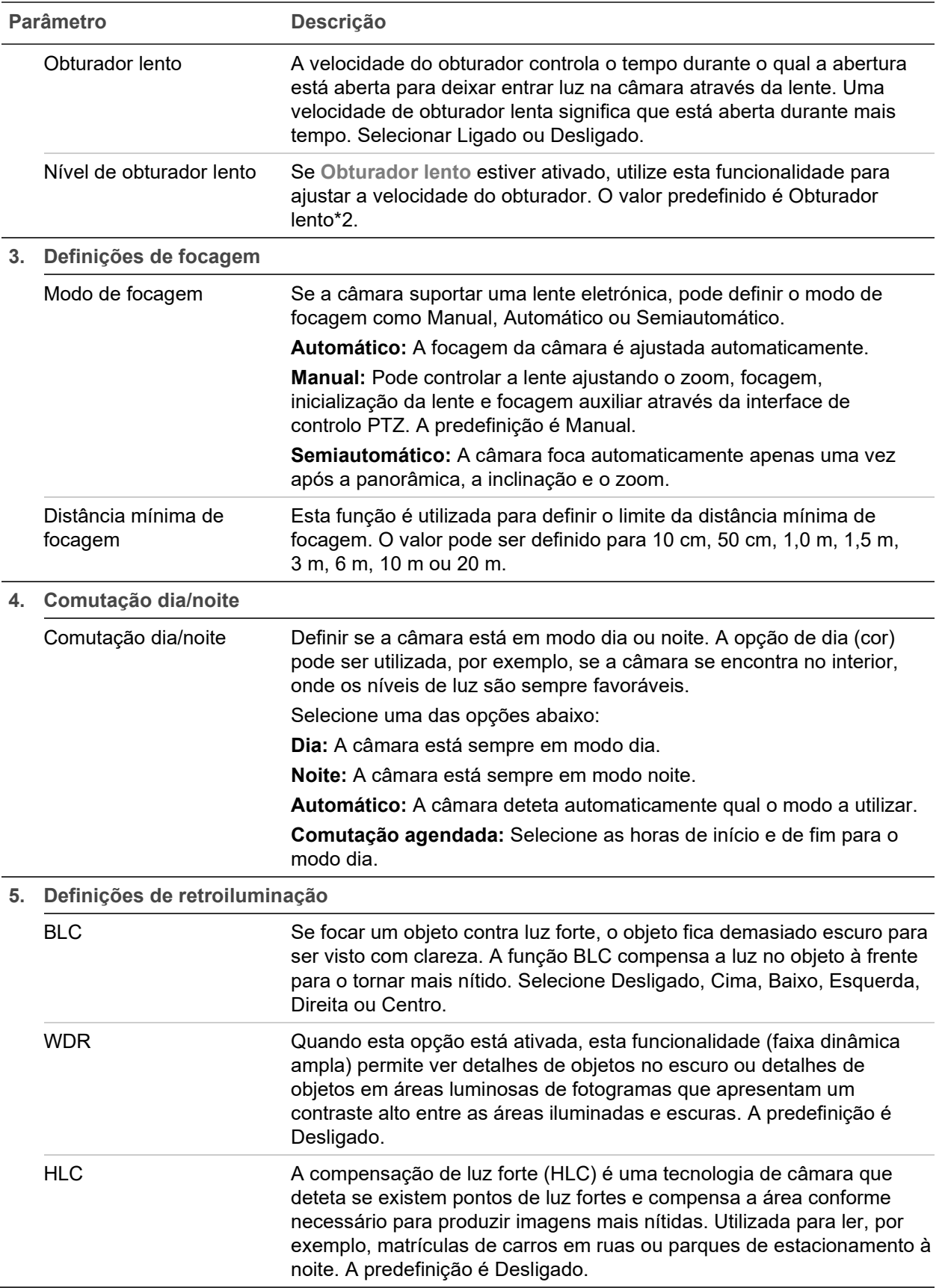

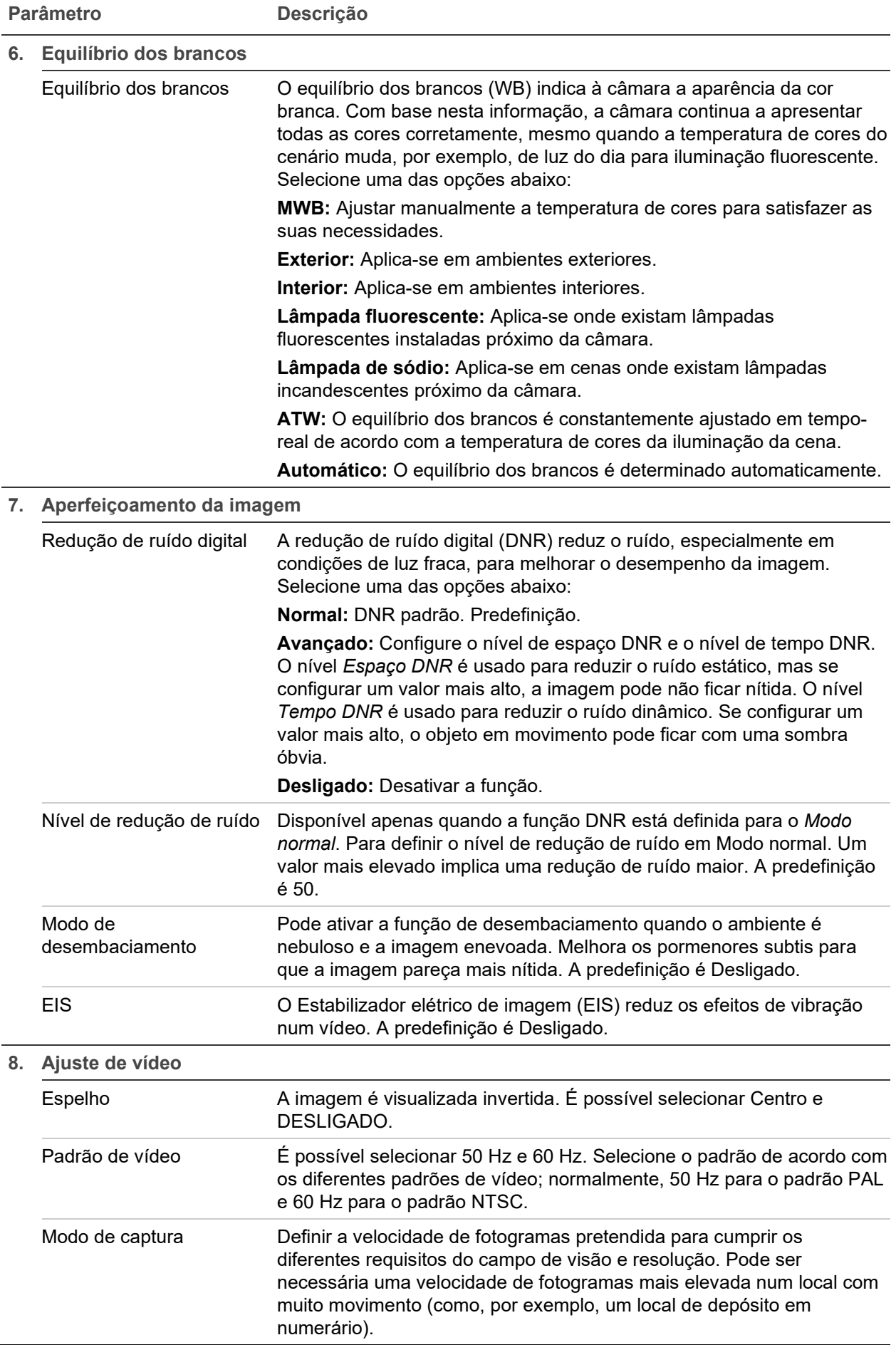

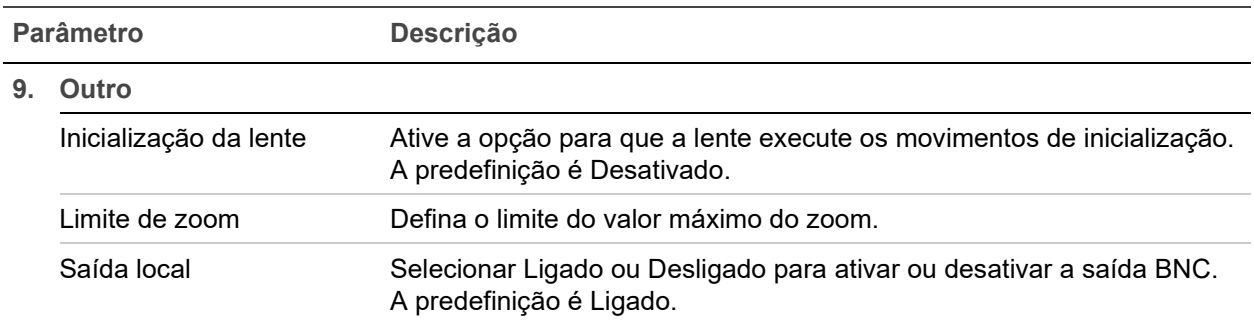

**Nota:** Nem todos os modelos de câmara suportam todas estas definições de parâmetros.

### **OSD**

Para além do nome da câmara, a câmara também apresenta no ecrã a data e a hora do sistema. Também é possível definir a forma como o texto aparece no ecrã.

#### **Figura 10: Menu Definições OSD**

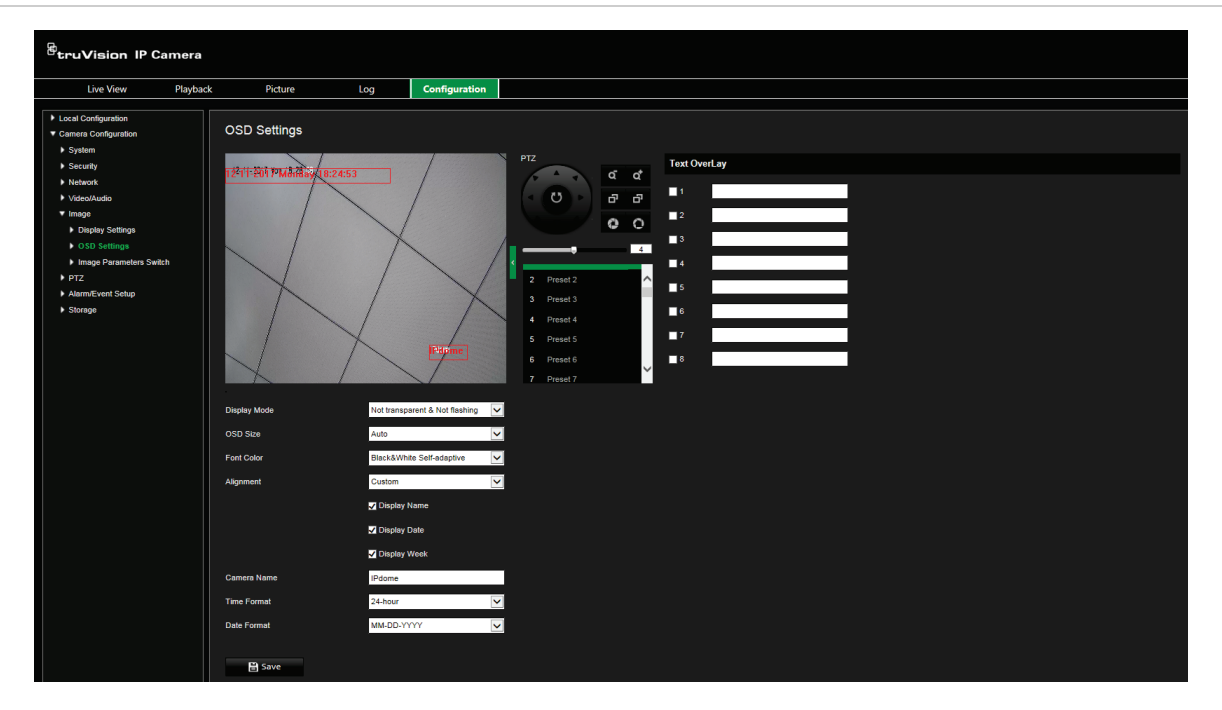

**Para posicionar no ecrã a data/hora e o nome:**

- 1. Na barra de ferramentas do menu, clique em **Configuração da câmara** > **Imagem** > **Definições OSD**.
- 2. Selecione a caixa **Apresentar nome** para apresentar o nome da câmara no ecrã. Pode modificar o nome predefinido da câmara na caixa de texto de **Nome da câmara**.
- 3. Selecione a caixa de marcação de **Apresentar Data** para apresentar a data/hora no ecrã.
- 4. Assinale a caixa de marcação de **Apresentar semana** para incluir o dia da semana na apresentação no ecrã.
- 5. Selecione o formato da hora na caixa de listagem **Formato da hora**.
- 6. Selecione o formato da data na caixa de listagem **Formato da data**.
- 7. Selecione um modo de apresentação da câmara na caixa de listagem **Modo de apresentação**. Os modos de apresentação incluem:
	- **• Transparente e não intermitente**. A imagem aparece através do texto.
	- **• Transparente e intermitente**. A imagem aparece através do texto. O texto fica intermitente.
	- **• Não transparente e não intermitente**. A imagem fica atrás do texto. Esta opção é a predefinição.
	- **• Não transparente e intermitente**. A imagem fica atrás do texto. O texto fica intermitente.
- 8. Selecione o tamanho OSD que deseja.
- 9. Selecione a cor do tipo de letra: Preto e branco auto-adaptável ou Personalizado. Se *Personalizado* for selecionado, clique no ícone da palete de cores e selecione a cor pretendida.
- 10.Utilizando o rato, coloque a caixa de texto de OSD vermelha na posição pretendida no ecrã.
- 11.Clique em **Guardar** para guardar alterações.

**Nota:** Se definir o modo de apresentação como transparente, o texto varia de acordo com o cenário. Com alguns cenários, o texto poderá não ser nítido.

### **Comutação de parâmetros de imagem**

Pode definir quando a câmara muda para um modo de parâmetro de imagem definido (interior, exterior, dia ou noite) para diferentes horários e predefinições.

**Link para predefinição:** Para uma predefinição pré-configurada, defina um período de tempo durante o qual a câmara comuta para um modo de parâmetro de imagem especificado.

**Comutação agendada:** Defina o período de tempo durante o qual a câmara comuta para um modo de parâmetro de imagem especificado.

**Figura 11: Menu de comutação de parâmetros de imagem**

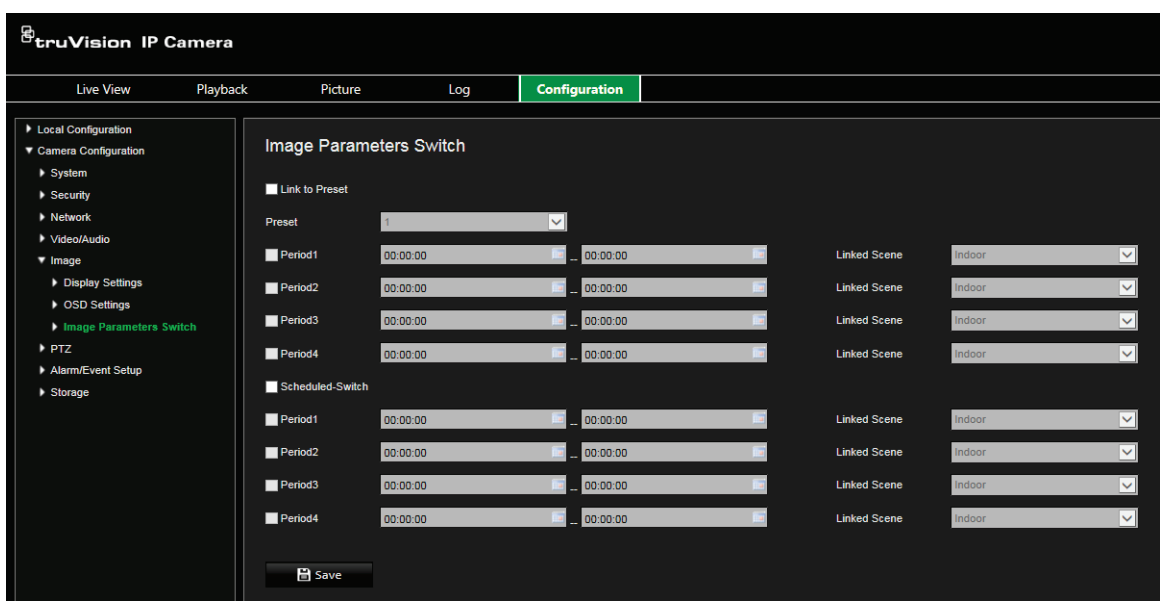

**Para definir a comutação de parâmetros de imagem:**

- 1. Na barra de ferramentas do menu, clique em **Configuração da câmara** > **Imagem** > **Comutação de parâmetros de imagem**.
- 2. Selecione **Link para predefinição** ou **Comutação agendada**. (Só pode ser ativada uma função simultaneamente.)
- 3. Para configurar a comutação de parâmetros de imagem com base nas predefinições, ative **Link para predefinição**.

Selecione uma predefinição pré-configurada na lista pendente (consulte "Parâmetros de PTZ" na página 23 para obter informações sobre como configurar uma predefinição).

Selecione uma caixa de marcação de período e defina os períodos de início e fim, bem como a cena associada. Podem ser configurados até quatro períodos para uma predefinição selecionada.

4. Para configurar a comutação de parâmetros de imagem com base em períodos agendados, ative **Comutação agendada**.

Selecione uma caixa de marcação de período e defina os períodos de início e fim e a cena associada. Podem ser configurados até quatro períodos agendados.

5. Clique em **Guardar** para guardar alterações.

**Nota:** As duas funções são desativadas por predefinição.

### **Alarmes de deteção de movimento**

Pode definir alarmes de deteção de movimento para detetar movimento quando a câmara não está em movimento. Um alarme de deteção de movimento refere-se a um alarme acionado quando a câmara deteta movimento. Contudo, o alarme de movimento só será acionado se ocorrer durante um agendamento programado.

Selecione o nível de sensibilidade ao movimento e a dimensão do alvo para que apenas os objetos que possam ser de interesse acionem a gravação de movimento. Por exemplo, a gravação de movimento é acionada pelo movimento de uma pessoa mas não pelo de um gato.

É possível definir a área do ecrã em que o movimento é detetado, o nível de sensibilidade ao movimento, o agendamento durante o qual a câmara é sensível à deteção de movimento, assim como quais os métodos utilizados para alertar o utilizador para um alarme de deteção de movimento.

Também é possível ativar a análise dinâmica de movimento. Se existir movimento, a área será realçada a verde.

**Definir um alarme de deteção de movimento exige que se realizem as seguintes tarefas**

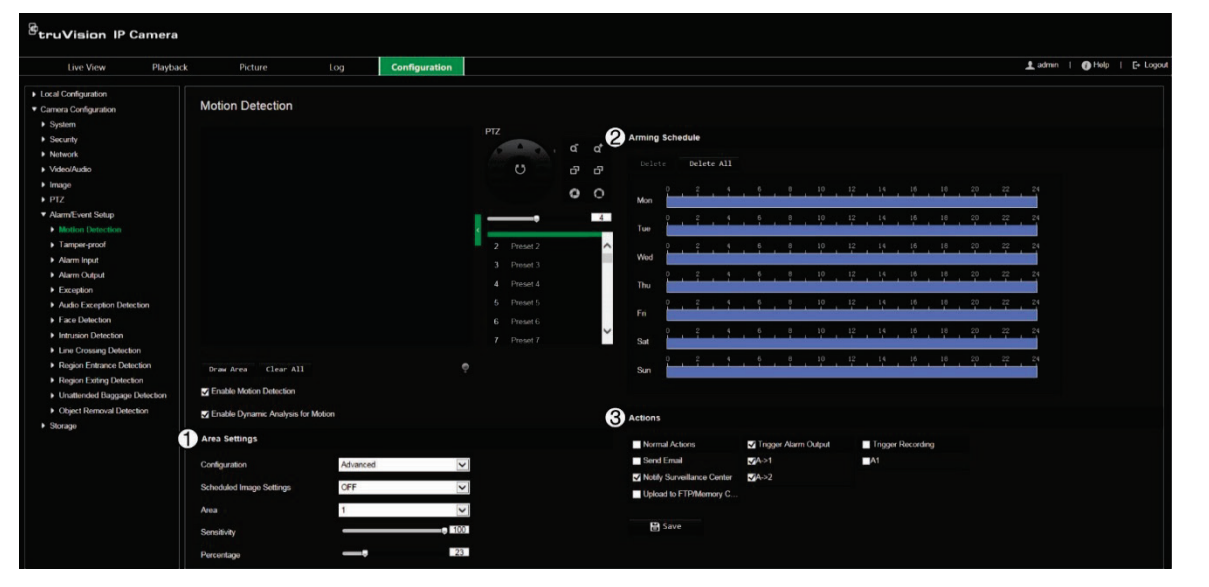

**Figura 12: Janela de deteção de movimento**

- 1. **Definições de área:** Para definir a área no ecrã que pode acionar um alarme de deteção de movimento, bem como o nível de sensibilidade de deteção (consulte Figura 12, tópico 1).
- 2. **Agendamento de arme:** Para definir o programa durante o qual o sistema deteta e grava movimento (consulte Figura 12, tópico 2). Para mais informações, consulte "Agendamento de gravação" na página 60.
- 3. **Ações:** Especifique o método de resposta ao alarme (consulte a Figura 12, tópico 3).

**Para configurar a deteção de movimento:**

- 1. Na barra de ferramentas do menu, clique em **Configuração da câmara** > **Configuração do alarme/evento** > **Deteção de movimento**.
- 2. Selecione **Ativar deteção de movimento**. Selecione **Ativar análise dinâmica de movimento**, se pretender visualizar em direto onde ocorreu a deteção de movimento.

**Nota:** Desselecione a opção Ativar deteção de movimento para desativar o alarme de deteção de movimento.

- 3. Clique em **Desenhar área**. Clique e arraste o rato na imagem de vídeo em direto para desenhar uma área sensível à deteção de movimento.
- 4. Clique em **Parar de desenhar** para terminar o desenho. Clique em **Limpar tudo**  para eliminar todas as áreas marcadas e reiniciar o desenho.
- 5. Desloque o controlo deslizante de **Sensibilidade** para definir a sensibilidade de deteção. Todas as áreas terão o mesmo nível de sensibilidade.
- 6. Arraste e clique na barra de tempo para editar o agendamento de arme.

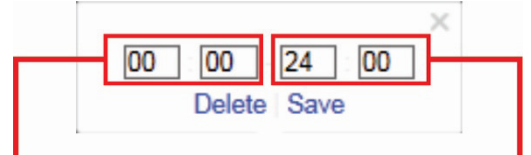

Introduza a hora de início (hora e minutos) lntroduza a hora de fim (hora e minutos)

7. Clique **b** para copiar o agendamento para outros dias ou para toda a semana.

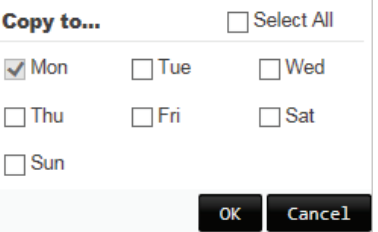

8. Especifique as ações quando ocorre um evento. Selecione uma ou mais ações de resposta para o sistema para quando for acionado um alarme de deteção de movimento.

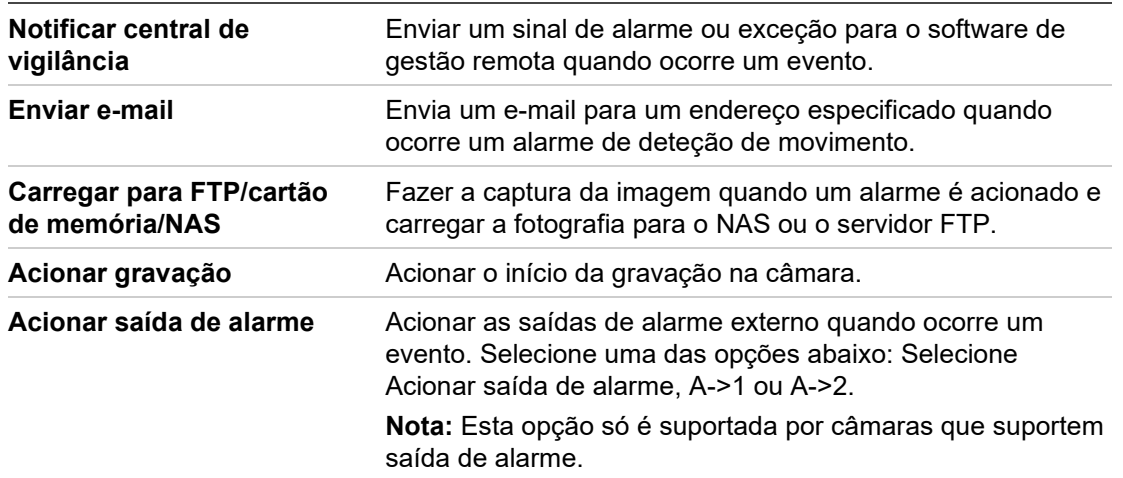

9. Clique em **Guardar** para guardar alterações.

## **Alarmes à prova de violação**

É possível configurar a câmara para acionar um alarme quando a lente está coberta e para adotar uma ação de resposta a um alarme.

**Para configurar alarmes à prova de violação:**

1. Na barra de ferramentas do menu, clique em **Configuração da câmara** > **Configuração do alarme/evento** > **À prova de violação**.

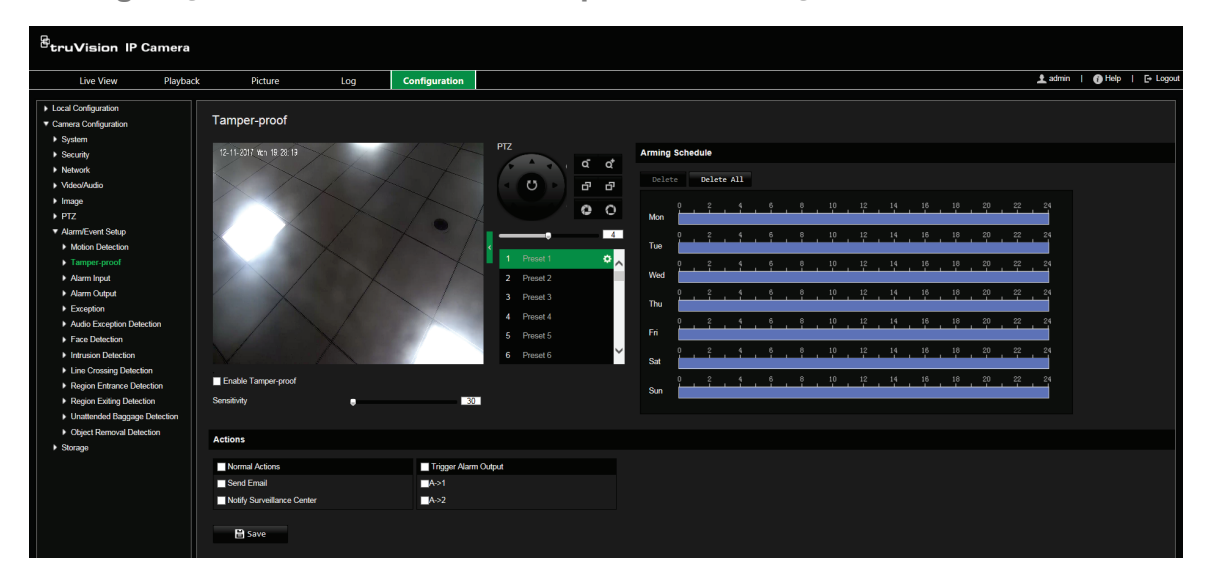

- 2. Selecione a caixa de marcação **Ativar à prova de violação**.
- 3. Desloque o controlo deslizante **Sensibilidade** para definir a sensibilidade da deteção.
- 4. Defina o agendamento de arme para alarmes à prova de violação. A configuração do agendamento de arme é a mesma que a da deteção de movimento. Para mais informações, consulte "Alarmes de deteção de movimento" na página 42.
- 5. Selecione as ações a serem usadas para a deteção à prova de violação. As opções são:

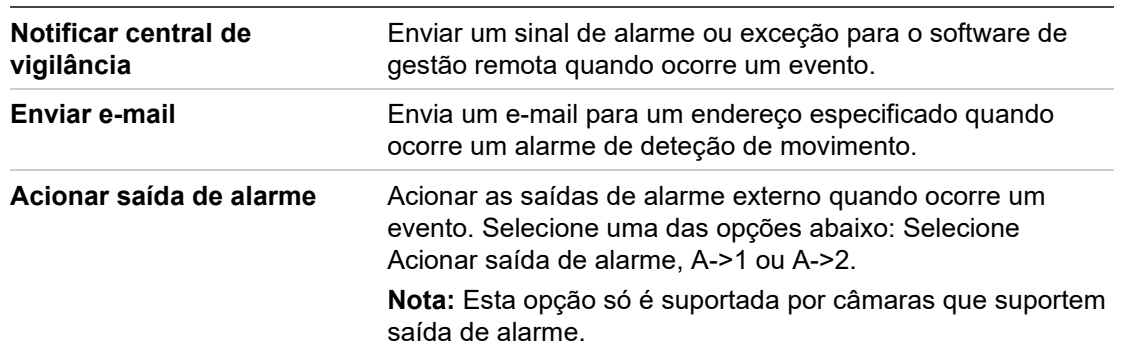

6. Clique em **Guardar** para guardar alterações.

## **Entrada de alarme**

**Para configurar uma entrada de alarme externa:**

1. Na barra de ferramentas do menu, clique em **Configuração da câmara** > **Configuração do alarme/evento** > **Entrada de alarme**.

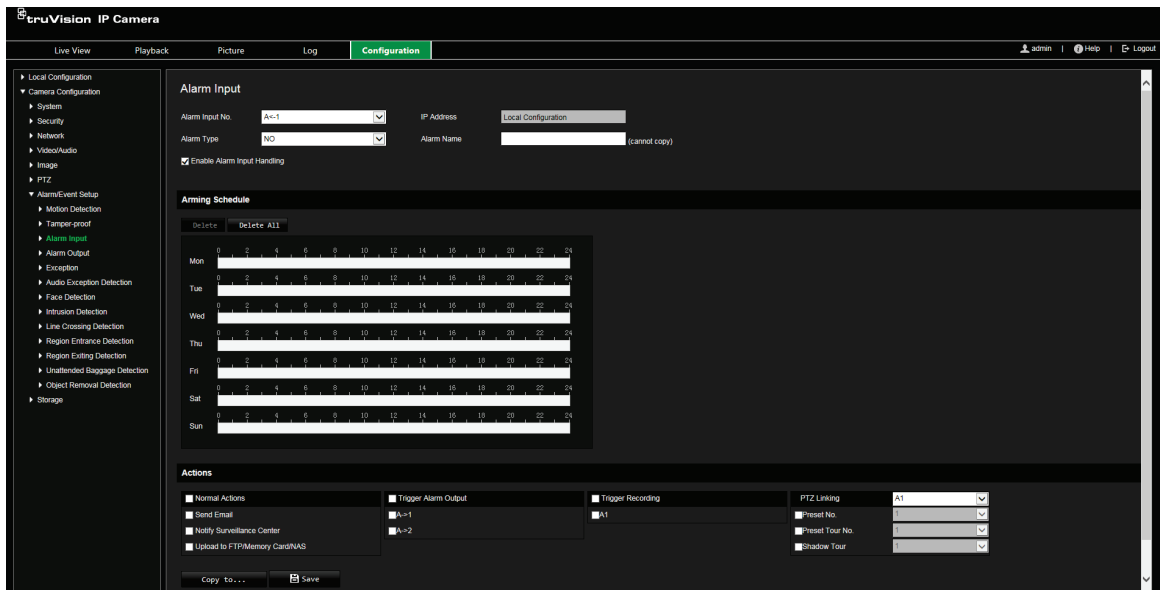

- 2. Selecione **Entrada de Alarme n.º** e **Tipo de alarme** nas listas pendentes. O tipo de alarme pode ser NO (Normalmente aberto) ou NC (Normalmente fechado). Introduza o nome da entrada de alarme.
- 3. Defina o agendamento de arme para a entrada de alarme. Consulte "Alarmes de deteção de movimento" na página 42 para mais informações sobre a programação.
- 4. Selecione as ações a serem usadas para a entrada de alarme. As opções são:

**Ações normais:** Notificar Central de vigilância, Enviar E-mail, Carregar para FTP/Cartão de Memória/NAS

**Outras ações:** Acionar saída de alarme, Acionar gravação, Ligação PTZ

Para *Acionar saída de alarme* as opções são: Acionar saída de alarme, A->1 ou  $A - 2$ .

Para *Ligação PTZ* as opções são: N.º da predefinição, N.º de ronda predefinida ou N.º de ronda gravada e inserir o número pretendido.

- 5. Para copiar a configuração de alarme para outra entrada de alarme, selecione uma das opções apresentadas em **Copiar para alarme**.
- 6. Clique em **Guardar** para guardar alterações.

### **Saída de alarme**

**Para configurar uma saída de alarme:**

1. Na barra de ferramentas do menu, clique em **Configuração da câmara** > **Configuração de alarme/eventos** > **Saída de alarme**.

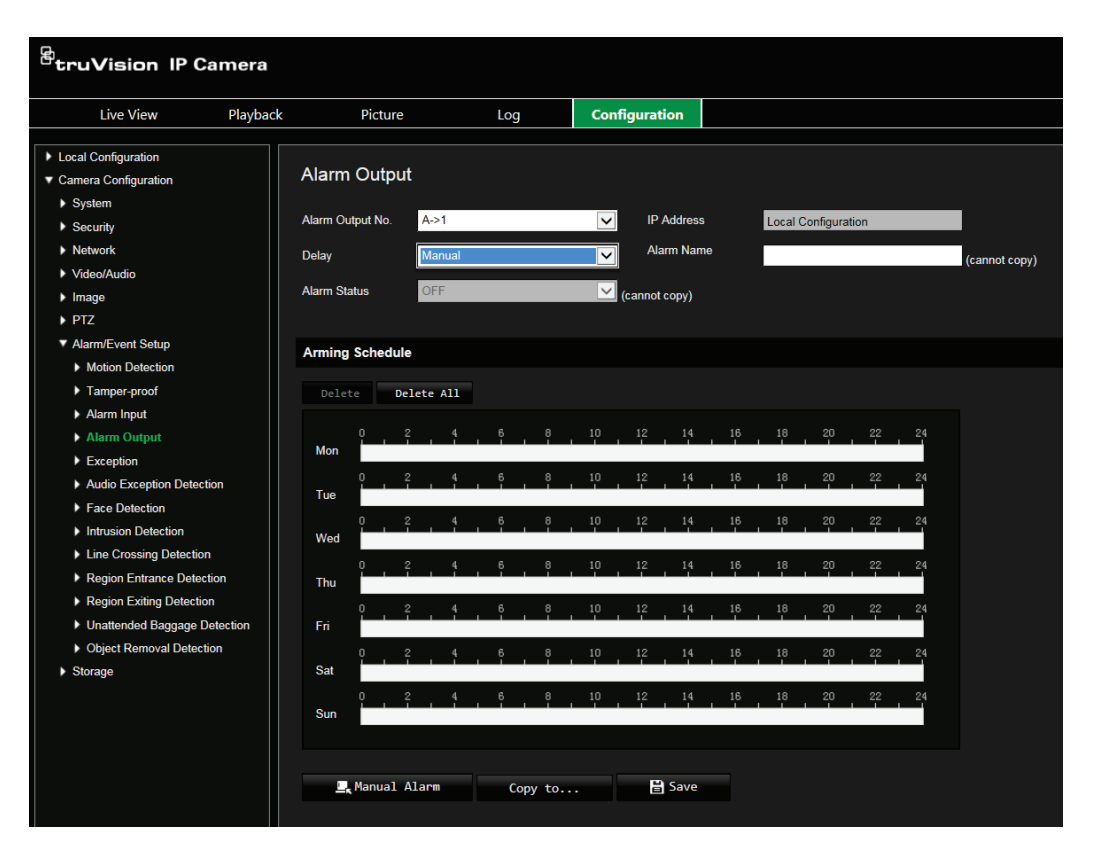

- 2. Selecione um canal de saída de alarme a partir do menu de lista pendente **Saída de alarme**. Também pode definir o nome da saída de alarme.
- 3. O tempo de atraso pode ser definido para 5 s, 10 s, 30 s, 1 min, 2 min, 5 min, 10 min ou Manual. O tempo de atraso é o intervalo de tempo durante o qual a saída de alarme permanece válida depois de ocorrer o alarme.
- 4. Defina o agendamento de arme para a saída de alarme. Consulte "Alarmes de deteção de movimento" na página 42 para mais informações sobre a programação.
- 5. Para copiar a configuração de alarme para outra entrada de alarme, selecione uma das opções apresentadas em **Copiar para alarme**.
- 6. Clique em **Guardar** para guardar alterações.

### **Alarmes de exceção**

É possível configurar a câmara para notificar o utilizador quando ocorrem eventos irregulares e o modo como deve ser efetuada a notificação. Estes alarmes de exceção incluem:

**• HDD cheio:** Todo o espaço de gravação do NAS está cheio.

**Nota:** Como o cartão SD está em modo de substituição por predefinição, ele nunca acionará um alarme *HDD cheio*.

- **• Erro de HDD:** Ocorreram erros durante a gravação de ficheiros no armazenamento, não existe nenhum armazenamento ou falha de inicialização do armazenamento.
- **• Rede desligada:** Cabo de rede desligado.
- **• Conflito de endereços IP:** Conflito na definição de endereços IP.
- **• Início de sessão inválido:** Foi utilizada uma ID de utilizador ou uma password incorreta para aceder às câmaras.

**Para definir alarmes de exceção:**

1. Na barra de ferramentas do menu, clique em **Configuração da câmara** > **Configuração do alarme/evento** > **Exceção**.

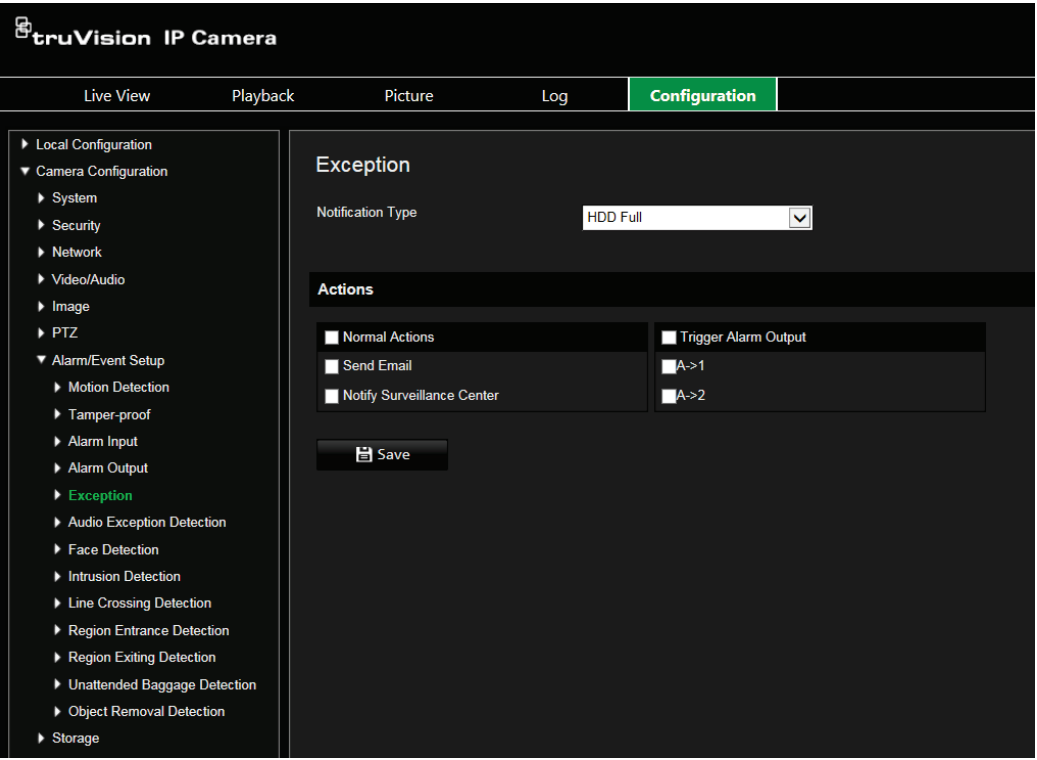

- 2. Em **Tipo de notificação**, seleccione um dos alarmes de exceção a partir da lista pendente. As opções são: HDD cheio, Erro de HDD, Rede desligada, Conflito de endereços IP, Início de sessão inválido.
- 3. Selecione as ações pretendidas: Notificar central de vigilância, Enviar e-mail ou Acionar saída de alarme. Se "Acionar saída de alarme" for selecionado, selecione qual o tipo necessário: Selecione Acionar saída de alarme, A->1 ou A->2.
- 4. Repita os passos 2 e 3 para cada um dos tipos de alarmes de exceção a configurar.
- 5. Clique em **Guardar** para guardar alterações.

# **Deteção de exceção de áudio**

A deteção de exceção de áudio deteta sons que estão acima de um limite definido.

Para configurar a deteção de exceção de áudio:

1. Na barra de ferramentas do menu, clique em **Configuração da câmara** > **Configuração do alarme/evento** > **Deteção de exceção de áudio**.

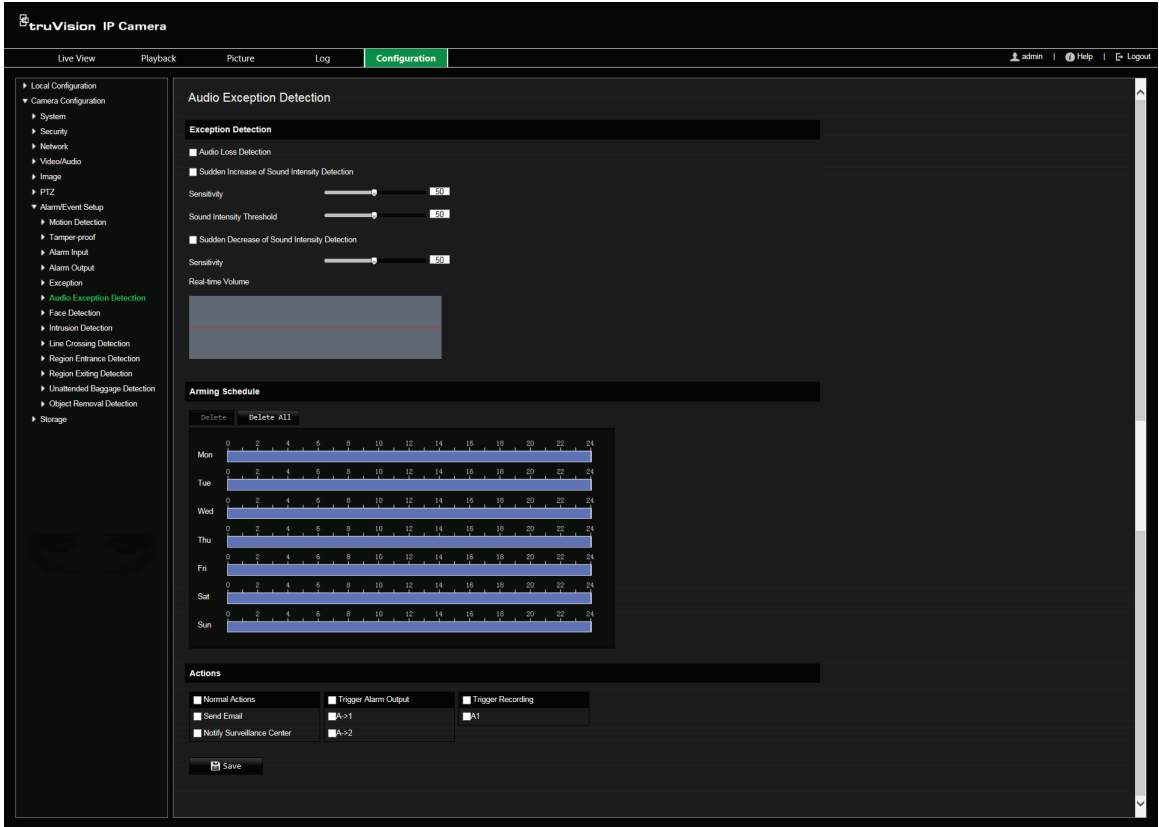

- 2. Selecione **Exceção de perda de áudio**.
- 3. Selecione **Deteção de aumento súbito de intensidade de som** e defina a sensibilidade e o limite da intensidade de som.
- 4. Selecione **Deteção de diminuição súbita de intensidade de som** e defina a sensibilidade.
- 5. Defina o agendamento de arme para a entrada de alarme. Para mais informações, consulte "Alarmes de deteção de movimento" na página 42.
- 6. Selecione as ações a usar. As opções são:

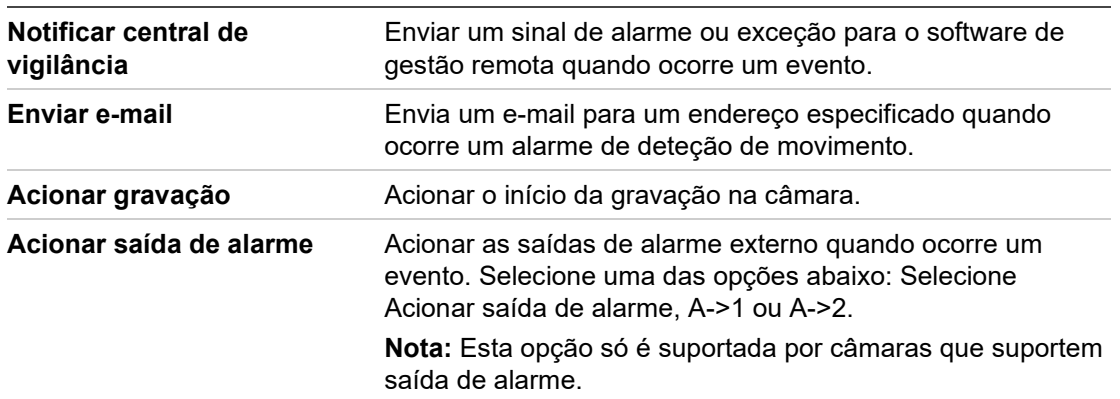

7. Clique em **Guardar** para guardar alterações.

# **Deteção facial**

Quando a função de deteção facial está ativada, a câmara pode detetar um rosto humano que se movimente na sua direção, acionando uma resposta configurável. A câmara só consegue detetar um rosto que esteja a olhar diretamente para a câmara e não lateralmente. Esta funcionalidade resulta melhor quando a câmara está localizada à frente de uma porta ou num corredor estreito.

**Para configurar a deteção facial:**

1. Na barra de ferramentas do menu, clique em **Configuração da câmara** > **Configuração do alarme/evento** > **Deteção facial**.

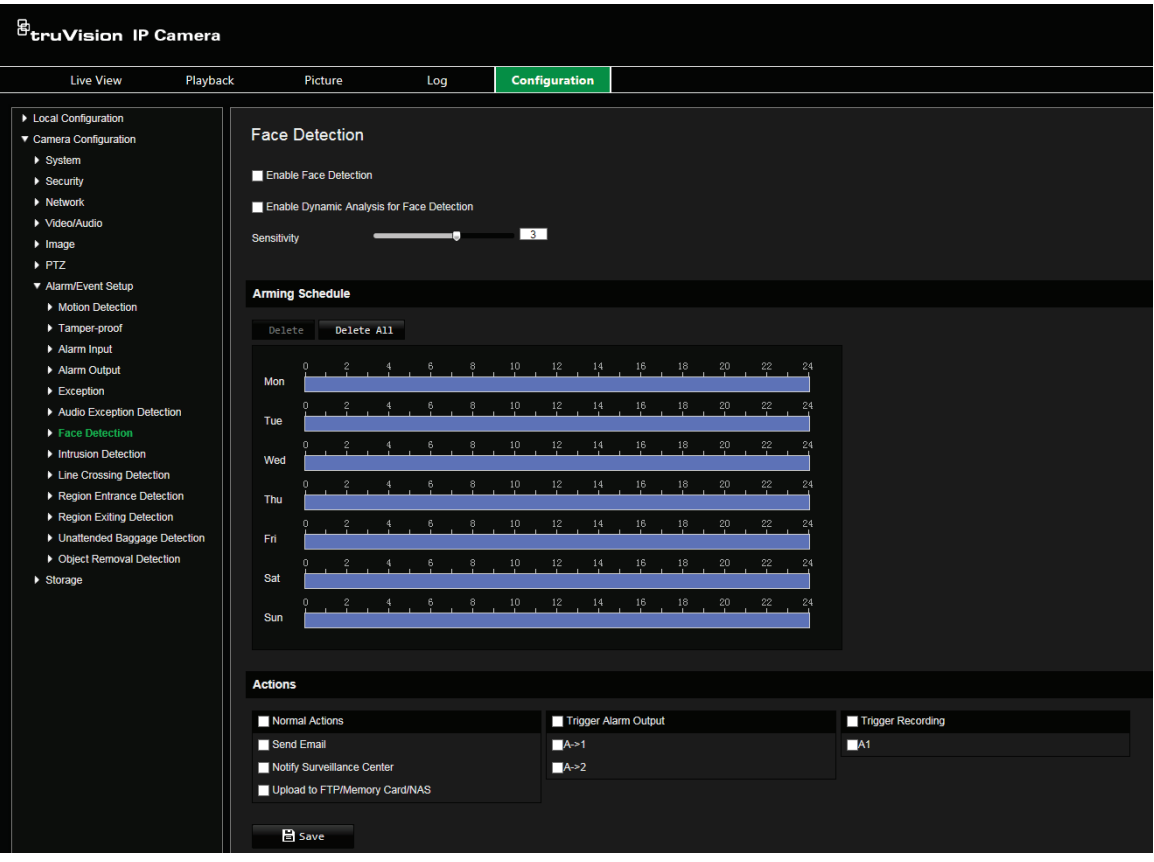

- 2. Selecione **Ativar deteção facial**.
- 3. Selecione **Ativar análise dinâmica para deteção facial**, se desejar que o rosto detetado seja marcado com um retângulo verde na visualização em direto.

**Nota:** Se não pretender que o rosto detetado seja marcado com a moldura verde, selecione **Desativar** em **Configuração local** > **Configuração do browser** > **Parâmetros da visualização em direto** > **Ativar sobreposição de metadados**.

- 4. Configure a sensibilidade da deteção facial. O intervalo situa-se entre 1 e 5.
- 5. Defina o agendamento de arme para a deteção facial. A configuração do agendamento de arme é a mesma que a da deteção de movimento. Para mais informações, consulte "Alarmes de deteção de movimento" na página 42.

6. Selecione as ações a serem usadas para a deteção facial. As opções são:

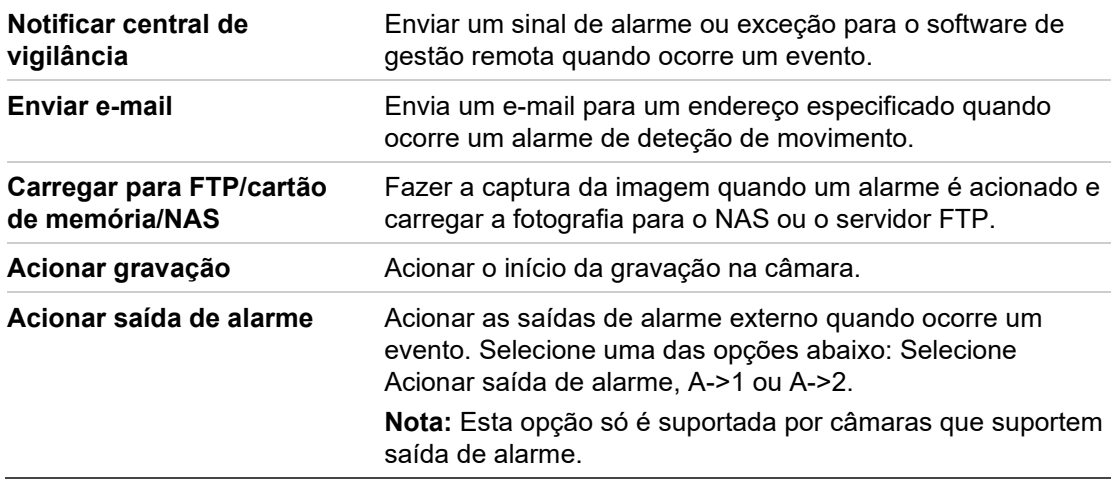

7. Clique em **Guardar** para guardar alterações.

## **Deteção de intrusão**

Pode configurar uma área na cena de vigilância para detetar quando ocorre a intrusão. Se alguém, ou um veículo, entrar na área, pode ser acionado um conjunto de ações de alarme.

**Para configurar a deteção de intrusão:**

1. Na barra de ferramentas do menu, clique em **Configuração da câmara** > **Configuração do alarme/evento** > **Deteção de intrusão**.

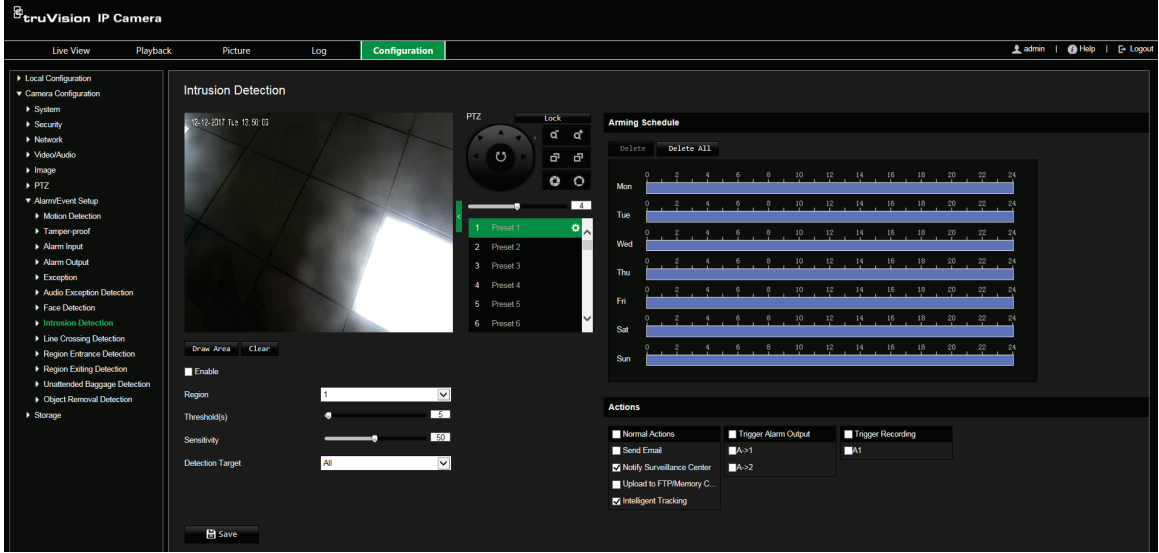

- 2. Selecione **Ativar** para ativar a função.
- 3. Selecione **Desenhar área** e depois desenhe um retângulo na imagem como região de defesa. Quando desenhar o retângulo, todas as linhas devem ficar ligadas de ponta a ponta umas às outras. É suportado um máximo de quatro áreas. Clique em Limpar para limpar as áreas que desenhou. Os parâmetros da região de defesa podem ser configurados separadamente.

**Nota:** A área só pode ser quadrilateral.

4. Escolha a região a configurar.

**Limite:** Trata-se do limite de tempo durante o qual o objeto permanece na região. Se definir o valor para 0, o alarme é accionado imediatamente depois do objecto entrar na região. O intervalo situa-se entre 0 e 10.

**Sensibilidade:** O valor de sensibilidade define o tamanho do objeto que pode acionar o alarme. Quando a sensibilidade é alta, um pequeno objeto pode acionar o alarme. O intervalo situa-se entre 1 e 100.

**Alvo de deteção:** Pode selecionar Humano, Veículo ou Todos (Humano e Veículo) como o alvo de deteção na lista pendente. Se *Humano* for selecionado, apenas serão identificadas pessoas como objetos de deteção. Se *Veículo* for selecionado, apenas veículos serão identificados como objetos de deteção.

5. Defina o agendamento de arme para a deteção de intrusão. A configuração do agendamento de arme é a mesma que a da deteção de movimento. Para mais informações, consulte "Alarmes de deteção de movimento" na página 42.

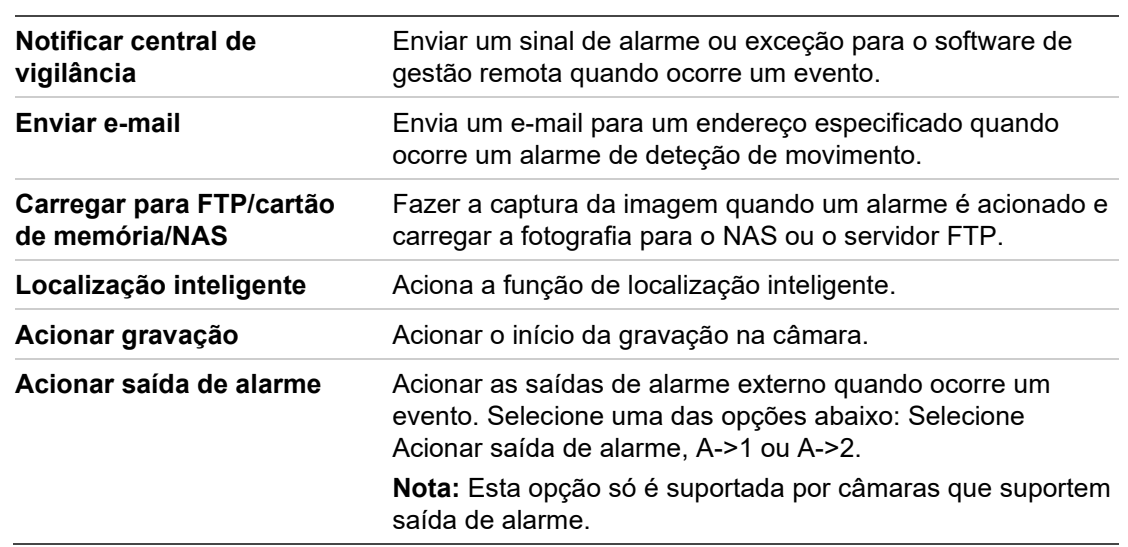

6. Selecione as ações a serem usadas para a deteção de intrusão. As opções são:

7. Clique em **Guardar** para guardar alterações.

### **Deteção de cruzamento de linha**

Esta função pode ser utilizada para detetar pessoas, veículos e objetos que cruzam um linha predefinida ou uma área no ecrã. A direção de cruzamento da linha pode ser definida como unidirecional ou bidirecional. Unidirecional implica cruzar a linha da esquerda para a direita ou da direita para a esquerda. Bidirecional implica cruzar a linha em ambas as direções.

É possível acionar várias ações, se for detetado um objeto a atravessar a linha.

**Para configurar a deteção de cruzamento de linha:**

1. Na barra de ferramentas do menu, clique em **Configuração da câmara** > **Configuração do alarme/evento** > **Deteção de cruzamento de linha**.

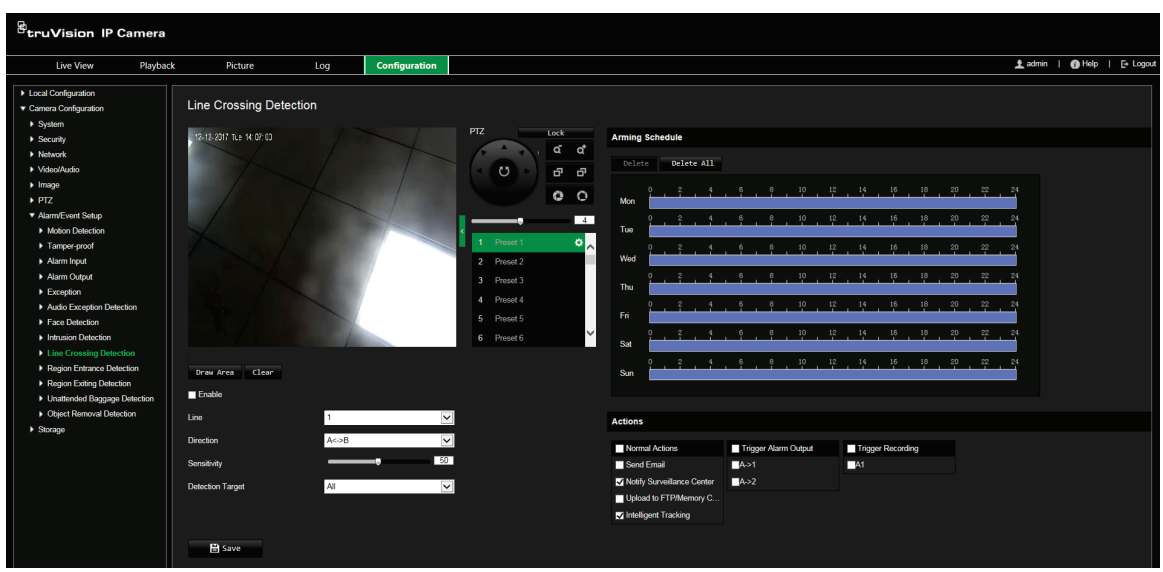

- 2. Selecione **Ativar** para ativar a função.
- 3. Selecione **Desenhar área** e aparecerá um plano de cruzamento na imagem.
- 4. Clique na linha e são apresentados dois quadrados vermelhos em cada extremidade. Arraste um dos quadrados vermelhos para definir a área de arme.

Selecione a direção como A<->B, A ->B ou B->A no menu pendente:

**A<->B:** É apresentada apenas a seta no lado B. Quando um objeto se desloca através do plano em ambas as direções, ele é detetado e os alarmes são acionados.

**A->B:** Só pode ser detetado um objeto que cruza a linha predefinida do lado A para o lado B, acionando um alarme.

**B->A:** Só pode ser detetado um objeto que cruza a linha predefinida do lado B para o lado A, acionando um alarme.

- 5. Escolha o nível de sensibilidade entre 1 e 100.
- 6. Escolha o Alvo de Deteção entre Todos, Humano ou Veículo.
- 7. Se assim o desejar, selecione outra área de cruzamento de linha para configurar a partir do menu de lista pendente. Podem ser configuradas até quatro áreas de cruzamento de linha.
- 8. Defina o agendamento de arme para a deteção de cruzamento de linha. A configuração do agendamento de arme é a mesma que a da deteção de movimento. Para mais informações, consulte "Alarmes de deteção de movimento" na página 42.
- 9. Selecione as ações a serem usadas para a deteção de cruzamento de linha. As opções são:

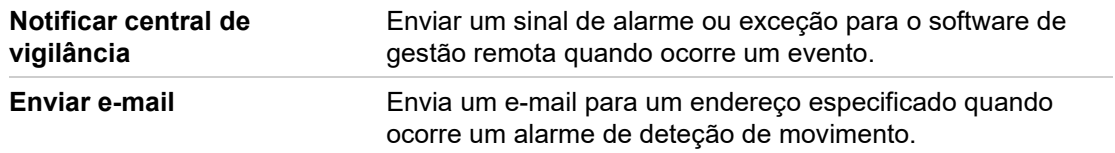

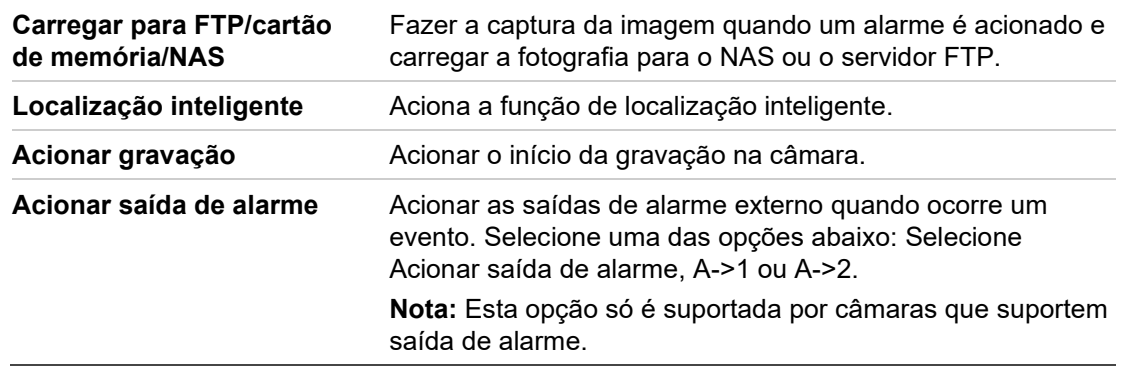

10.Clique em **Guardar** para guardar alterações.

## **Deteção de entrada na região**

Esta função deteta pessoas, veículos ou outros objetos que entram numa região designada a partir do exterior. Certas ações podem ser configuradas para serem realizadas quando o alarme é acionado.

**Para configurar a deteção de entrada na região:**

1. Na barra de ferramentas do menu, clique em **Configuração da câmara** > **Configuração do alarme/evento** > **Deteção de entrada na região.**

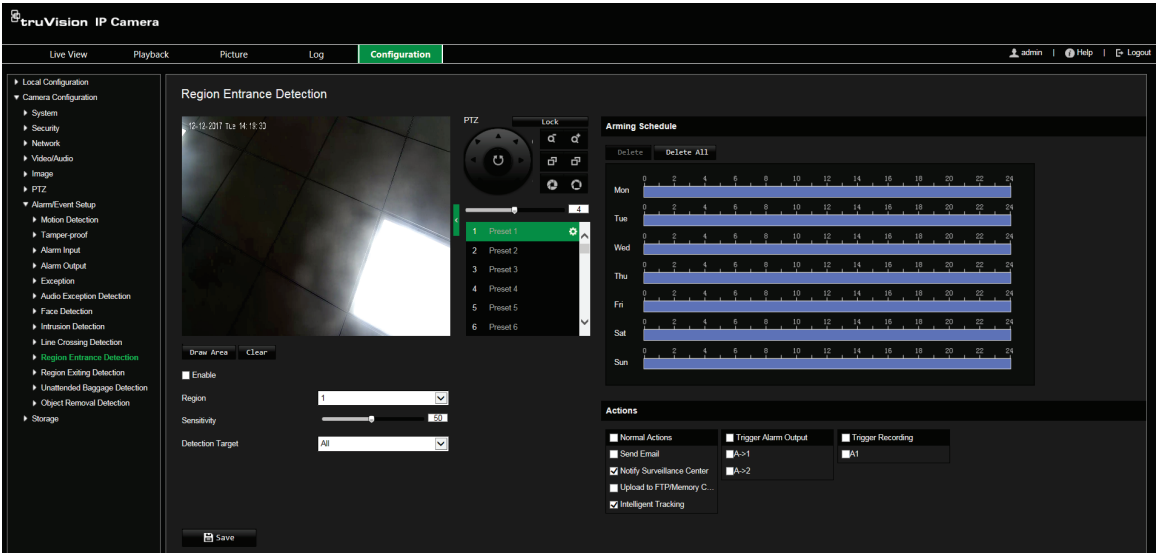

- 2. Selecione **Ativar** para ativar a função.
- 3. Selecione o número da região a configurar.
- 4. Clique em **Desenhar área** e desenhe um retângulo na imagem como região designada. Quando desenhar o retângulo, todas as linhas devem ficar ligadas de ponta a ponta umas às outras. É suportado um máximo de quatro áreas. Clique em **Limpar** para apagar as áreas desenhadas. Os parâmetros da região designada podem ser configurados separadamente.

**Nota:** A área só pode ser quadrilateral.

5. Defina o nível de sensibilidade.

O valor de sensibilidade define o tamanho do objeto que pode acionar o alarme. Quando a sensibilidade é alta, um pequeno objeto pode acionar o alarme. O intervalo situa-se entre 1 e 100.

- 6. Selecione o alvo de deteção entre Todos, Humano ou Veículo.
- 7. Defina o agendamento de arme para a deteção de entrada na região. A configuração do agendamento de arme é a mesma que a da deteção de movimento. Para mais informações, consulte "Alarmes de deteção de movimento" na página 42.
- 8. Selecione as ações a serem usadas para a deteção de entrada na região. As opções são:

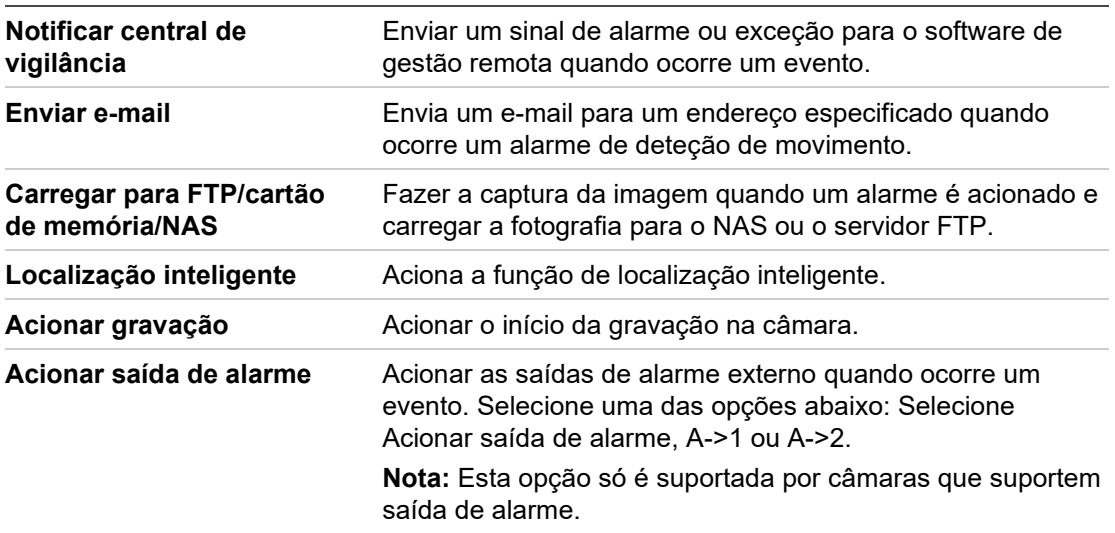

9. Clique em **Guardar** para guardar alterações.

## **Deteção de saída de região**

A função de deteção de saída da região deteta pessoas, veículos ou outros objetos que saem de uma região designada, e determinadas ações podem ser configuradas para ocorrer quando o alarme dispara.

**Para configurar a deteção de saída da região:**

1. Na barra de ferramentas do menu, clique em **Configuração da câmara** > **Configuração do alarme/evento** > **Deteção de saída da região**.

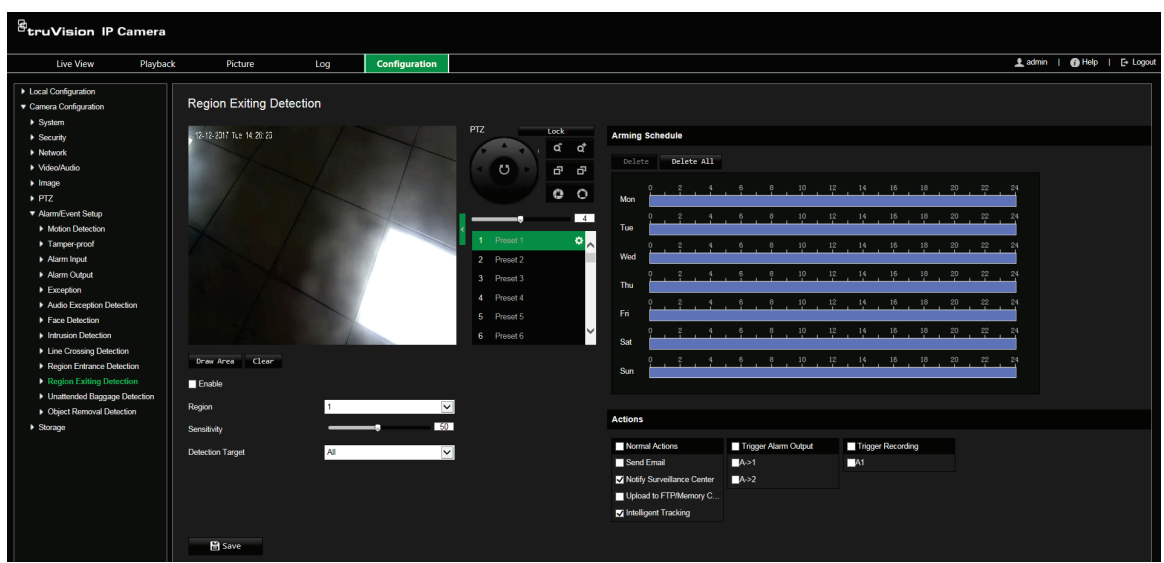

- 2. Selecione **Ativar** para ativar a função.
- 3. Clique em **Desenhar área** e desenhe um retângulo na imagem como região designada. Quando desenhar o retângulo, todas as linhas devem ficar ligadas de ponta a ponta umas às outras. É suportado um máximo de quatro áreas. Clique em **Limpar** para apagar as áreas desenhadas. Os parâmetros da região designada podem ser configurados separadamente.

**Nota:** A área só pode ser quadrilateral.

4. Selecione a região a configurar.

**Sensibilidade:** O valor de sensibilidade define o tamanho do objeto que pode acionar o alarme. Quando a sensibilidade é alta, um pequeno objeto pode acionar o alarme. O intervalo situa-se entre 1 e 100.

**Alvo de deteção:** Pode selecionar humano, veículo ou todos (humano e veículo) como o alvo de deteção na lista pendente. Se Humano for selecionado, apenas os seres humanos serão identificados como objetos de deteção e também como Veículo.6. Escolha o Alvo de Deteção entre Todos, Humano ou Veículo.

- 5. Defina o agendamento de arme para a deteção de saída da região. A configuração do agendamento de arme é a mesma que a da deteção de movimento. Para mais informações, consulte "Alarmes de deteção de movimento" na página 42.
- 6. Selecione as ações a serem usadas para a deteção de saída da região. As opções são:

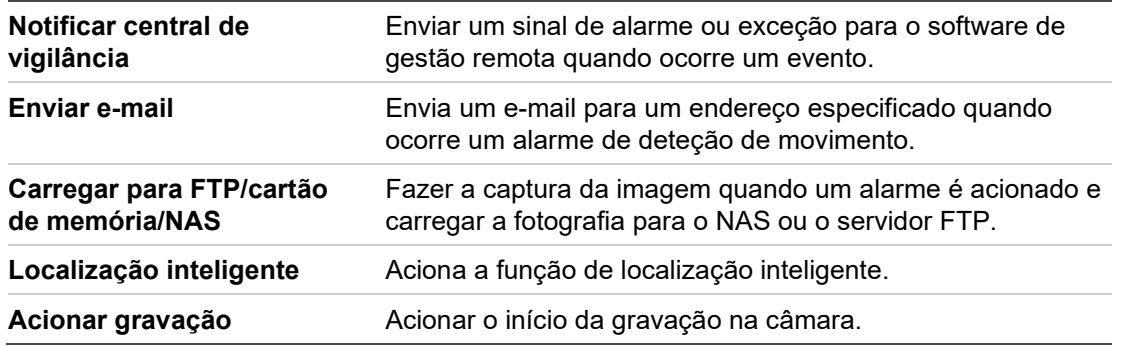

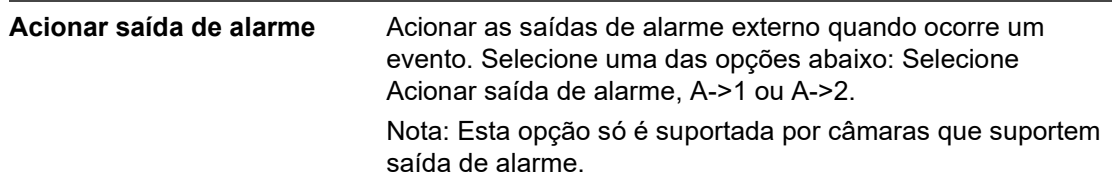

7. Clique em **Guardar** para guardar alterações.

# **Deteção de bagagem abandonada**

A função de deteção de bagagem abandonada deteta objetos deixados na região designada, tais como bagagem, uma mala, materiais perigosos, etc. Podem ser configuradas várias ações para serem realizadas quando o alarme é acionado.

**Para configurar a deteção de bagagem abandonada:**

1. Na barra de ferramentas do menu, clique em **Configuração da câmara** > **Configuração do alarme/evento** > **Deteção de bagagem abandonada**.

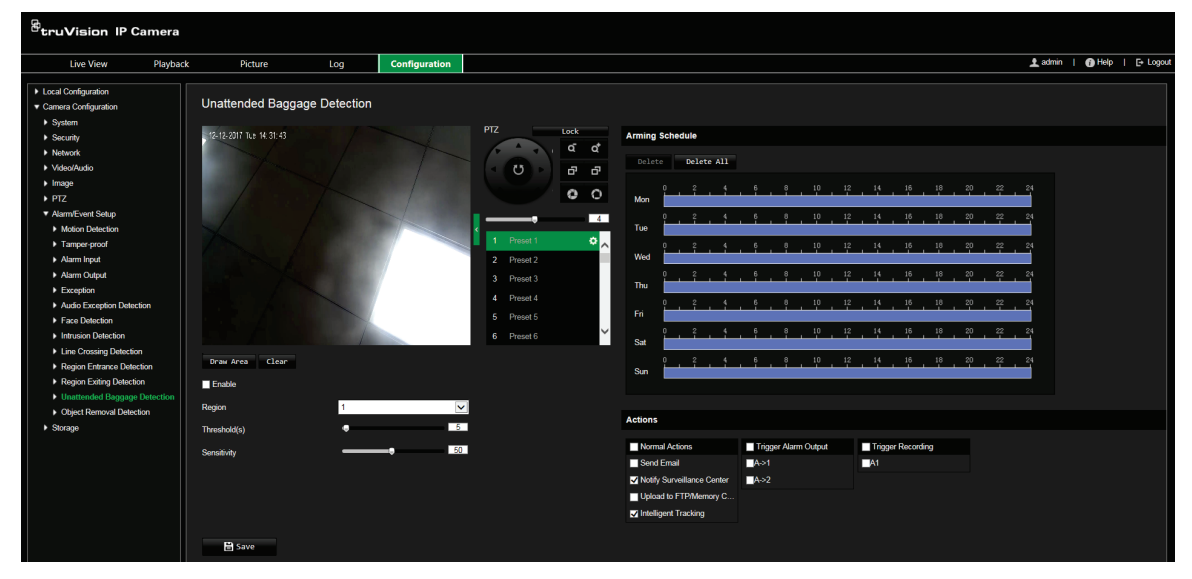

- 2. Selecione **Ativar** para ativar a função.
- 3. Clique em **Desenhar área** e desenhe um retângulo na imagem como região designada. Quando desenhar o retângulo, todas as linhas devem ficar ligadas de ponta a ponta umas às outras. É suportado um máximo de quatro áreas. Clique em **Limpar** para apagar as áreas desenhadas. Os parâmetros da região designada podem ser configurados separadamente.

**Nota:** A área só pode ser quadrilateral.

4. Escolha a região a configurar.

**Limite:** O limite para o tempo que os objetos permanecem na região. Se definir o valor em 10, é acionado um alarme depois de o objeto ser abandonado e permanecer na região durante 10 segundos. O intervalo é entre os 5 e os 100 segundos.

**Sensibilidade:** O valor de sensibilidade define o tamanho do objeto que pode acionar o alarme. Quando a sensibilidade é alta, um pequeno objeto pode acionar o alarme. O intervalo situa-se entre 1 e 100.

- 5. Defina o agendamento de arme para a deteção de bagagem abandonada. A configuração do agendamento de arme é a mesma que a da deteção de movimento. Para mais informações, consulte "Alarmes de deteção de movimento" na página 42.
- 6. Selecione as ações a serem usadas para a deteção de bagagem abandonada. As opções são:

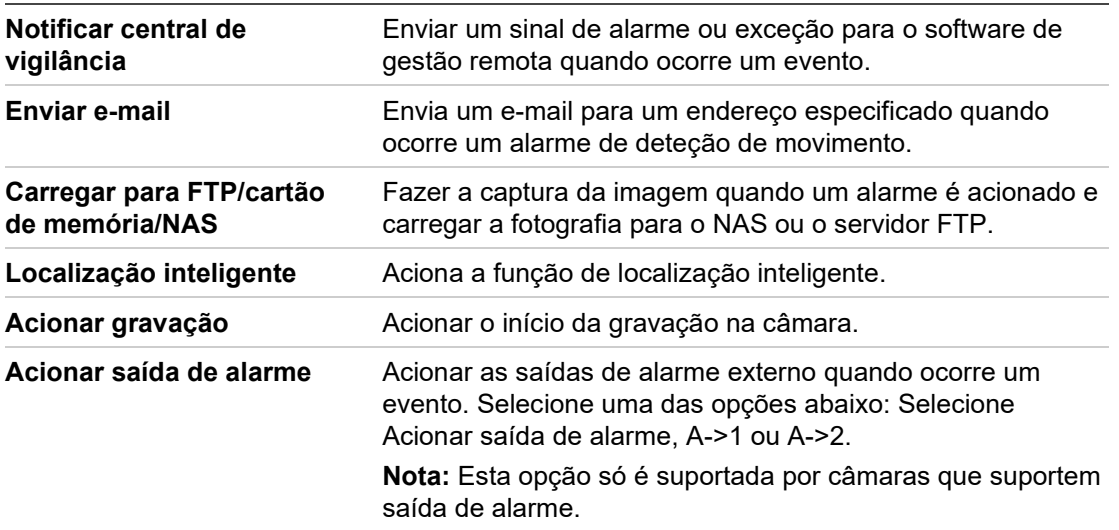

7. Clique em **Guardar** para guardar alterações.

### **Deteção de remoção de objeto**

A função de deteção de remoção de objeto deteta objetos removidos de uma região designada, tais como artigos em exposição, e várias ações podem ser configuradas para serem realizadas quando o alarme é acionado.

**Para configurar a deteção de remoção de objeto:**

1. Na barra de ferramentas do menu, clique em **Configuração da câmara** > **Configuração do alarme/evento** > **Deteção de remoção de objeto**.

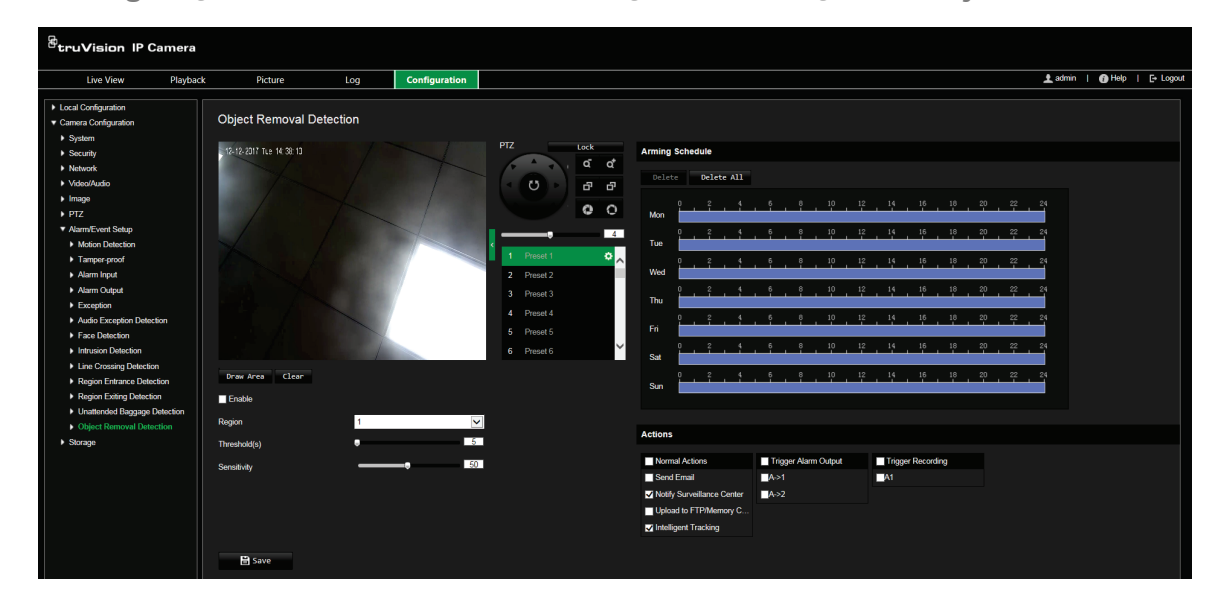

- 2. Selecione **Ativar** para ativar a função.
- 3. Clique em **Desenhar área** e desenhe um retângulo na imagem como região designada. Quando desenhar o retângulo, todas as linhas devem ficar ligadas de ponta a ponta umas às outras. É suportado um máximo de quatro áreas. Clique em **Limpar** para apagar as áreas desenhadas. Os parâmetros da região designada podem ser configurados separadamente.

**Nota:** A área só pode ser quadrilateral.

4. Escolha a região a configurar.

**Limite:** O limite de tempo dos objetos removidos da região. Se definir o valor em 10, o alarme é acionado depois de o objeto ser removido e estar ausente da região durante 10 segundos. O intervalo situa-se entre 5 e 100 segundos.

**Sensibilidade:** O valor de sensibilidade define o tamanho do objeto que pode acionar o alarme. Quando a sensibilidade é alta, um pequeno objeto pode acionar o alarme. O intervalo situa-se entre 1 e 100.

5. Defina o agendamento de arme para a deteção de remoção de objeto. A configuração do agendamento de arme é a mesma que a da deteção de movimento. Para mais informações, consulte "Alarmes de deteção de movimento" na página 42.

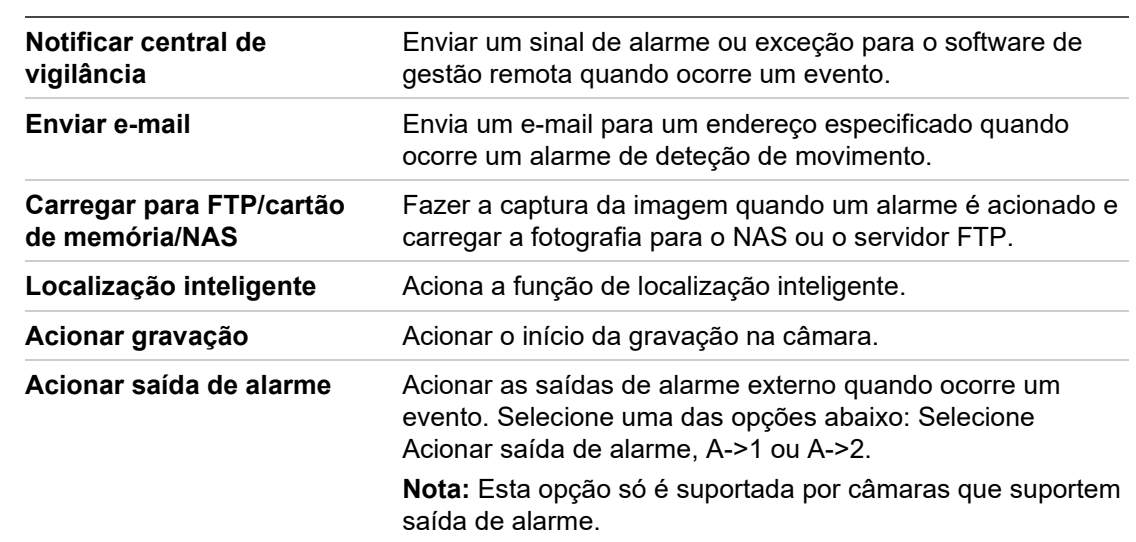

6. Selecione as ações a serem usadas para a deteção de remoção de objeto. As opções são:

7. Clique em **Guardar** para guardar alterações.

### **Definições RS-485**

A porta série RS-485 é utilizada para controlar a PTZ da câmara. A configuração destes parâmetros deve ser efetuada antes de ligar a quaisquer dispositivos.

**Para configurar as definições RS-485:**

1. Na barra de ferramentas do menu, clique em **Configuração da câmara** > **Sistema** > **RS-485**.

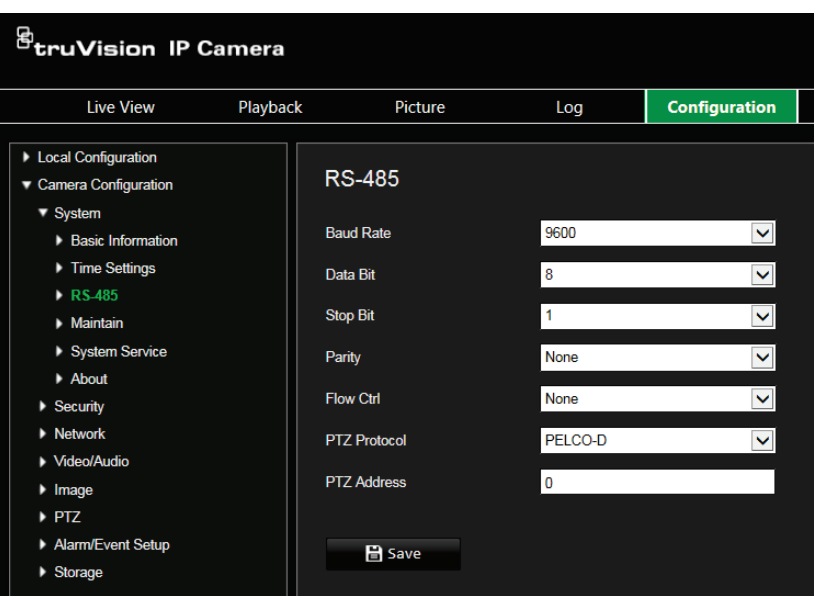

2. Selecione os parâmetros da porta RS-485.

**Nota:** Taxa Baud, Protocolo PTZ e Endereço PTZ devem ser os mesmos que os parâmetros da câmara PTZ.

3. Clique em **Guardar** para guardar alterações.

## **Agendamento de gravação**

É possível definir um agendamento de gravação da câmara na janela "Agendamento de gravação". A gravação é guardada no cartão SD ou no NAS da câmara. O cartão SD da câmara proporciona uma cópia de segurança em caso de falha da rede.

O agendamento de gravação selecionado aplica-se a todos os tipos de alarmes.

### **Tempo antes da gravação**

O tempo antes da gravação é definido para começar a gravar antes da hora programada ou do evento. Por exemplo, se um alarme aciona uma gravação às 10:00 e o tempo de pré-evento estiver definido como 5 segundos, a câmara começa a gravar às 9:59:55. O tempo de pré-evento pode ser configurado como Sem pré-gravação, 5 s, 10 s, 15 s, 20 s, 25 s, 30 s ou não limitado.

### **Tempo depois da gravação**

O tempo depois da gravação é definido para a gravação parar depois da hora agendada ou do evento. Por exemplo, se uma gravação acionada por um alarme terminar às 11:00, e o tempo de pós-evento estiver definido como 5 segundos, a câmara grava até às 11:00:05. O tempo de pós-evento pode ser configurado como 5 s, 10 s, 30 s, 1 min, 2 min, 5 min ou 10 min.

**Para configurar um agendamento de gravação:**

1. Na barra de ferramentas do menu, clique em **Configuração da câmara** > **Armazenamento** > **Agendamento de gravação**.

- 2. Selecione os tempos de pré e pós-gravação.
- 3. Ativar substituição, caso seja necessário.
- 4. Selecione o tipo de stream (stream principal, stream secundário ou terceiro stream).
- 5. Clique na caixa de marcação **Ativar** para ativar a gravação.

**Nota:** Para desativar a gravação, desselecione a opção.

- 6. Selecione um dos tipos de gravação na caixa de listagem pendente:
	- **Contínuo:** Gravação contínua.
	- **Movimento:** O vídeo é gravado quando o movimento é detetado.
	- **Alarme:** O vídeo é gravado quando o alarme é acionado através da entrada de alarme externo.
	- **Movimento | Alarme:** O vídeo é gravado quando o alarme externo é acionado ou o movimento é detetado.
	- **Movimento e alarme:** O vídeo é gravado quando o movimento, alarmes e a deteção de exceção de áudio são acionados ao mesmo tempo.
- 7. Arraste a barra de tempo para editar o agendamento de gravação. Clique no período de tempo selecionado e introduza o agendamento na janela:

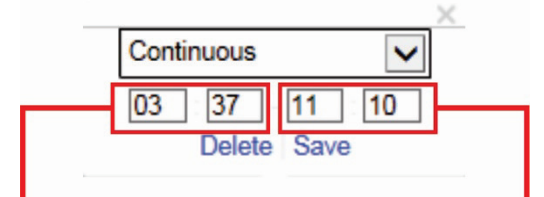

Introduza a hora de início (hora e minutos) Introduza a hora de fim (hora e minutos)

8. Defina os períodos de gravação para os outros dias da semana, se pretendido.

Clique **para copiar os períodos de gravação para outro dia da semana.** 

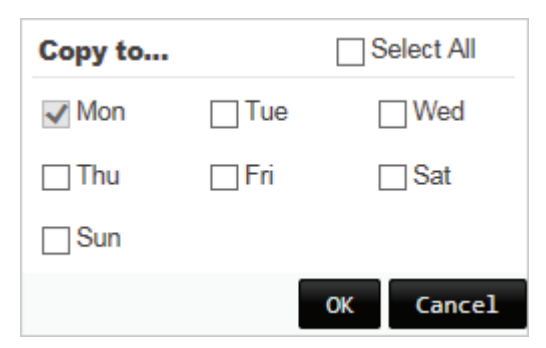

9. Clique em **OK** e em **Guardar** para guardar alterações.

**Nota:** Se tiver definido o tipo de gravação como "Deteção de movimento" ou "Alarme" ou outros alarmes tal como a deteção de exceção de áudio, também tem de definir o agendamento de arme de modo a acionar a gravação por deteção de movimento ou entrada de alarme.

## **Formatar dispositivos de armazenamento**

Utilize a janela Gestão de armazenamento para apresentar a capacidade, o espaço livre disponível e o estado de funcionamento do HDD do NAS e do cartão SD da câmara. Também pode formatar estes dispositivos de armazenamento.

Antes de formatar o dispositivo de armazenamento, pare todas as gravações. Depois de a formatação estar concluída, reinicie a câmara; caso contrário, o dispositivo não funcionará corretamente.

Se *Substituir* estiver ativado, os ficheiros mais antigos são substituídos quando o armazenamento ficar cheio.

**Para formatar os dispositivos de armazenamento:**

1. Na barra de ferramentas do menu, clique em **Configuração da câmara** > **Armazenamento** > **Gestão do HDD**.

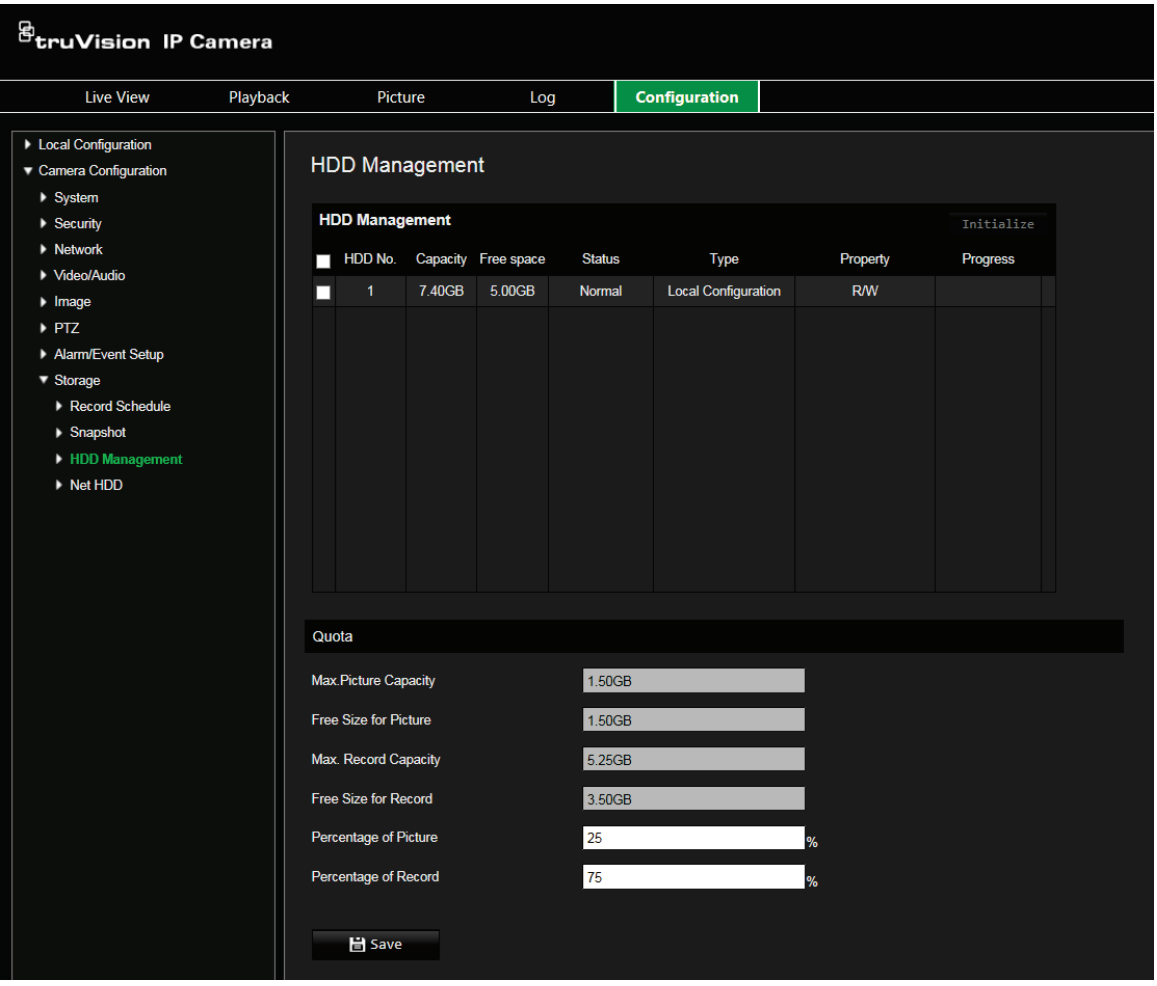

- 2. Em **Gestão do HDD**, selecione o dispositivo de armazenamento pretendido e clique em **Inicializar**. Aparece uma janela para selecionar a sua permissão para formatar. Clique em **OK** para iniciar a formatação.
- 3. Defina a quota de capacidade de armazenamento e a percentagem de fotografias instantâneas e gravações nos dispositivos de armazenamento ligados à câmara.
- 4. Clique em **Guardar** para guardar alterações.

# **Definições do NAS**

Pode utilizar um sistema de armazenamento de rede (NAS) para armazenar remotamente gravações. Para configurar definições de gravação, certifique-se de que o dispositivo de armazenamento da rede se encontra na rede.

O disco do NAS deverá estar disponível na rede e configurado corretamente para armazenar ficheiros de gravações, ficheiros de registo, etc.

**Notas:** Podem ser ligados à câmara até oito discos de NAS.

**Para configurar um sistema NAS:**

- 1. Na barra de ferramentas do menu, clique em **Configuração da câmara** > **Armazenamento** > **Rede HDD**.
- 2. Introduza o endereço IP do disco da rede e o caminho do ficheiro.
- 3. Configure o tipo de montagem como NFS ou SMB/CIFS. Se selecionar SMB/CIFS, pode introduzir o nome de utilizador e a password.

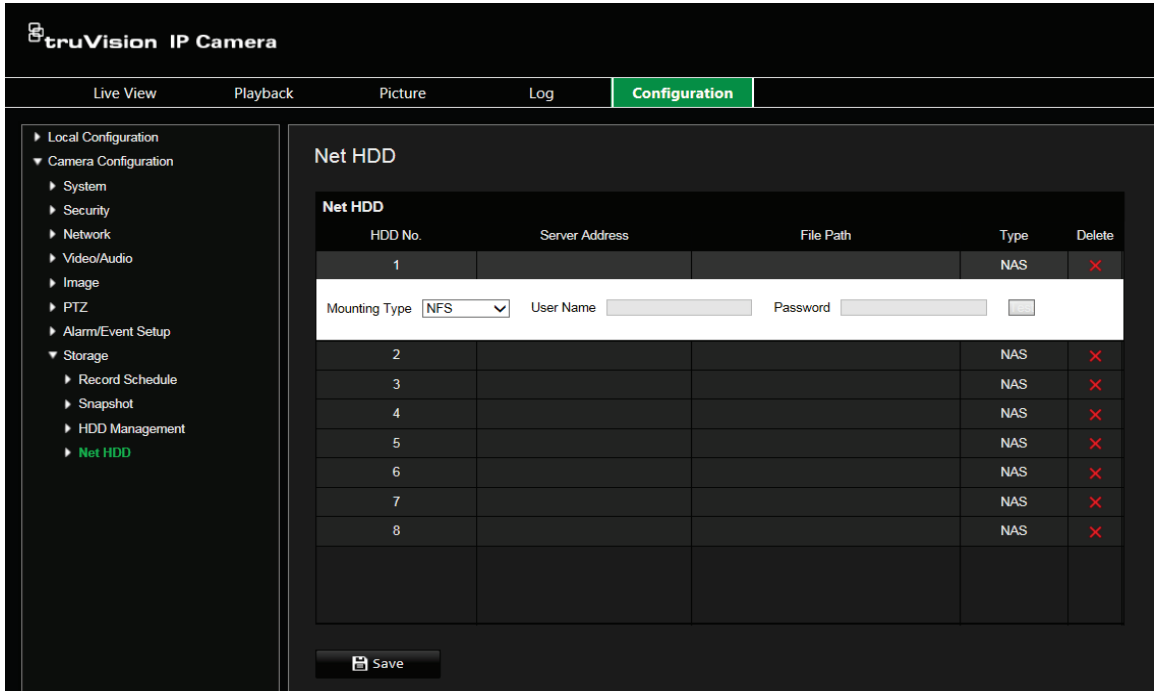

4. Clique em **Guardar** para guardar alterações.

# **Parâmetros de fotografia instantânea**

É possível configurar fotografias instantâneas agendadas e fotografias acionadas por eventos. As fotografias instantâneas capturadas podem ser guardadas no cartão SD (se suportado) ou no NAS**.** Também é possível enviar as fotografias instantâneas para um servidor FTP.

**Nota:** Se tiver configurado as definições do FTP e selecionado **Enviar imagem** no separador FTP, as fotografias instantâneas serão enviadas para o FTP. Se também tiver selecionado **Carregar para FTP/Cartão de memória/NAS** para deteção de movimento ou entrada de alarme, as fotografias instantâneas serão carregadas para o FTP quando for acionada a deteção de movimento ou uma entrada de alarme.

#### **Para configurar fotografias instantâneas:**

1. Na barra de ferramentas do menu, clique em **Configuração da câmara** > **Armazenamento** > **Fotografia instantânea**.

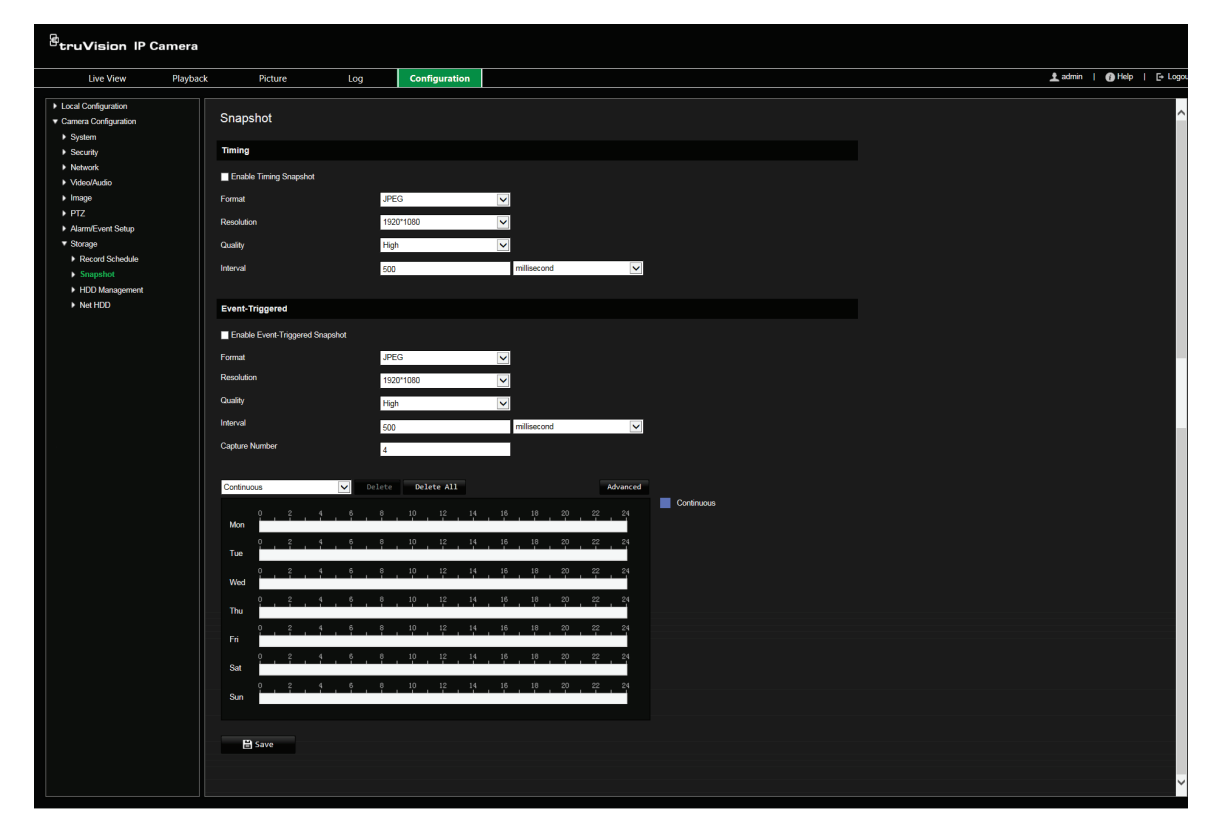

- 2. Selecione **Ativar fotografia instantânea temporizada**para ativar fotografias instantâneas contínuas. Selecionar **Ativar fotografia instantânea acionada por evento** para ativar fotografias instantâneas acionadas por eventos.
- 3. Selecione o formato (apenas JPEG), resolução e qualidade da fotografia instantânea.
- 4. Defina o intervalo de tempo entre duas fotografias instantâneas. O intervalo de tempo pode ser em milissegundos, segundos, minutos, horas ou dias.
- 5. Se **Ativar fotografia acionada por evento** tiver sido selecionado, selecione o número de capturas de fotografias instantâneas. Por exemplo, se definir o valor 4, o número total de fotografias instantâneas serão múltiplos de quatro.
- 6. Clique em **Guardar** para guardar alterações.

# **Gestão da câmara**

Este capítulo descreve como utilizar a câmara após ter sido instalada e configurada. O acesso à câmara é efetuado através de um browser da Web.

### **Gestão de utilizadores**

Esta secção descreve como gerir utilizadores. É possível:

- Adicionar ou eliminar utilizadores
- Modificar permissões
- Modificar passwords

Apenas o administrador pode adicionar utilizadores. O administrador pode criar até 31 utilizadores individuais. Quando são adicionados novos utilizadores à lista, o administrador pode modificar as permissões e passwords de cada utilizador. Consulte a Figura 13 abaixo.

#### **Figura 13: Janela de gestão de utilizadores**

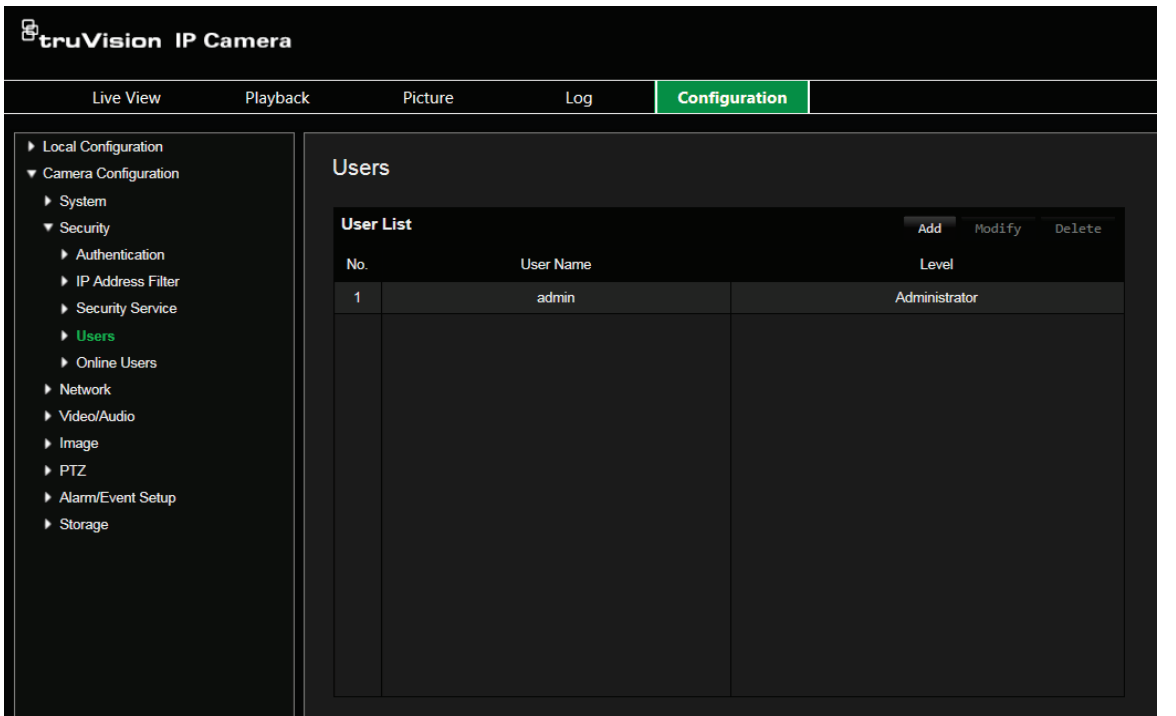

As passwords limitam o acesso à câmara e a mesma password pode ser usada por vários utilizadores. Ao criar um novo utilizador, é necessário atribuir uma password ao utilizador. Não há nenhuma password predefinida para todos os utilizadores. Os utilizadores não podem modificar as respetivas passwords e apenas o administrador pode criar ou modificar a password de um utilizador.

**Nota:** Guarde a password de administrador num local seguro. Caso se esqueça da mesma, contacte a assistência técnica.

### **Tipos de utilizadores**

Os privilégios de acesso de um utilizador ao sistema são definidos automaticamente pelo respetivo tipo de utilizador. Existem três tipos de utilizador:

- **Admin:** O administrador do sistema. O administrador pode configurar todas as definições. Apenas o administrador pode criar e eliminar as contas dos utilizadores. Não é possível eliminar o administrador.
- **Operador:** Este utilizador apenas pode alterar a configuração da sua própria conta. O operador não pode criar ou eliminar outros utilizadores.
- **Visualizador:** Este utilizador tem permissões para visualização em direto, reprodução e pesquisa de registos. No entanto, não pode alterar nenhumas definições de configuração.

### **Adição e eliminação de utilizadores**

O administrador pode criar até 15 utilizadores. Apenas o administrador do sistema pode criar ou eliminar utilizadores.

**Para adicionar um utilizador:**

- 1. Na pasta **Segurança**, clique na opção **Utilizador** para abrir a janela correspondente.
- 2. Selecione o botão **Adicionar**. Aparece a janela de gestão de utilizadores.

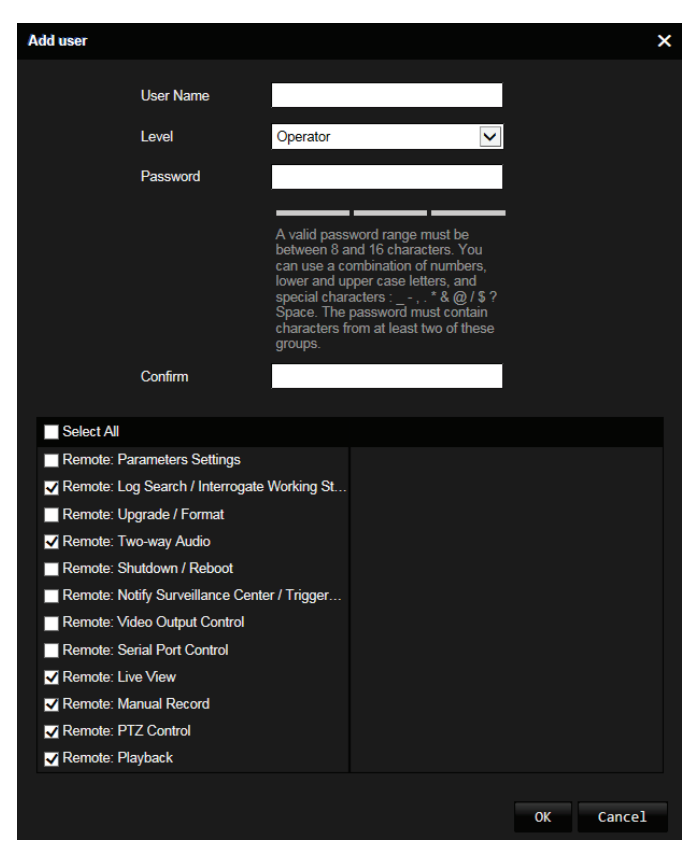

3. Introduza um nome de utilizador. O nome pode ter um máximo de 16 caracteres alfanuméricos.

- 4. Selecione o tipo de utilizador na lista pendente. As opções são Visualizador e Operador.
- 5. Atribua uma password ao utilizador. As passwords podem ter, no máximo, 16 caracteres alfanuméricos.
- 6. Atribua permissões ao utilizador.

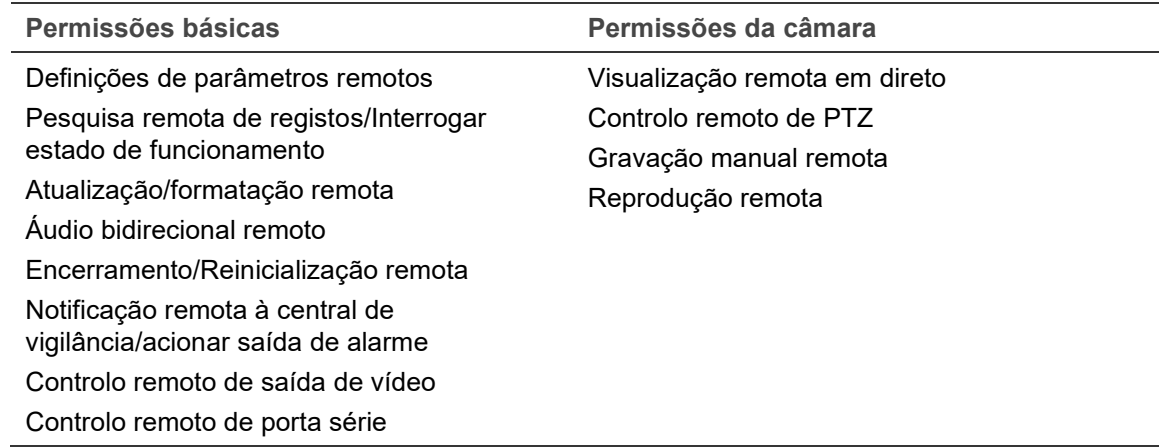

7. Clique em **OK** para guardar alterações.

**Para eliminar um utilizador:**

- 1. Selecione um utilizador na opção **Utilizadores**.
- 2. Clique no botão **Eliminar**. Aparece uma caixa de mensagem.

**Nota:** Só o administrador pode eliminar um utilizador.

3. Clique em **Guardar** para guardar as alterações.

### **Alteração de informações do utilizador**

Pode facilmente alterar as informações sobre um utilizador, como o nome, a password e as permissões.

**Para alterar informações do utilizador:**

- 1. Selecione um utilizador na opção **Utilizadores**.
- 2. Clique no botão **Modificar**. Aparece a janela de gestão de utilizadores.
- 3. Altere as informações necessárias.

**Nota:** O utilizador "Admin" apenas pode ser alterado com a introdução da password de administrador.

4. Clique em **Guardar** para guardar alterações.

## **Autenticação RTSP**

É possível tornar seguros os dados de streaming da visualização em direto.

**Para definir a autenticação RTSP:**

1. Na barra de ferramentas do menu, clique em **Configuração da câmara** > **Segurança** > **Autenticação**.

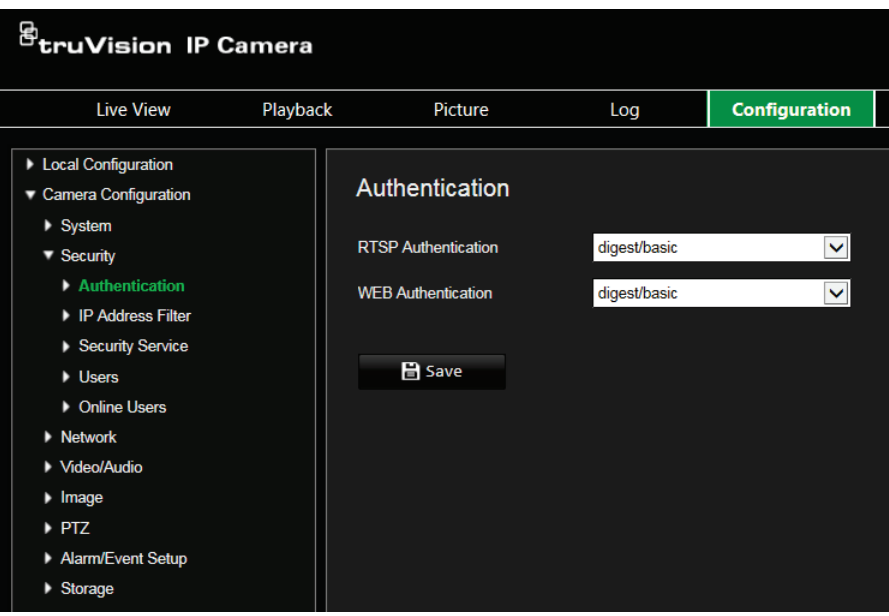

- 2. Em **Autenticação RTSP**, selecione **resumida** ou **resumida/básica** para escolher o tipo de autenticação RTSP.
- 3. Clique em **Guardar** para guardar as alterações.

**Para definir a autenticação web:**

1. Na barra de ferramentas do menu, clique em **Configuração da câmara** > **Segurança** > **Autenticação**.

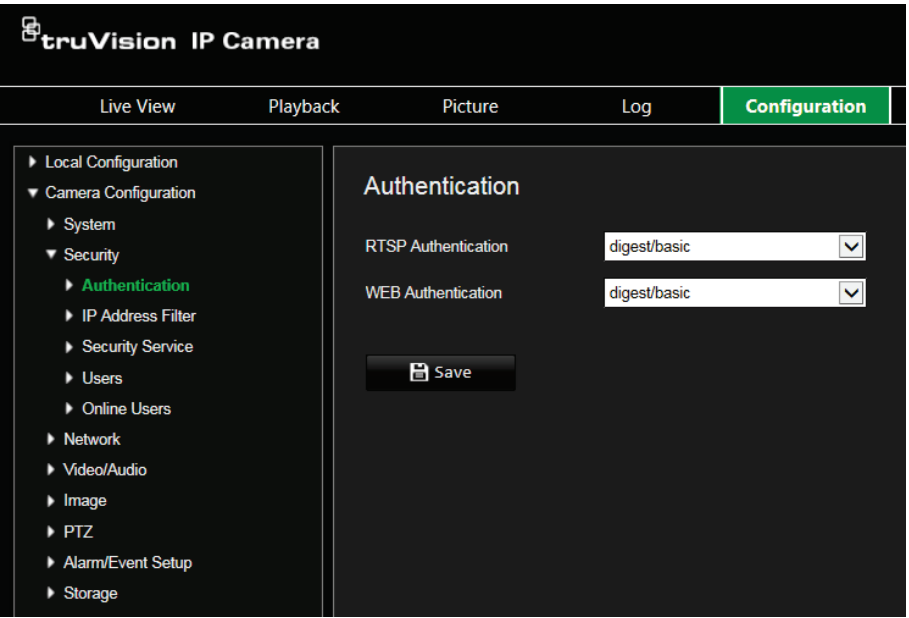

- 2. Em **Autenticação WEB**, selecione **resumida** ou **resumida/básica** para escolher o tipo de autenticação web.
- 3. Clique em **Guardar** para guardar as alterações.

### **Filtro de endereços IP**

Esta função permite restringir os endereços IP que podem ser acedidos pela câmara.

**Para definir um Filtro de endereços IP:**

1. Na barra de ferramentas do menu, clique em **Configuração da câmara** > **Segurança** > **Filtro de endereço IP**.

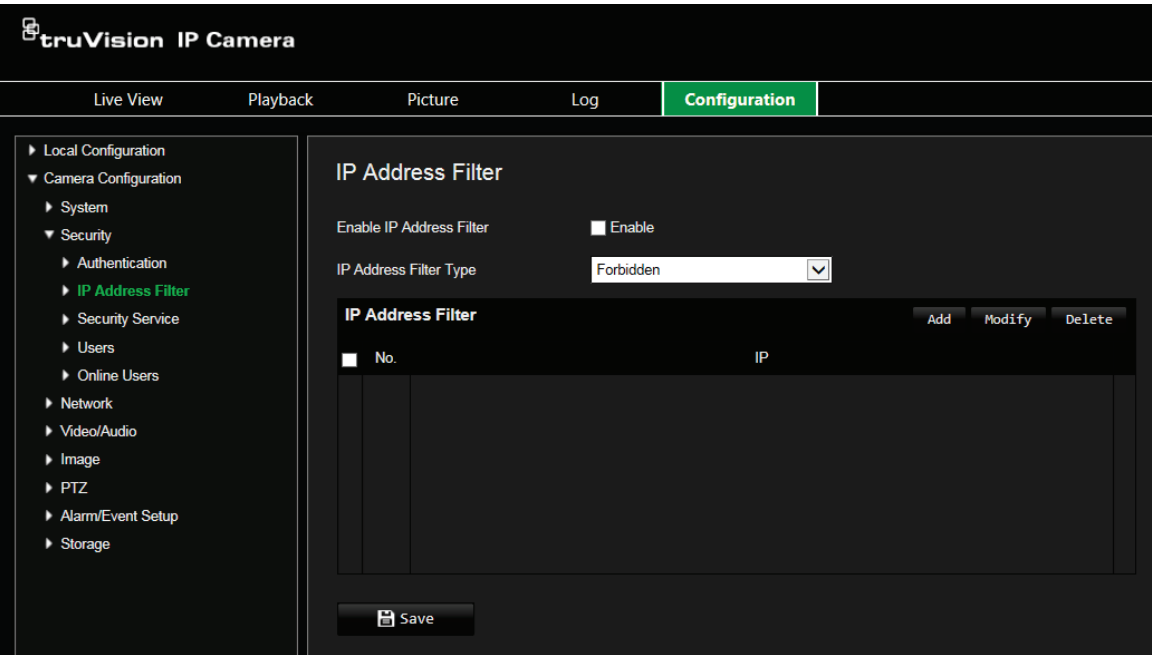

- 2. Marque a caixa de marcação **Ativar.**
- 3. Selecione o tipo de Filtro de endereços IP a partir da lista pendente; **Proibido** ou **Permitido**.
- 4. Clique em **Adicionar** para adicionar um endereço IP.
- 5. Clique em **Modificar** ou **Eliminar** para modificar ou eliminar o endereço IP selecionado.
- 6. Clique em **Limpar** para eliminar todos os endereços IP.
- 7. Clique em **Guardar** para guardar alterações.

### **Definição do serviço de segurança**

Esta função permite-lhe ativar o bloqueio de início de sessão inválido.

**Para ativar o bloqueio de início de sessão inválido:**

1. Na barra de ferramentas do menu, clique em **Configuração da câmara** > **Segurança** > **Serviço de segurança**.

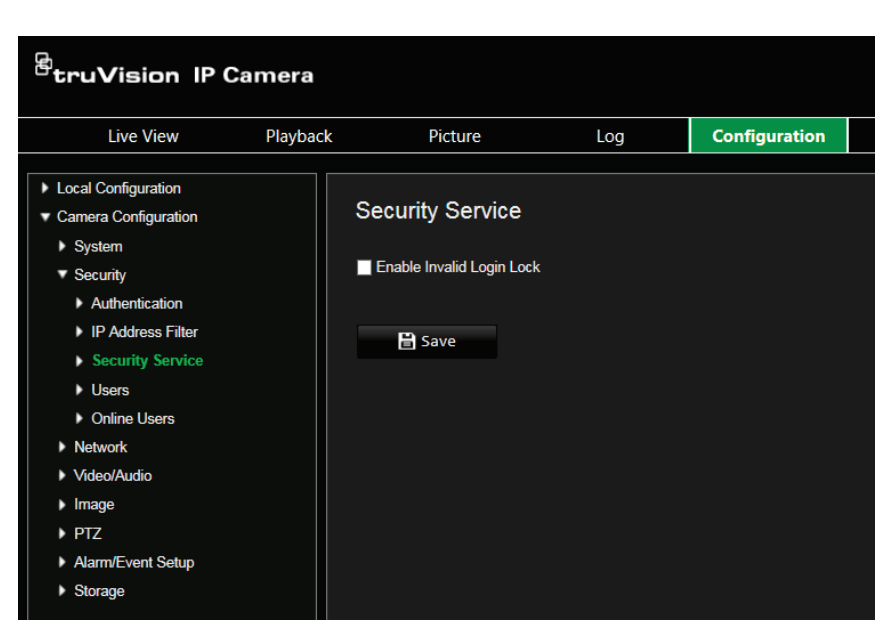

- 2. Selecione **Ativar bloqueio de início de sessão inválido**.
- 3. Clique em **Guardar** para guardar alterações.

#### **Nota:**

- 1. O endereço IP será bloqueado se o utilizador admin executar 7 tentativas de nome/password de utilizador falhadas (10 tentativas para o utilizador com direitos de operador).
- 2. Se o endereço IP estiver bloqueado, pode tentar iniciar sessão no dispositivo após cinco minutos.

### **Restaurar predefinições**

Utilize o menu Predefinições para restaurar as predefinições da câmara. Estão disponíveis duas opções:

- **Restaurar:** Repor as predefinições de todos os parâmetros, exceto os parâmetros de IP.
- **Predefinição:** Repor as predefinições de todos os parâmetros.

**Nota:** O padrão de vídeo não pode ser restaurado para as definições de predefinição utilizando **Restaurar** nem **Predefinição**.

**Para restaurar as predefinições:**

- 1. Na pasta **Configuração da câmara**, selecione o separador **Sistema**.
- 2. Selecione o separador **Manutenção**.
- 3. Clique em **Restaurar** ou em **Predefinição**. Aparece uma janela com a autenticação do utilizador.
- 4. Introduza a password de administrador e clique em OK.
- 5. Clique em **OK** na caixa de mensagem pop-up para confirmar a operação de restauro.
## **Importar/exportar um ficheiro de configuração**

**Para importar/exportar um ficheiro de configuração:**

- 1. Na pasta **Configuração da câmara**, selecione o separador **Sistema**.
- 2. Selecione o separador **Manutenção**.
- 3. Clique em **Procurar** para selecionar o ficheiro de configuração local e, em seguida, clique em **Importar** para iniciar a importação do ficheiro de configuração.
- 4. Clique em **Parâmetros do dispositivo** e defina o caminho para o local onde deseja guardar o ficheiro de configuração.

## **Atualizar firmware**

O firmware da câmara é armazenado em memória flash. Utilize a função de atualização para gravar o ficheiro de firmware na memória flash.

É necessário atualizar o firmware quando este fica desatualizado. Ao atualizar o firmware, todas as definições existentes permanecem inalteradas. Apenas as novas funcionalidades são adicionadas com as respetivas predefinições.

**Para atualizar o firmware através do browser da Web:**

1. Faça o download para o seu computador do firmware mais recente a partir do nosso site, em:

https://firesecurityproducts.com

- 2. Na pasta **Configuração da câmara**, selecione o separador **Sistema**.
- 3. Selecione o separador **Manutenção**.

No separador Manutenção, selecione a opção **Firmware** ou **Diretório do firmware**. Em seguida, clique no botão Procurar para localizar o ficheiro de firmware mais recente no seu computador.

- Diretório do firmware: Para localizar a pasta de atualização dos ficheiros de firmware. A câmara seleciona o ficheiro de firmware respetivo automaticamente.
- Firmware: Para localizar o ficheiro de firmware da câmara manualmente.
- 4. Clique no botão **Procurar** para localizar o ficheiro mais recente no seu computador.
- 5. Clique em **Atualizar**. Uma mensagem informa que a câmara deve ser reinicializada.

## **Reinicializar a câmara**

A câmara pode ser facilmente reinicializada remotamente.

**Para reinicializar a câmara através do browser da Web:**

- 1. Na pasta **Configuração da câmara**, selecione o separador **Sistema**.
- 2. Selecione o separador **Manutenção**.
- 3. Clique no botão **Reinicializar** para reinicializar o dispositivo.
- 4. Clique em **OK** na caixa de mensagem pop-up para confirmar a operação de reinicialização.

## **Serviço do sistema**

**Para definir a ligação da visualização em direto:**

- 1. Na barra de ferramentas do menu, clique em **Configuração da câmara** > **Sistema** > **Serviço do sistema**.
- 2. Introduza um número no campo de texto como o limite superior do número da ligação remota. Por exemplo, quando especifica o número de ligação remota como 10, nesse caso a 11.ª ligação remota não pode ser estabelecida.
- 3. Clique no botão **Guardar** para ativar as definições.

## **Acerca de**

Clique em **Visualizar licença** para selecionar a *Licença de software de código aberto*.

# **Operação da câmara**

Este capítulo descreve como utilizar a câmara após ter sido instalada e configurada.

## **Início e fim de sessão**

Pode sair facilmente de sessão da janela do browser da câmara, clicando no botão de terminar sessão na barra de ferramentas do menu. Sempre que iniciar sessão, ser-lheá pedido que introduza o seu nome de utilizador e password.

Se não alterar a password de administrador predefinida, a janela de pop-up a solicitar que o faça aparecerá sempre (consulte a Figura 14 abaixo).

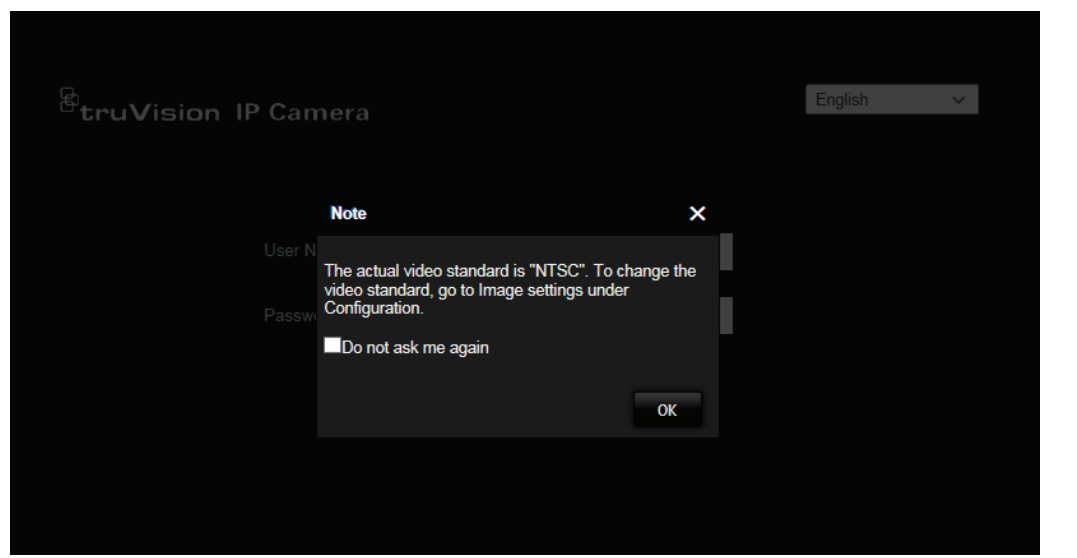

#### **Figura 14: Janela de início de sessão**

## **Modo de visualização em direto**

Com sessão iniciada, clique em "Visualização em direto" na barra de ferramentas do menu para aceder ao modo de visualização em direto. Para ver a descrição da interface, consulte a Figura 1 na página 8.

## **Reprodução de vídeos gravados**

Pode facilmente pesquisar e reproduzir vídeos gravados na interface de reprodução.

**Nota:** É necessário configurar o NAS ou inserir um cartão SD na câmara dome, para poder utilizar as funções de reprodução.

Para pesquisar vídeos gravados armazenados no dispositivo de armazenamento da câmara para reprodução, clique em **Reprodução** na barra de ferramentas do menu. Aparece a janela Reprodução. Consulte Figura 15 na página 74.

### **Figura 15: Janela Reprodução**

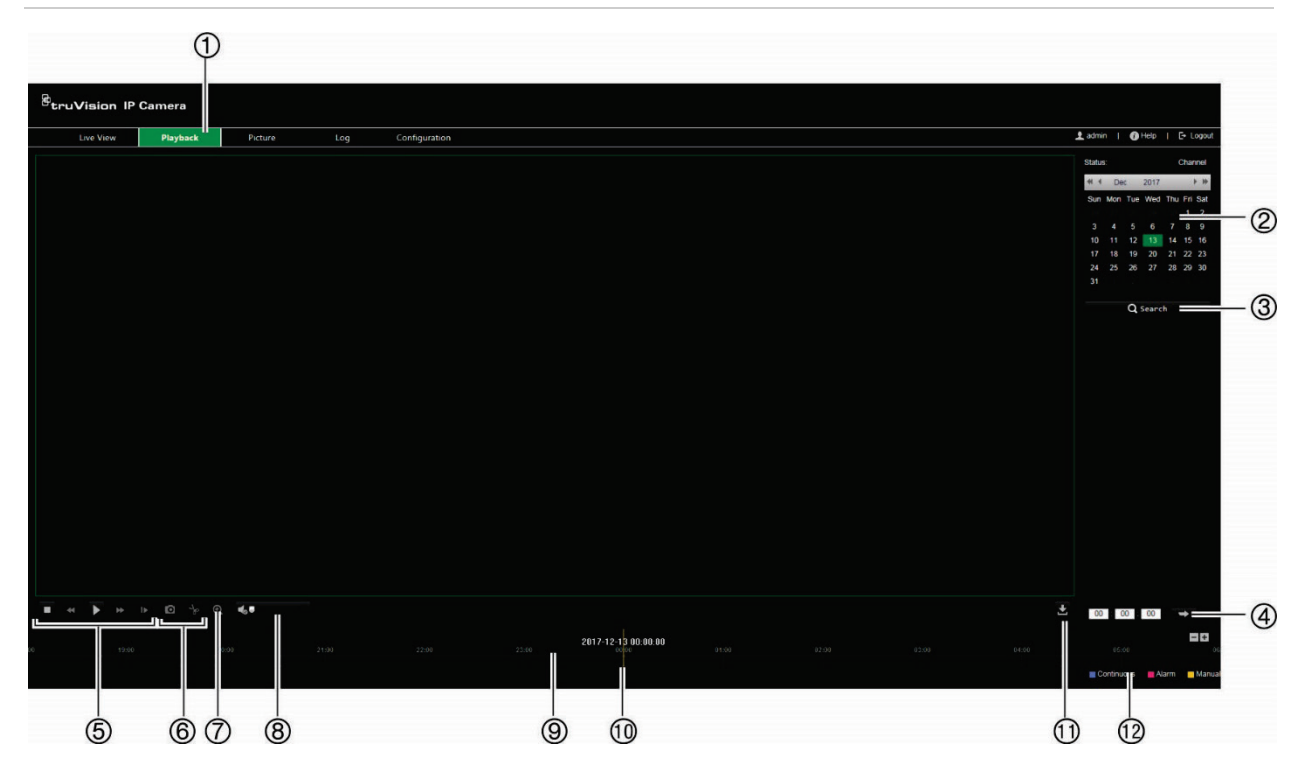

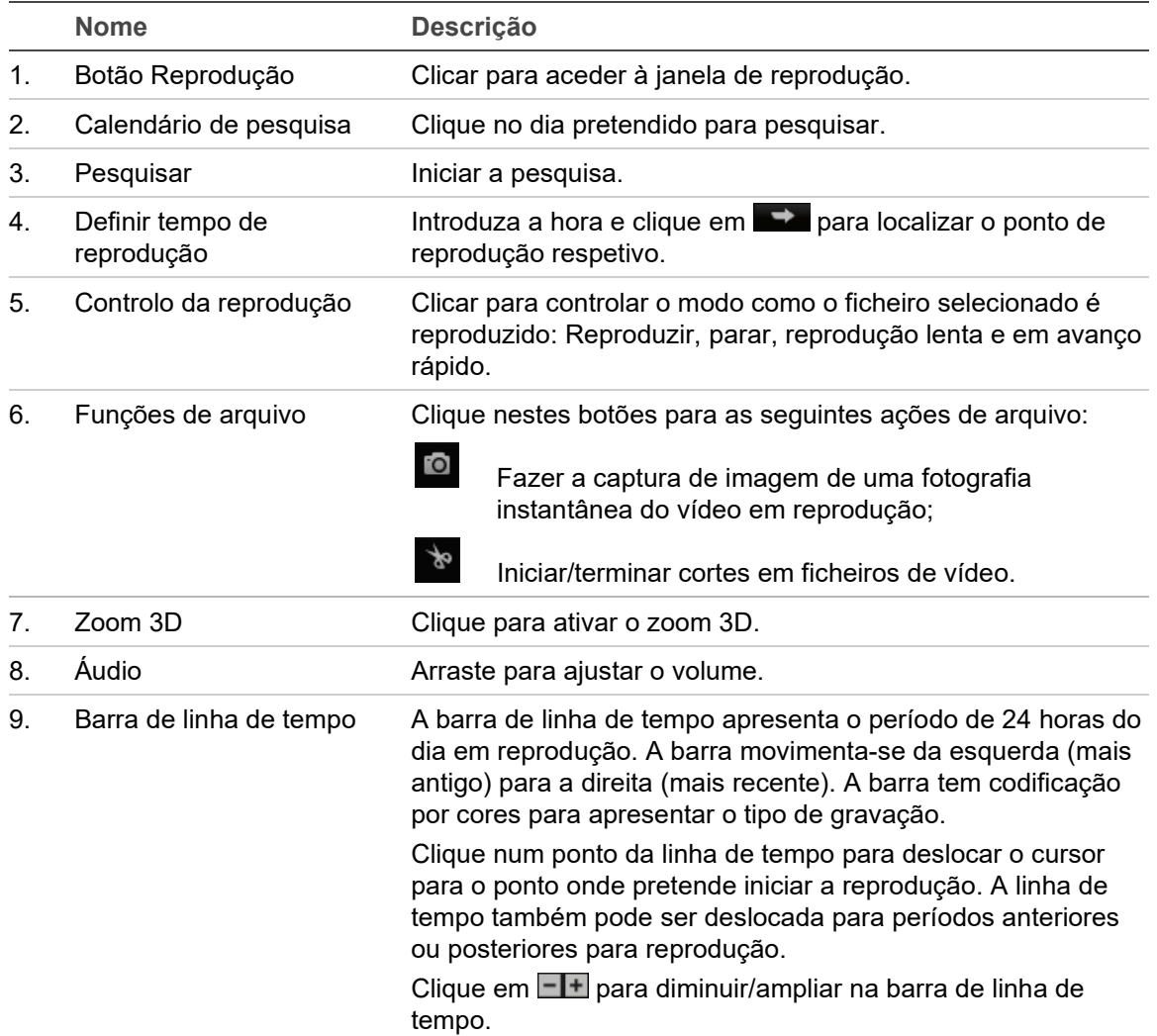

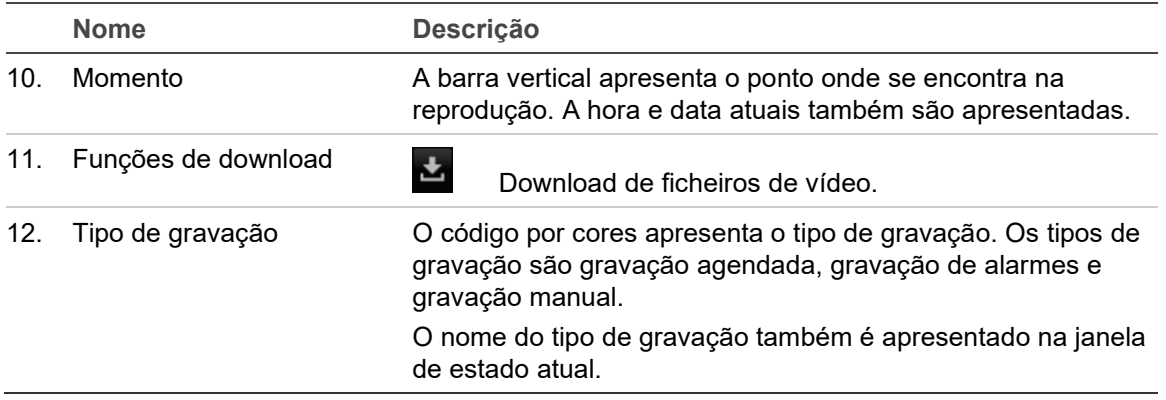

#### **Para reproduzir um vídeo gravado**

- 1. Selecione a data e clique no botão **Pesquisar**. O vídeo pesquisado é apresentado na linha de tempo.
- 2. Clique em **Reproduzir** para iniciar a reprodução. Durante a reprodução de um vídeo, a barra de linha de tempo apresenta o tipo e a hora de gravação. A linha de tempo pode ser percorrida manualmente com o rato.

**Nota:** É necessário ter permissão de reprodução para poder reproduzir imagens gravadas. Consulte "Alteração de informações do utilizador" na página 67 para arquivar ficheiros de vídeo gravados.

- 3. Selecione a data e clique no botão **Pesquisar** para pesquisar o ficheiro gravado pretendido.
- 4. Clique em  $\frac{1}{2}$  para pesquisar o ficheiro de vídeo.
- 5. Na janela de pop-up, selecione a caixa de marcação do ficheiro de vídeo e clique em **Download** para fazer o download dos ficheiros de vídeo.

**Para arquivar um segmento de vídeo gravado durante a reprodução:**

- 1. Durante a reprodução de um ficheiro gravado, clique em **tomb a para iniciar o corte do** segmento. Clique novamente para parar o corte. É criado um segmento de vídeo.
- 2. Repita o passo 1 para criar segmentos adicionais. Os segmentos de vídeo são guardados no seu computador.

## **Fotografias instantâneas**

**Nota:** Siga as instruções em ["Parâmetros de fotografia instantânea"](#page-64-0), na página [63,](#page-64-0) para configurar os parâmetros de captura de fotografias instantâneas antes de usar o menu Imagem.

Clique em **Imagem** para aceder à interface de pesquisa de fotografias instantâneas. Utilize este menu para pesquisar, visualizar e fazer o download de fotografias instantâneas guardadas no cartão SD da câmara ou no armazenamento de rede.

**Para pesquisar fotografias instantâneas:**

- 1. Selecione um tipo de ficheiro na lista pendente de **Tipo de ficheiro**. **Contínuo**, **Movimento**, **Alarme**, **Cruzamento de linha**e **Deteção de intrusão** são selecionáveis.
- 2. Clique no ícone de calendário nas caixas **Hora de início** e **Hora de fim** para selecionar as horas de início e de fim.
- 3. Clique em **Pesquisar** para pesquisar as imagens correspondentes.
- 4. Selecione a caixa de marcação junto a uma ou mais fotografias instantâneas e depois clique em **Download** para fazer o download das imagens selecionadas.

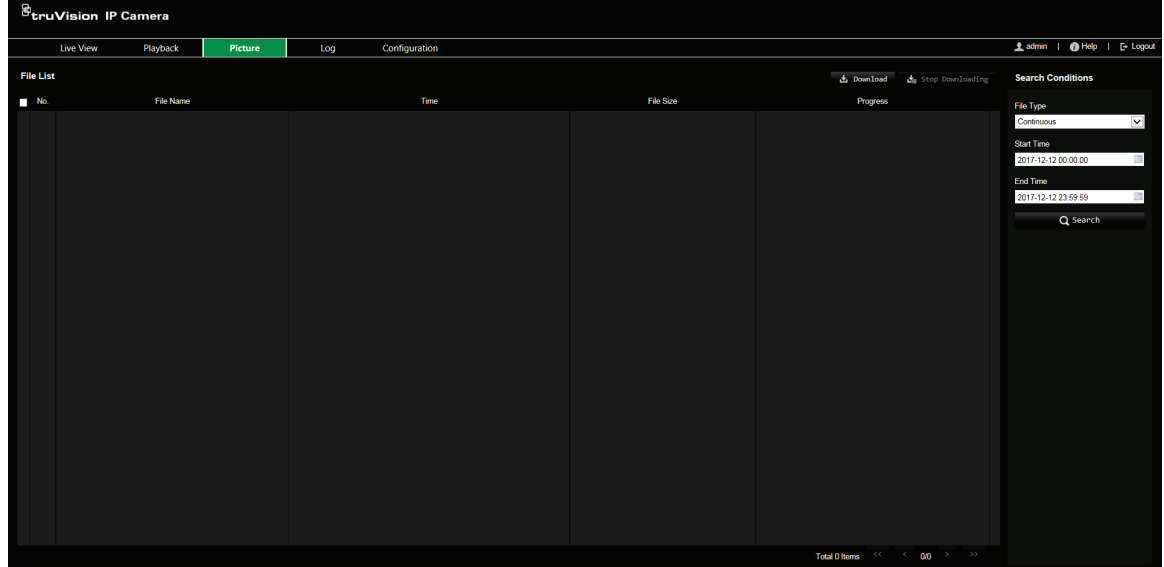

## **Pesquisar registos de eventos**

É necessário configurar o NAS ou inserir um cartão SD na câmara PTZ para poder utilizar as funções de registo.

O número de registos de eventos que podem ser armazenados no NAS ou num cartão SD depende da capacidade dos dispositivos de armazenamento. Quando a capacidade máxima é alcançada, o sistema começa a eliminar os registos mais antigos. Para ver os registos armazenados nos dispositivos de armazenamento, clique em **Registo** na barra de ferramentas do menu. Aparece a janela Registo. Consulte a Figura 16 abaixo.

**Nota:** É necessário ter direitos de acesso à visualização de registos para pesquisar e visualizar registos. Para mais informações, consulte "Alteração de informações do utilizador" na página 67.

**Figura 16: Janela Registo**

| $\mathcal{B}_{\mathsf{tru} \mathsf{Vision}}$ IP Camera |          |         |            |               |             |                   |                             |                                                                                                    | $\circledS$                                                |
|--------------------------------------------------------|----------|---------|------------|---------------|-------------|-------------------|-----------------------------|----------------------------------------------------------------------------------------------------|------------------------------------------------------------|
| Live View                                              | Playback | Picture | Log        | Configuration |             |                   |                             | Ladmin   @ Help   E+ Logout                                                                                                    |                                                            |
| <b>Log List</b><br>No.                                 | Time     |         | Major Type | Minor Type    | Channel No. | Local/Remote User | Export<br>Remote Host IP    | <b>Search Conditions</b><br>Major Type<br>$\vee$<br>All Types<br>Minor Type<br>All Types<br>$\vee$<br>Start Time<br>2017-12-13 00:00:00<br>$\blacksquare$<br>End Time<br>2017-12-13 23:59:59<br>Q Search | $^\copyright$<br>$\circledS$<br>$\circledS$<br>$\circledA$ |
|                                                        |          |         |            |               |             |                   |                             |                                                                                                    |                                                            |
|                                                        |          |         |            |               |             |                   | Total 0 Items (4) 4 00 3 33 |                                                                                                    |                                                            |

1. Tipo principal

4. Iniciar pesquisa

2. Tipo secundário

- 5. Exportar registos pesquisados
- 3. Horas de início e de fim da pesquisa

Pode pesquisar registos gravados segundo os seguintes critérios:

**Tipo principal:** Existem três tipos de registos: Alarme, Exceção e Operação. Também pode pesquisar todos. Consulte a Tabela 5 abaixo para ver a respetiva descrição.

**Tipo secundário:** Cada tipo principal tem alguns tipos secundários. Consulte a Tabela 5 abaixo para ver a respetiva descrição.

**Data e hora:** Os registos podem ser pesquisados pelas horas de início e de fim das gravações.

| Tipo de registo | descrição dos eventos incluídos                                                                                                    |  |  |  |  |
|-----------------|----------------------------------------------------------------------------------------------------|--|--|--|--|
| Alarme          | Entrada de alarme, Saída de alarme, Iniciar deteção de movimento, Parar deteção<br>de movimento, Iniciar à prova de violação, Parar à prova de violação, Exceção de<br>entrada de áudio, Alteração repentina de intensidade de som                                                                                                    |  |  |  |  |
| Exceção         | Perda de sinal de vídeo, Inicio de sessão inválido, HDD cheio, Erro de HDD, Rede<br>desligada e Conflito de endereços IP                                                                                                    |  |  |  |  |
| Operação        | Arranque, Encerramento anómalo, Reinicialização remota, Início de sessão remoto,<br>Terminar sessão remoto, Parâmetros de configuração remotos, Atualização remota,<br>Início de gravação remoto, Paragem de gravação remota, Controlo remoto de PTZ,<br>Reprodução remota por ficheiro, Reprodução remota por hora, Obtenção remota de<br>parâmetros, Obtenção remota de estado de funcionamento, Iniciar áudio<br>bidirecional, Parar áudio bidirecional, Arme remoto de alarme, Desarme remoto de<br>alarme, Inicialização remota de HDD, Exportação remota de ficheiro de<br>configuração, Importação remota de ficheiro de configuração, Estabelecer canal<br>transparente, Desligar canal transparente |  |  |  |  |

**Tabela 5: Tipos de registo** 

### **Para pesquisar os registos:**

1. Clique em **Registo** na barra de ferramentas do menu para aceder à janela Registo.

- 2. Nas listas pendentes Tipo principal e Tipo secundário, selecione as opções pretendidas.
- 3. Selecione a hora de início e de fim do registo.
- 4. Clique em **Pesquisar** para iniciar a sua pesquisa. Os resultados aparecem na janela da esquerda.

### **Operar controlos PTZ**

Na visualização em direto, é possível utilizar os botões dos controlos PTZ para controlar as funções de panorâmica/inclinação/zoom e executar outras funções da câmara.

## **Painel de controlo PTZ**

**Figura 17: Painel de controlo PTZ**

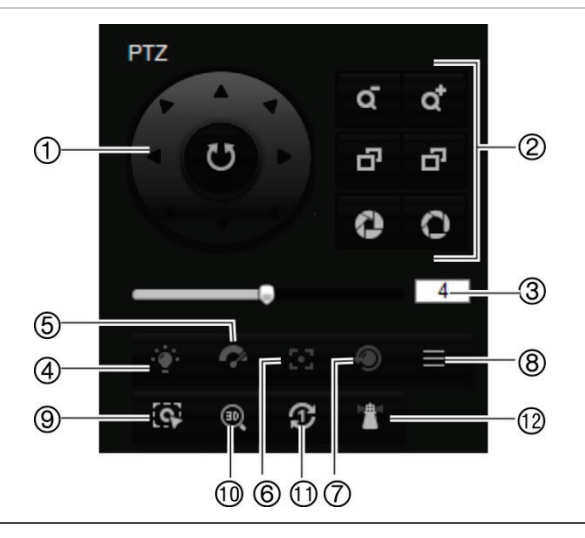

#### **N.º Descrição**

- 1. **Botões direcionais:** Controlar os movimentos e as direções de PTZ. O botão central é utilizado para iniciar a função de auto-pan pela câmara dome PTZ.
- 2. **Zoom, focagem e íris:** Ajustar ampliação/redução, a focagem e a íris.
- 3. **Movimento PTZ:** Ajustar a velocidade do movimento PTZ.
- 4. Liga/desliga a luz. Não aplicável para estas câmaras.
- 5. Ligar/desligar o sistema de limpeza da câmara. Não aplicável para estas câmaras.
- 6. Focagem auxiliar.
- 7. Inicializar a lente.
- 8. Menu.
- 9. Iniciar rastreio manual.
- 10. Ativar/desativar o zoom 3D.
- 11. Ronda predefinida de um toque.
- 12. Inatividade de um toque.

#### **Nota:** Esta funcionalidade pode variar dependendo do modelo da câmara.

## **Utilização de predefinições**

As predefinições são locais predefinidos de uma câmara dome PTZ que lhe permitem deslocar rapidamente a câmara dome PTZ para uma posição desejada.

Só pode utilizar as predefinições. Por exemplo, a predefinição 99 é "Iniciar rastreio automático". Se utilizar a predefinição 99, a câmara inicia a função de rastreio automático.

Estas predefinições não podem ser alteradas. Não é possível configurar novas predefinições.

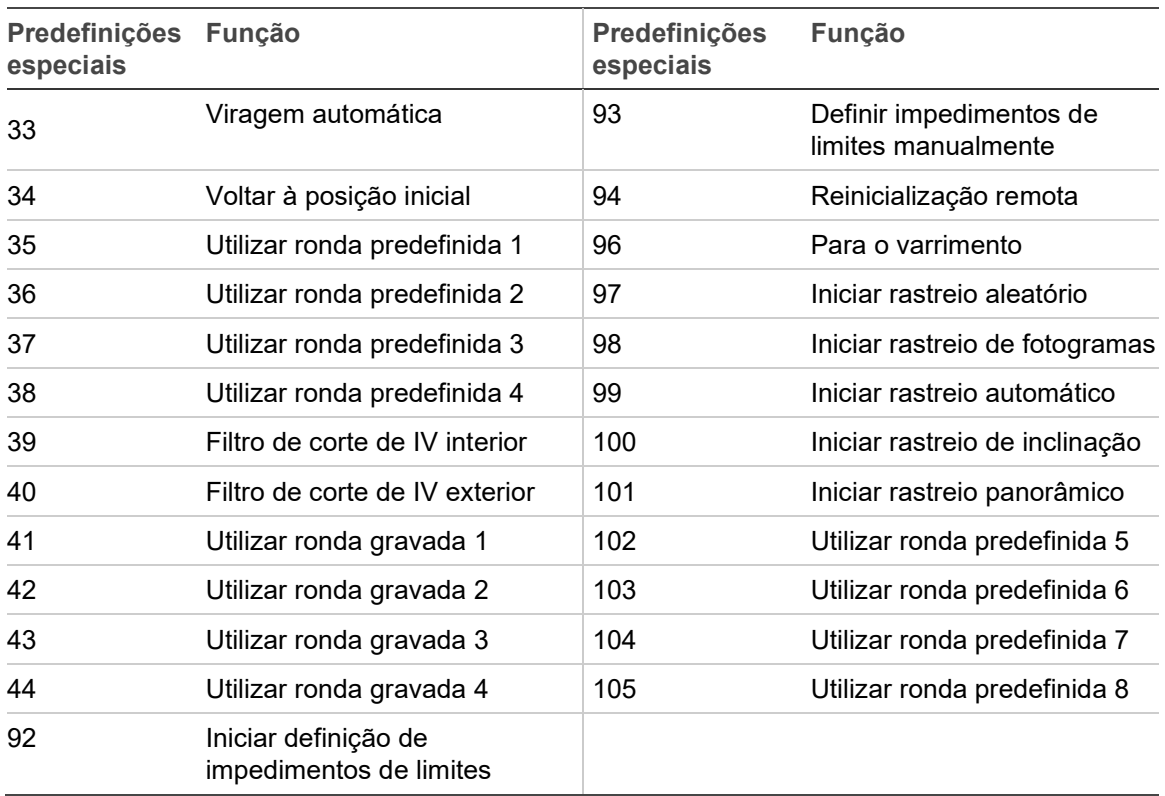

#### **Tabela 6: Configurações de predefinições**

**Para configurar uma predefinição:**

1. Selecione um número predefinido na respetiva lista.

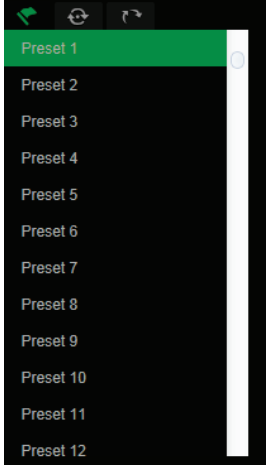

- 2. Utilize os botões direcionais de PTZ para deslocar a câmara para a posição pretendida.
- 3. Clique em  $\bullet$  para concluir a definição da predefinição atual.
- 4. Para eliminar a predefinição, clique em  $\times$ .

**Para utilizar uma predefinição:**

- 1. Selecione uma predefinição da lista.
- 2. Clique em **para utilizar a predefinição.**

### **Utilização de rondas predefinidas**

Uma ronda predefinida é uma série memorizada de predefinições. A câmara mantémse numa predefinição por um tempo de espera definido antes de avançar para a predefinição seguinte. É possível configurar uma ronda predefinida com até 32 predefinições.

É possível configurar até oito rondas predefinidas.

**Para configurar uma ronda predefinida:**

- 1. No painel de controlo PTZ, clique em **para aceder à interface de definições de** ronda.
- 2. Selecione um número de ronda predefinida a partir da lista pendente.
- 3. Clique em  $\pm$  para aceder à interface de adição de predefinições.

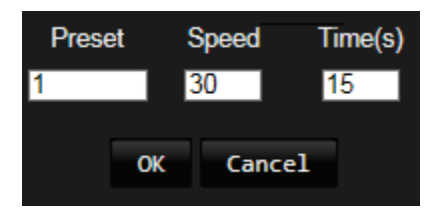

4. Configure o número de predefinições, a hora da ronda predefinida e a velocidade da mesma.

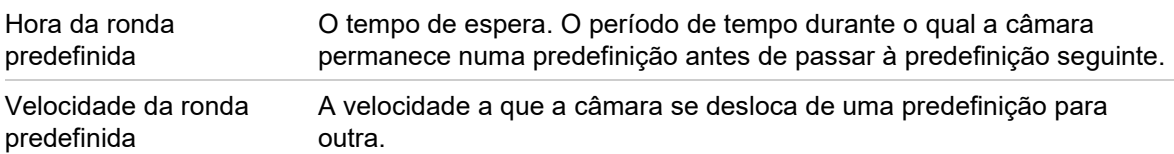

- 5. Clique em **OK** para guardar uma predefinição numa ronda predefinida.
- 6. Repita os passos 3 a 5 para adicionar mais predefinições.

**Para utilizar uma ronda predefinida:**

No painel de controlo PTZ, selecione uma ronda predefinida configurada a partir da lista pendente e clique em **P** para utilizar uma ronda predefinida.

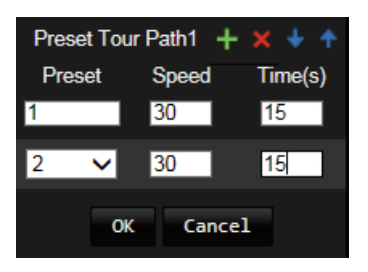

### **Utilização de rondas gravadas**

Uma ronda gravada é uma série memorizada de funções de panorâmica, inclinação, zoom e predefinições. É possível configurar até quatro rondas gravadas.

**Para configurar uma ronda gravada:**

- 1. No painel de controlo PTZ, clique em **para introduzir a lista de ronda gravada**.
- 2. Selecione um número de ronda gravada a partir da lista.

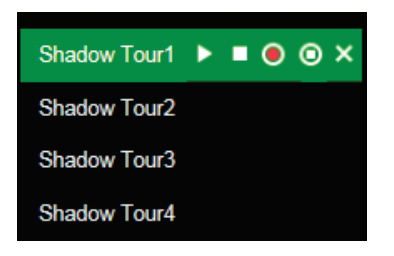

- 3. Clique em  $\overline{O}$  para ativar a gravação das ações de panorâmica, inclinação e zoom.
- 4. Utilize os botões de controlo de PTZ para deslocar a lente para a posição desejada após a informação:
	- Efetuar panorâmica da dome PTZ para a direita ou esquerda.
	- Inclinar a dome PTZ para cima ou para baixo.
	- Ampliar ou reduzir.
	- Focar novamente a lente.
- 5. Clique em <sup>o</sup> para guardar as definições.

**Para utilizar uma ronda gravada:**

Selecione uma ronda gravada e clique em **para** a utilizar.

# **Índice remissivo**

### **A**

Acesso inválido bloqueio, 68 Ações de inatividade, 28 Alarmes conflito de endereços IP, 46 erro de HDD, 46 HDD cheio, 46 início de sessão ilegal, 46 rede desligado, 46 Alarmes à prova de violação, 44 Apresentação de informações no ecrã configurar, 39, 40 Arquivar ficheiros fotografias instantâneas de ficheiros gravados, 74 Atualização do firmware, 70

### **B**

Browser descrição geral, 8

#### **C**

Comutação agendada, 40 Configuração de PTZ limpar, 30 Configuração do formato da data, 39, 40 Configuração do formato da hora, 39, 40 Configuração local, 11 Controlo PTZ, 77

### **D**

Data/hora do sistema configurar, 12 Definições de clipes, 11 Definições de fotografias instantâneas, 11, 62 Definições de posição PTZ, 32 Definições de rede, 14 Definições do ficheiro de gravação, 11 Definições do NAS, 62 Definições do utilizador, 64 Definições RS-485, 58 Deteção de áudio, 47 Deteção de bagagem abandonada, 56 Deteção de cruzamento de linha, 51 Deteção de entrada na região, 53 Deteção de intrusão, 50 Deteção de movimento configuração, 41 Deteção de remoção de objeto, 57 Deteção de saída de região, 54

Deteção facial, 49 Disco rígido capacidade, 61 formatar, 61 DST, 12

### **E**

Endereço IP limitar acesso, 68 Entradas de alarme, 45 Eventos pesquisar registos, 75 Exibir parâmetros de informação, 21

#### **F**

Ficheiro de configuração importar/exportar, 70 Ficheiros arquivados reprodução, 74 Focagem rápida, 33 Fotografias instantâneas arquivar fotografias instantâneas de ficheiros gravados, 74 pesquisar, 74

### **G**

Gravação definir programa de gravação, 59 fotografias instantâneas de ficheiros gravados, 74 reprodução, 72

### **I**

Início e fim de sessão, 72

### **L**

Localização de objeto em movimento, 31

#### **M**

Máscaras de privacidade, 29

#### **N**

Nome da câmara apresentação, 39, 40

#### **P**

Parâmetros da porta, 15 Parâmetros DDNS, 16 Parâmetros de 802.1x, 17 Parâmetros de áudio, 19, 21 Parâmetros de e-mail, 18 Parâmetros de FTP, 17 Parâmetros de PPPoE, 16 Parâmetros de PTZ, 23 ações de inatividade, 28 limitar movimentos da câmara, 25 programar tarefas, 27 Parâmetros de QoS, 17 Parâmetros de ROI, 22 Parâmetros de SNMP, 16 Parâmetros de UPnP, 18 Parâmetros de vídeo, 19 Parâmetros de visualização em direto, 11 Parâmetros do protocolo de integração, 18 Parâmetros NAT, 18 Parâmetros TCP/IP, 15 Passwords modificar, 66 Predefinição link para predefinição, 40 Predefinições aceder, 78 configuração, 78 restaurar, 69 Programar tarefas, 27 PT<sub>Z</sub> atribuir prioridades, 32

### **Q**

Qualidade do vídeo, 35

#### **R**

**Registos** pesquisar registos, 75 tipo de informação, 76

visualizar registos, 75 Reinicializar a câmara, 70 Reprodução ecrã, 72 pesquisar vídeos gravados, 72 reproduzir ficheiros gravados, 74 Rondas gravadas aceder, 80 configuração, 80 Rondas predefinidas aceder, 79 configuração, 79

### **S**

Saídas de alarme, 45 Sincronização de NTP, 12 Sobreposição de texto, 34 Substituir, 61

#### **T**

Tempo de pós-evento descrição, 59 Tempo de pré-evento descrição, 59 Tipos de alarme deteção de movimento, 41

#### **U**

Utilizadores adicionar novos utilizadores, 65 eliminar um utilizador, 66 modifypassword, 66 tipos de utilizadores, 65